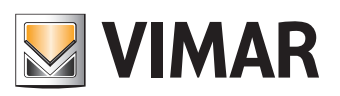

**Manual do utilizador**

Portal View Vimar

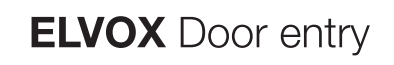

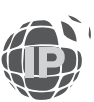

**ELVOX** Door entry **View Vimar Portal**

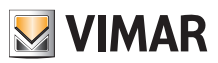

 $\overline{\textcircled{\tiny{F}}}$ 

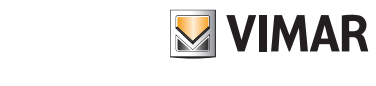

## **Sumário**

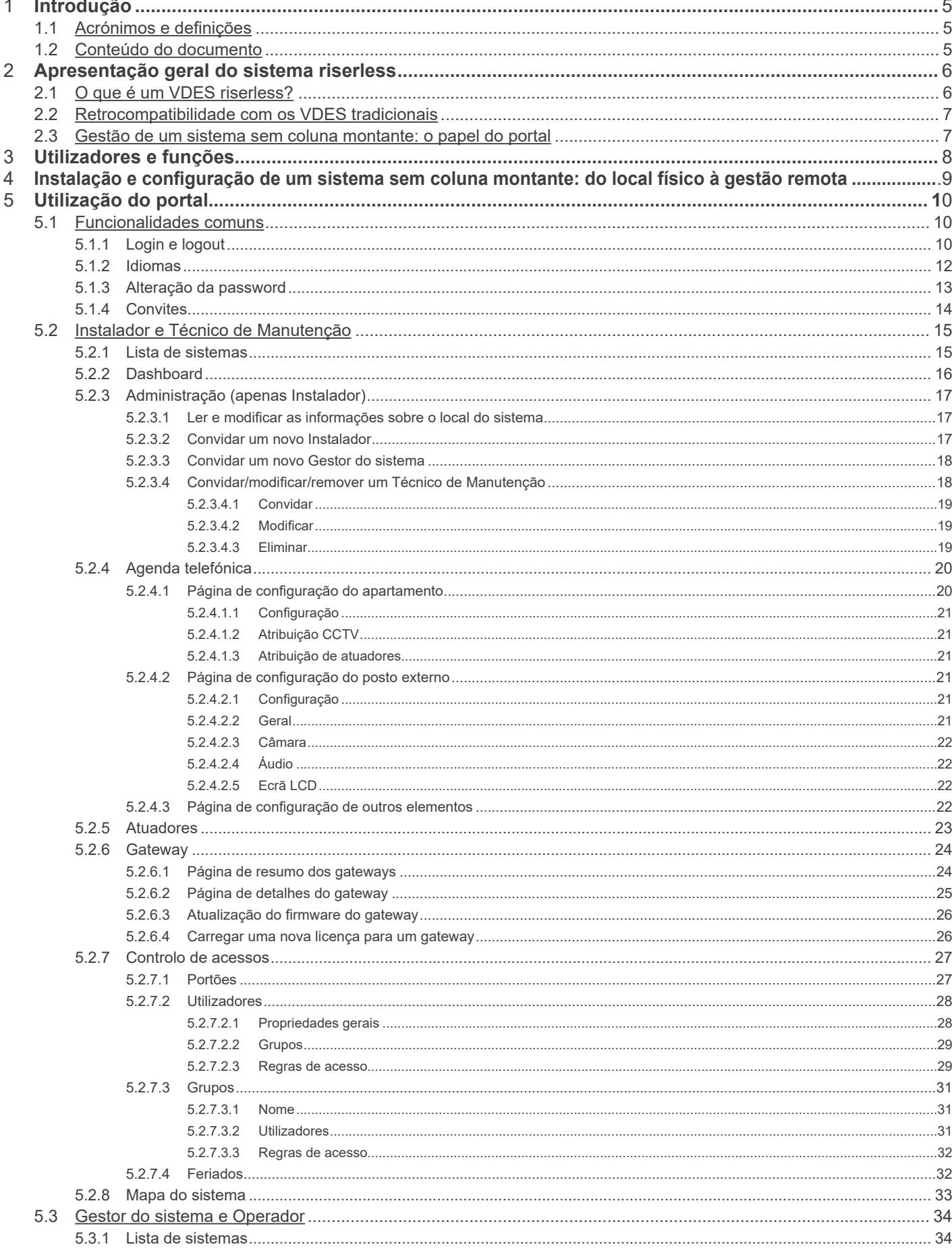

 $\textcircled{\scriptsize{\textsf{F}}}$ 

# **MIMAR**

## **View Vimar Portal**

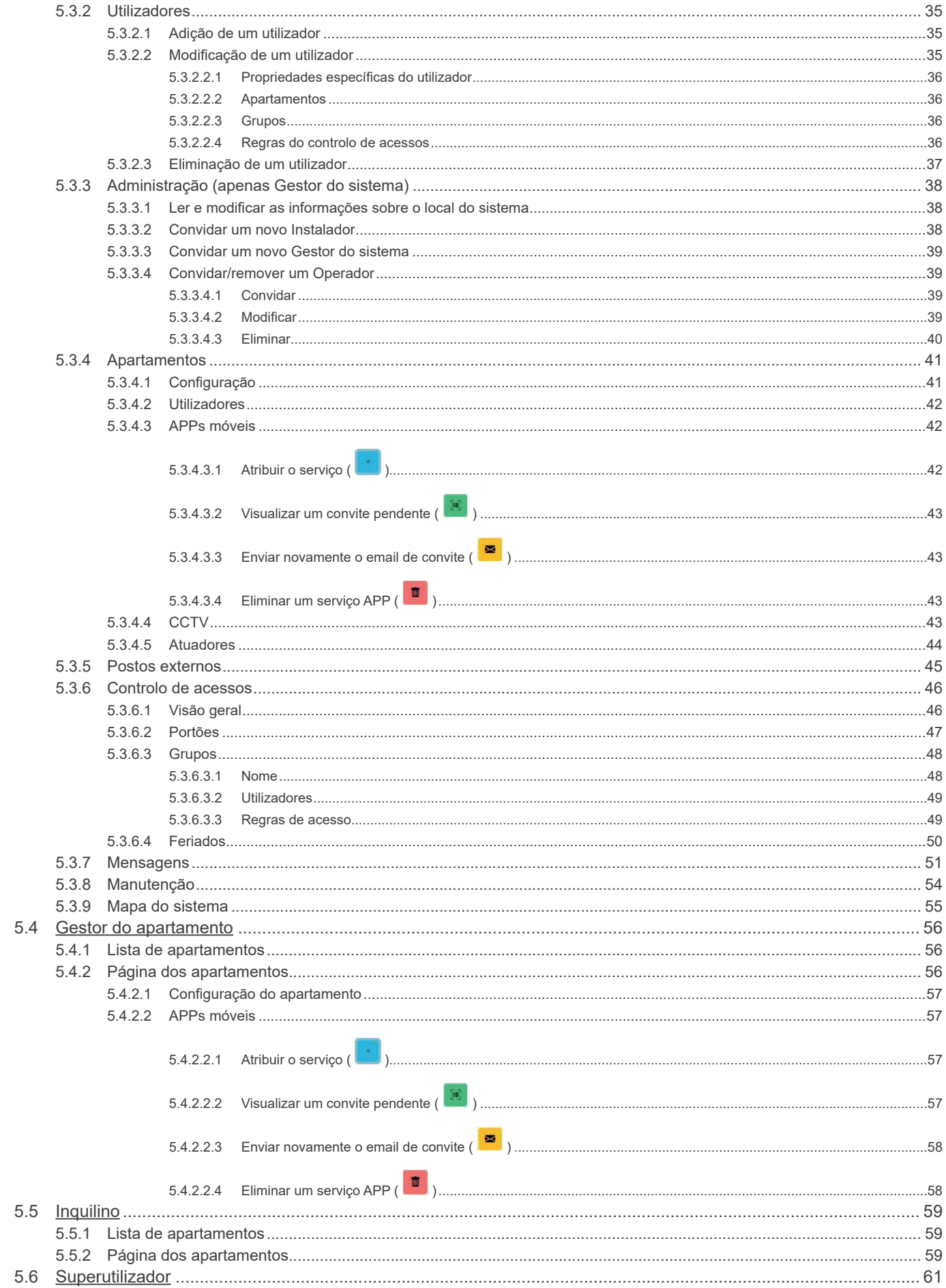

 $\overline{\textcircled{\tiny{\textsf{P}}}}$ 

## **View Vimar Portal**

## **1 Introdução**

### **1.1 Acrónimos e definições**

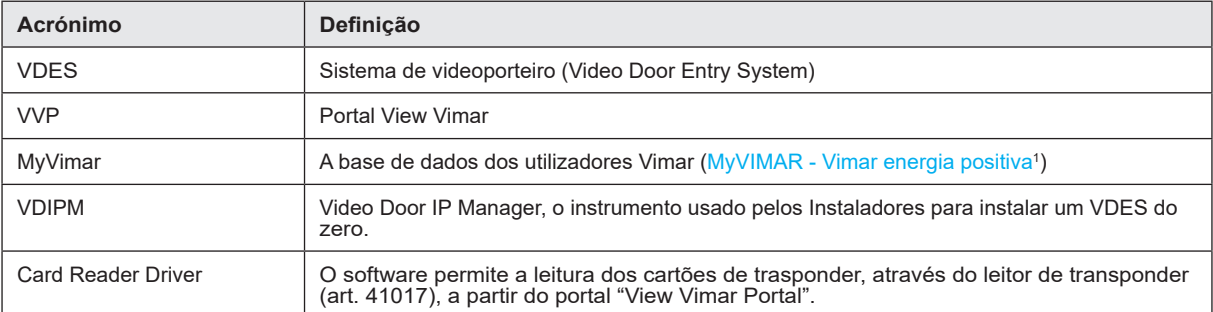

## **1.2 Conteúdo do documento**

O presente manual está estruturado da seguinte forma:

- uma breve apresentação geral do que se entende por VDES *riserless* e como entra em jogo o portal Vimar View
- um capítulo que descreve o utilizador e as funções do portal
- um capítulo que descreve todas as páginas e funções do portal

\_\_\_\_\_\_\_\_\_\_\_\_\_\_\_\_\_\_\_\_\_\_\_\_\_\_\_\_\_\_\_\_\_ 1 https://www.vimar.com/it/it/user/login

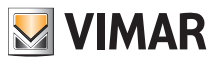

## **2 Apresentação geral do sistema riserless**

### **2.1 O que é um VDES riserless?**

Um VDES riserless, ou seja, sem coluna montante, é um sistema de videoporteiro que, na sua versão pura, não contém nenhum posto interno cablado e, portanto, não requer qualquer coluna montante vertical. Neste tipo de sistemas, as funcionalidades do posto interno são fornecidas por uma APP instalada nos smartphones dos Inquilinos. Isto significa que o sistema do edifício (ou seja, postos externos e acessórios) deve ter acesso permanente à Internet para permitir chamadas para os apartamentos.

No VDES sem coluna montante Vimar, isso é conseguido através de um gateway de vídeo riserless (N/P 40165) que liga o VDES do edifício a um router que, por sua vez, está ligado à Internet, como mostra a figura seguinte.

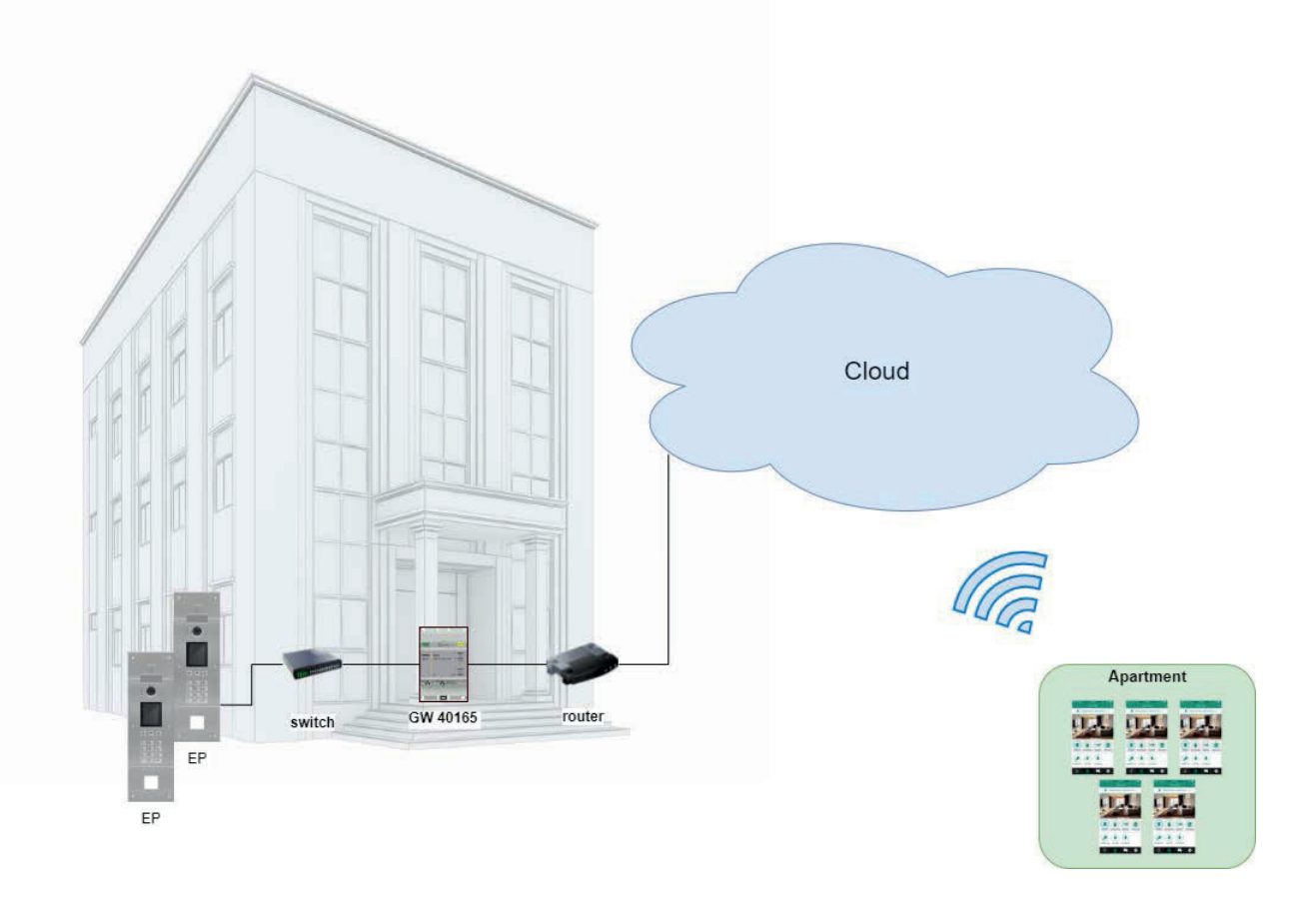

Um único gateway de vídeo pode servir até 100 apartamentos e para cada apartamento é possível ativar até 5 postos internos móveis diferentes (ou seja, instâncias de APP) da seguinte forma:

- 3 postos internos móveis com pré-visualização de vídeo: quando recebe uma chamada, a APP mostra uma pré-visualização de vídeo a partir do posto externo;
- 2 postos internos móveis sem pré-visualização de vídeo: quando recebe uma chamada, a APP não mostra a pré-visualização de vídeo. O vídeo só é ativado quando se atende a chamada.

Para poder oferecer este serviço para um apartamento específico, é necessário fornecer ao gateway uma licença para esse apartamento específico. Para carregar as licenças para o gateway, utiliza-se a ferramenta VDIPM.

 $(\mathbb{F})$ 

Por último, mas não menos importante, é possível instalar até 16 gateways de vídeo no mesmo sistema para um total de 1600 apartamentos.

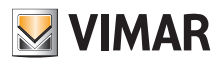

### **View Vimar Portal**

### **2.2 Retrocompatibilidade com os VDES tradicionais**

O VDES sem coluna montante não exclui a presença de postos internos físicos, que podem ser instalados juntamente com os móveis. A única limitação é que os apartamentos físicos e móveis responderão a códigos de chamada diferentes. Há também uma funcionalidade para combinar um apartamento físico com um móvel através de uma "parceria" (ver o Capítulo 5.2, "Instalador e Técnico de Manutenção").

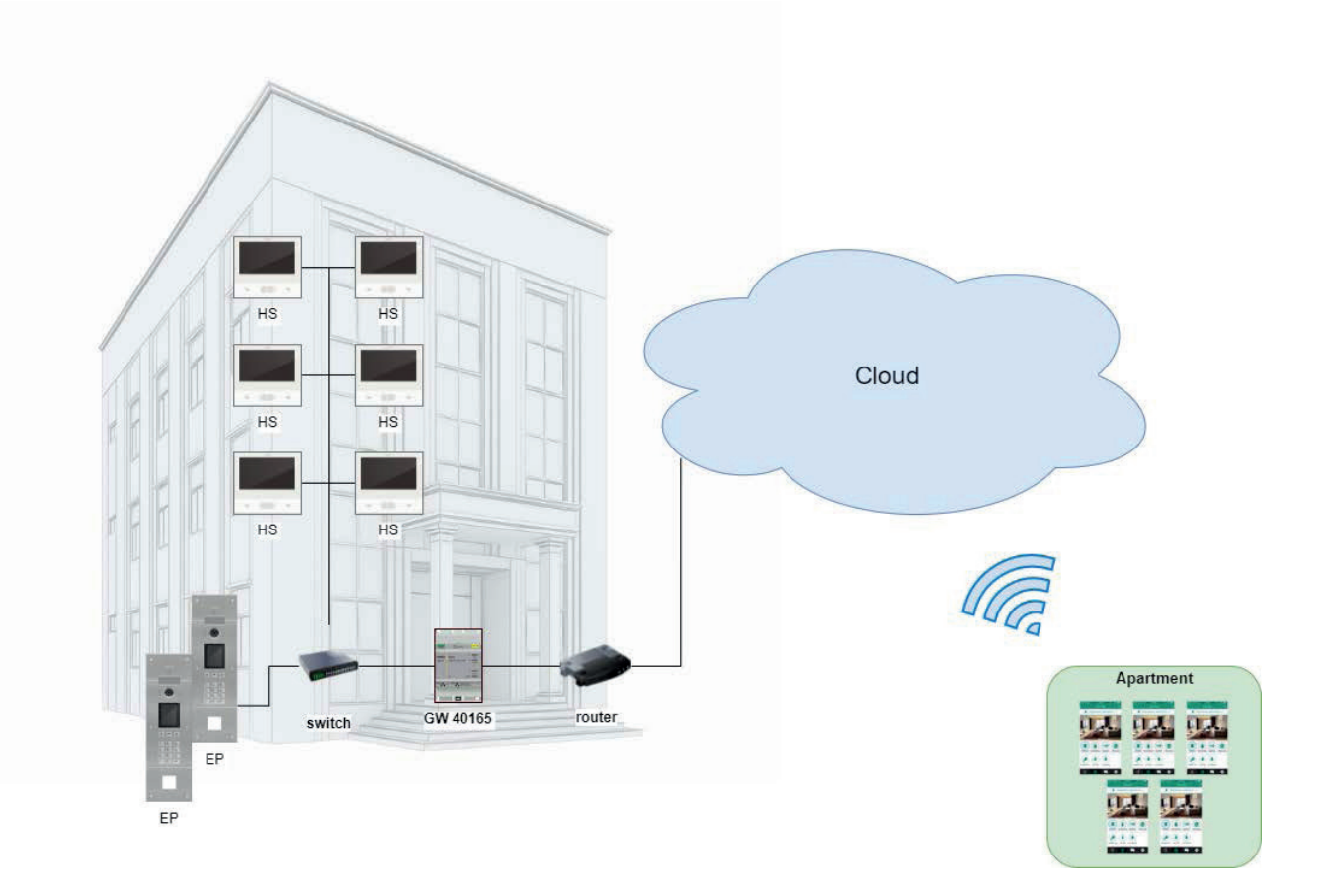

### **2.3 Gestão de um sistema sem coluna montante: o papel do portal**

Um sistema VDES sem coluna montante é um sistema complexo e dinâmico, uma vez que os postos internos móveis estão continuamente sujeitos a alterações, estando associados a uma pessoa em vez de um apartamento físico. Uma pessoa pode, de facto, mudar de smartphone com uma certa frequência ou mudar-se para outra casa. Em ambos os casos, é necessária uma atualização da configuração do sistema. No entanto, contrariamente aos VDES tradicionais (em que existem apenas postos internos físicos) é impensável intervir no local sempre que um Inquilino faz tal mudança. Por esta e outras razões, a Vimar criou uma solução em nuvem baseada na WEB, para ser usada para gerir a configuração de um VDES sem coluna montante: o portal View Vimar, que é o tema deste manual.

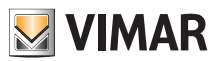

## **3 Utilizadores e funções**

O portal Vimar é uma aplicação web com perfil, que pode ser usada pelos seguintes tipos de utilizadores:

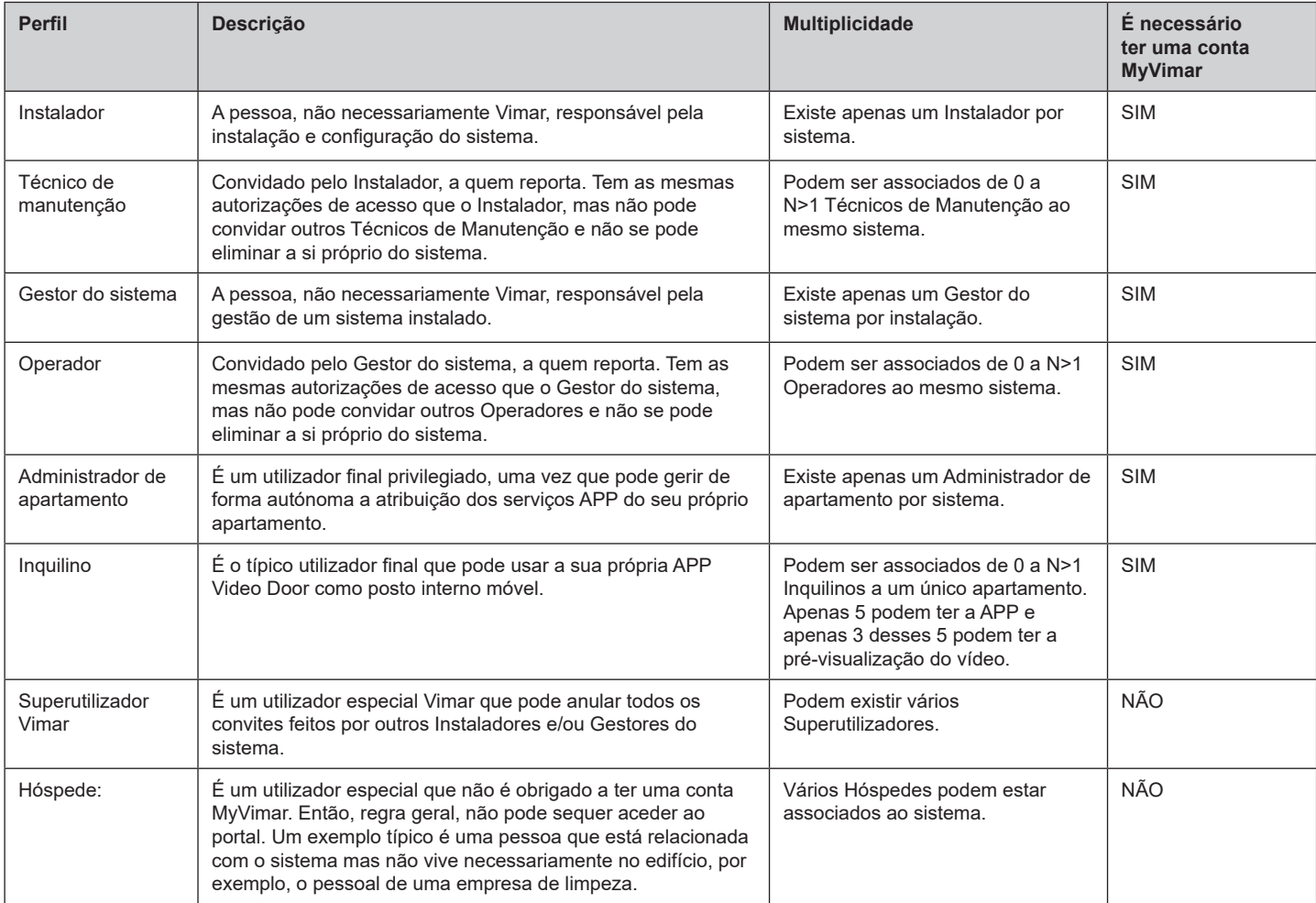

 $\overline{\textcircled{\tiny{F}}}$ 

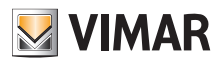

## **4 Instalação e configuração de um sistema sem coluna montante: do local físico à gestão remota**

O esquema seguinte responde à questão de como ocorre a primeira instalação de um sistema sem coluna montante de modo a que os utilizadores possam geri-lo a partir do Portal View Vimar.

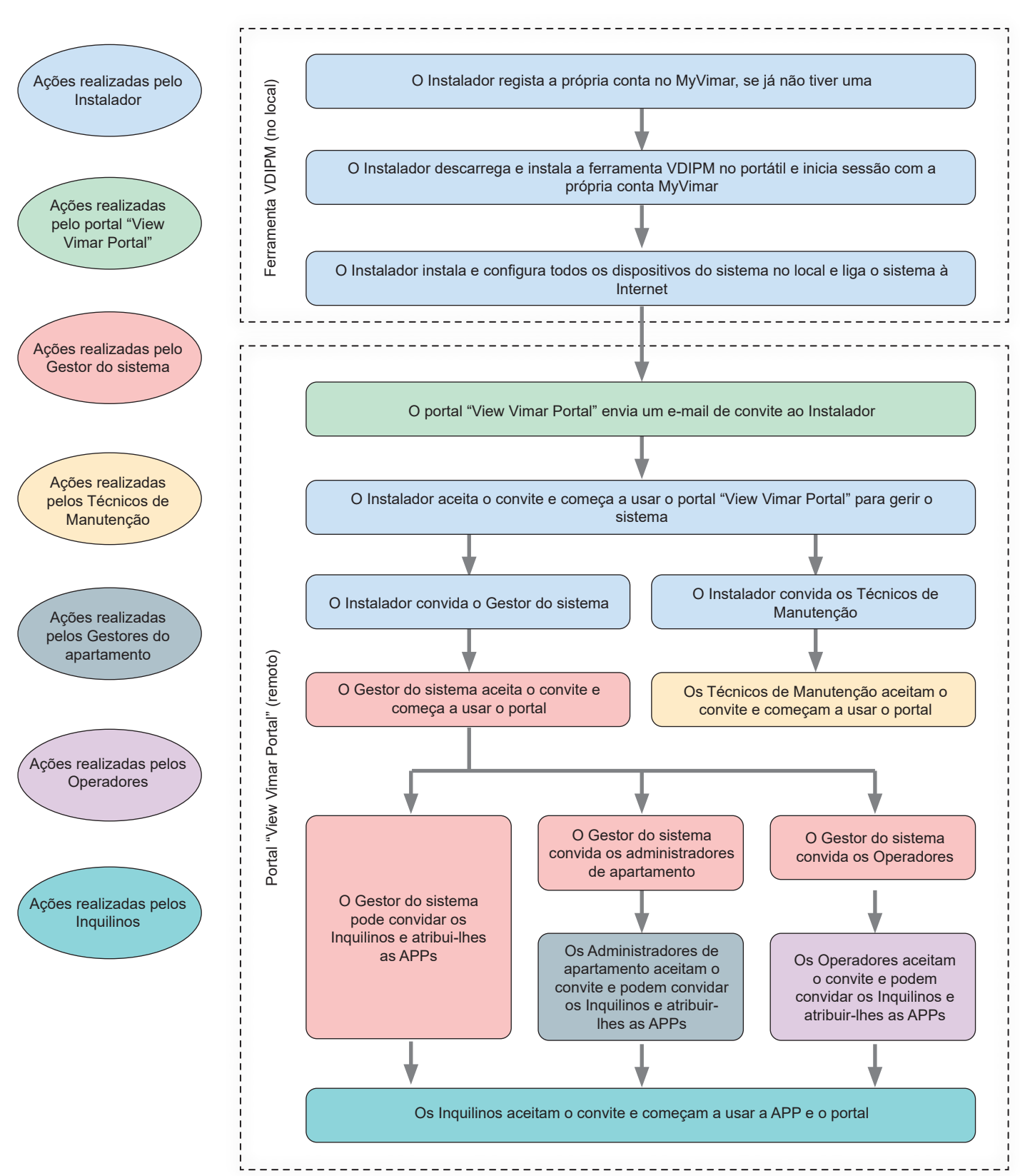

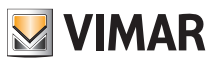

## **5 Utilização do portal**

### **5.1 Funcionalidades comuns**

#### **5.1.1 Login e logout**

Para aceder ao Portal View Vimar é necessário estar registado na base de dados MyVimar. Quando se solicita uma sessão de login ao portal devem utilizar-se as mesmas credenciais utilizadas para se registar no MyVimar.

Conforme descrito em "Utilizadores e funções" (ver o Capítulo 3) , é possível ter autorizações para funções de back-office (Instalador, Gestor do sistema, Técnico de Manutenção, Operador) e/ou de front-office (Administrador de apartamento e Inquilino). De acordo com esta divisão, estão disponíveis dois URLs diferentes, que servem as duas categorias:

- https://view.vimar.cloud/back-office<sup>2</sup>
- https://view.vimar.cloud/front-office

Quando se clica num destes URLs, aparece o ecrã de login do MyVimar, onde se podem introduzir as credenciais.

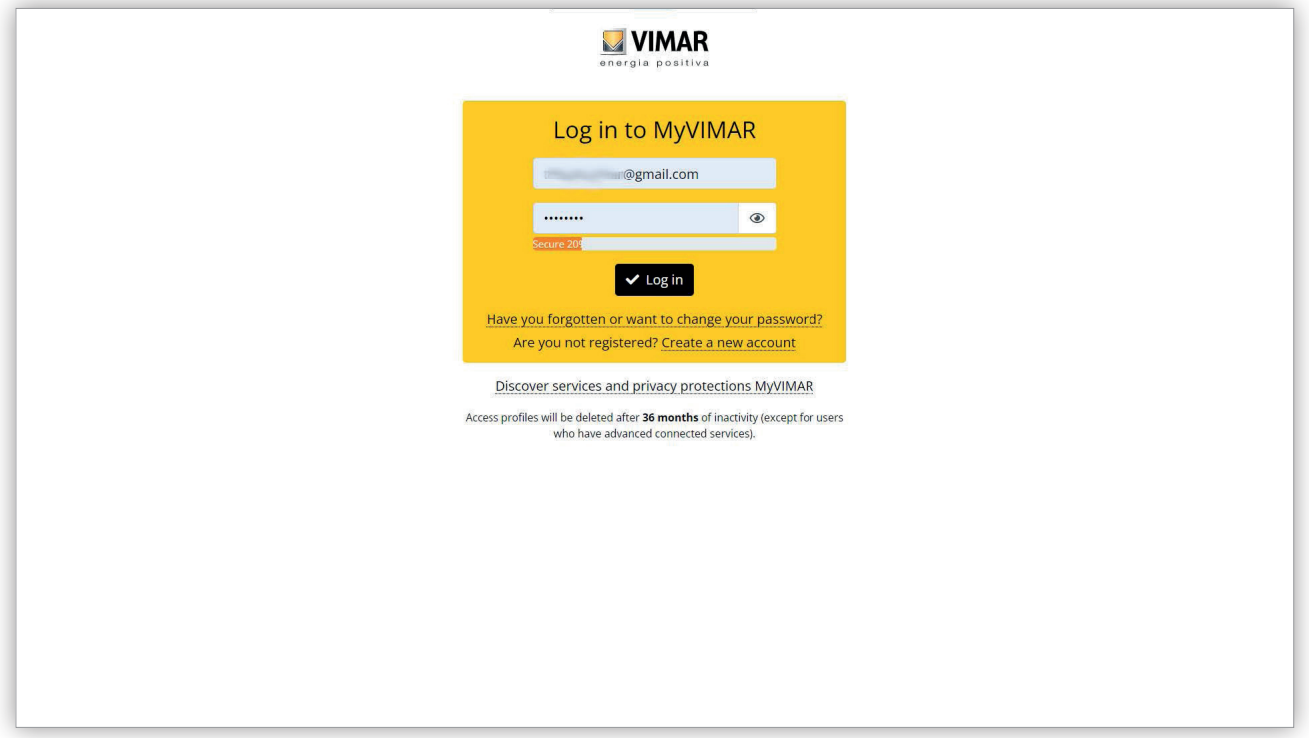

#### 1 Formulário de login

Uma vez autenticado, o acesso ao portal é autorizado e é exibida uma página diferente dependendo da função e do URL selecionado. Os parágrafos seguintes fornecem mais pormenores.

Após o acesso por parte do utilizador, o seu endereço de e-mail é apresentado no canto superior direito. Para encerrar a sessão basta clicar nele e selecionar "Sair" (Exit) no menu suspenso.

 $\mathcal{L}_\text{max}$  , and the set of the set of the set of the set of the set of the set of the set of the set of the set of the set of the set of the set of the set of the set of the set of the set of the set of the set of the 2 https://view.vimar.cloud/back-office

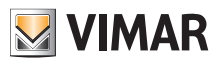

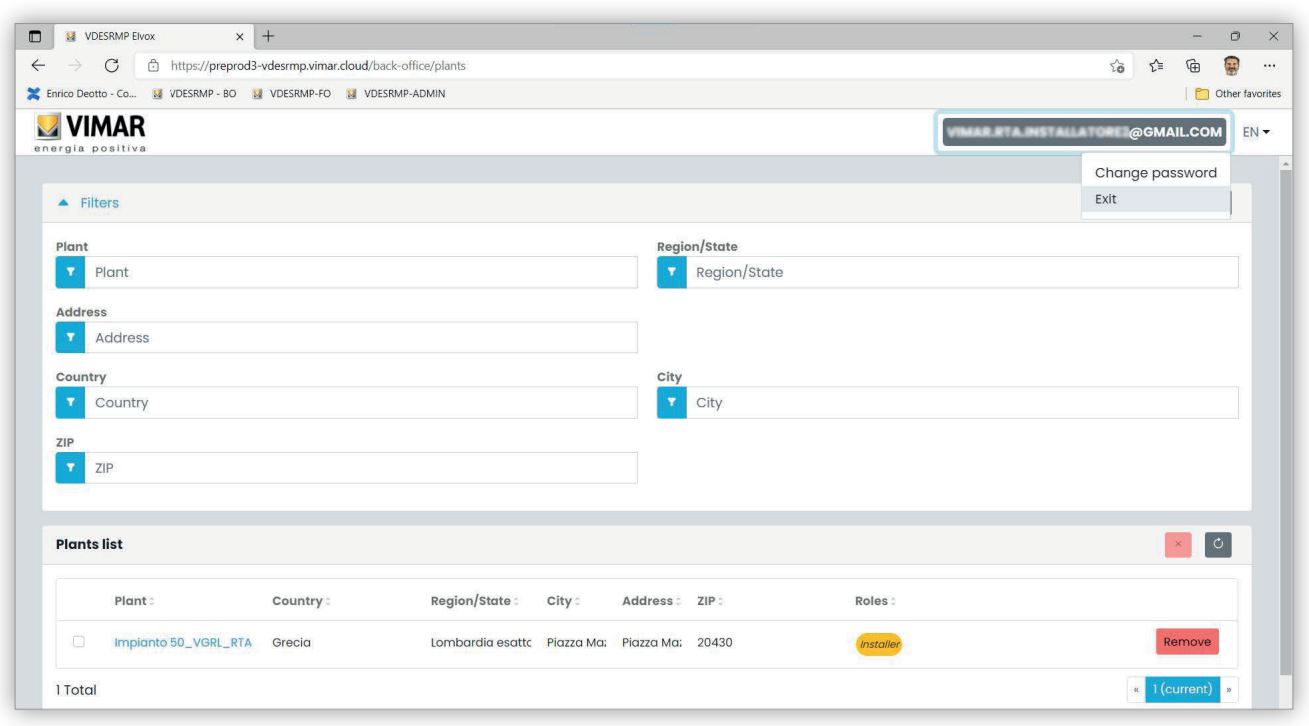

2 Logout

 **IMPORTANTE**: após o logout, é-se redirecionado para a página de login do mesmo URL (back-office ou front-office) em que se fez o acesso.

 $\textcircled{\small{r}}$ 

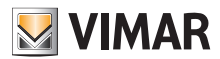

### **View Vimar Portal**

#### **5.1.2 Idiomas**

O portal View Vimar está disponível em 12 idiomas diferentes:

Italiano, Inglês, Francês, Alemão, Espanhol, Português, Holandês, Sueco, Polaco, Russo, Grego e Árabe. Para mudar de idioma, utilize o seletor de idiomas, à direita na barra superior.

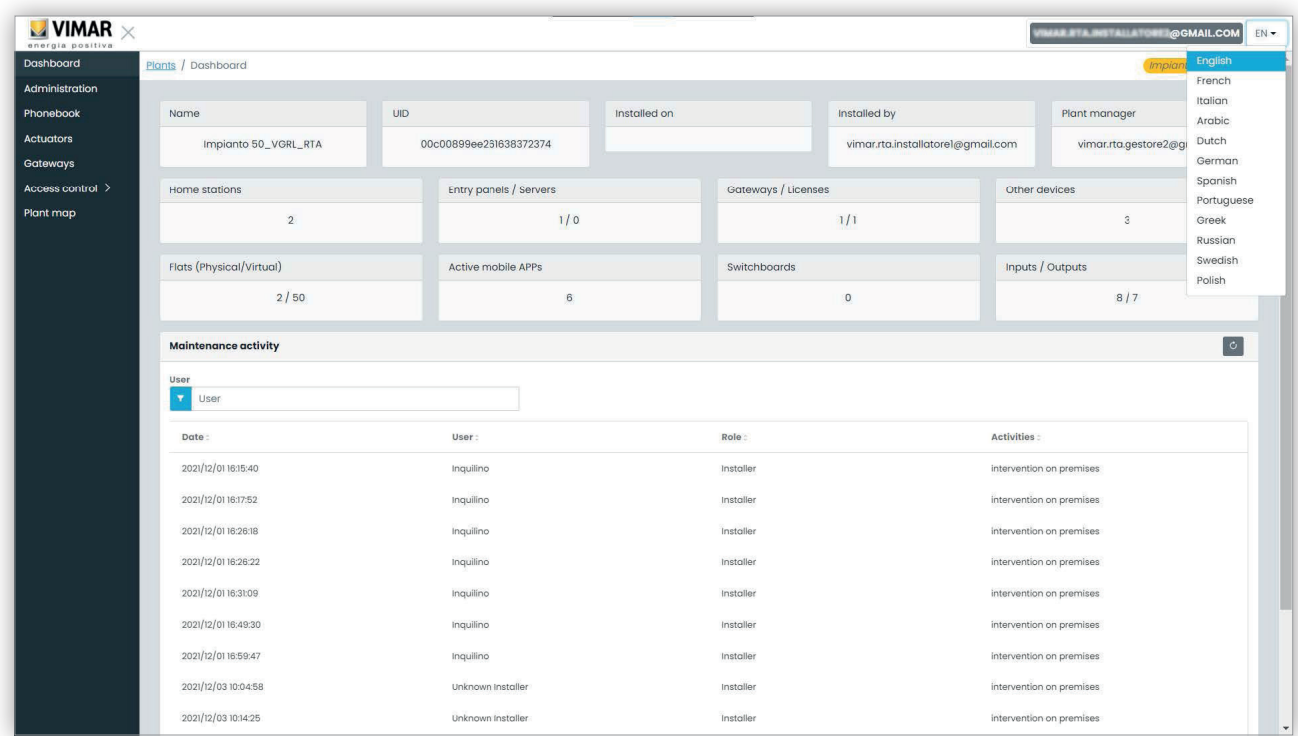

 $\textcircled{r}$ 

Quando se passa para a língua árabe, o layout também muda para a orientação da direita para a esquerda.

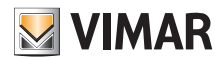

#### **5.1.3 Alteração da password**

Como já foi referido em "Login e logout" (ver o Capítulo 5.1.1), as credenciais para aceder ao portal View Vimar são as mesmas que são utilizadas para registar a conta MyVimar. Consequentemente, para alterar a password, é necessário abrir a página da conta MyVimar. Para isso, no portal Vimar View, clique no seu nome no canto superior direito e, em seguida, selecione "Alterar password" (Change password) no menu suspenso.

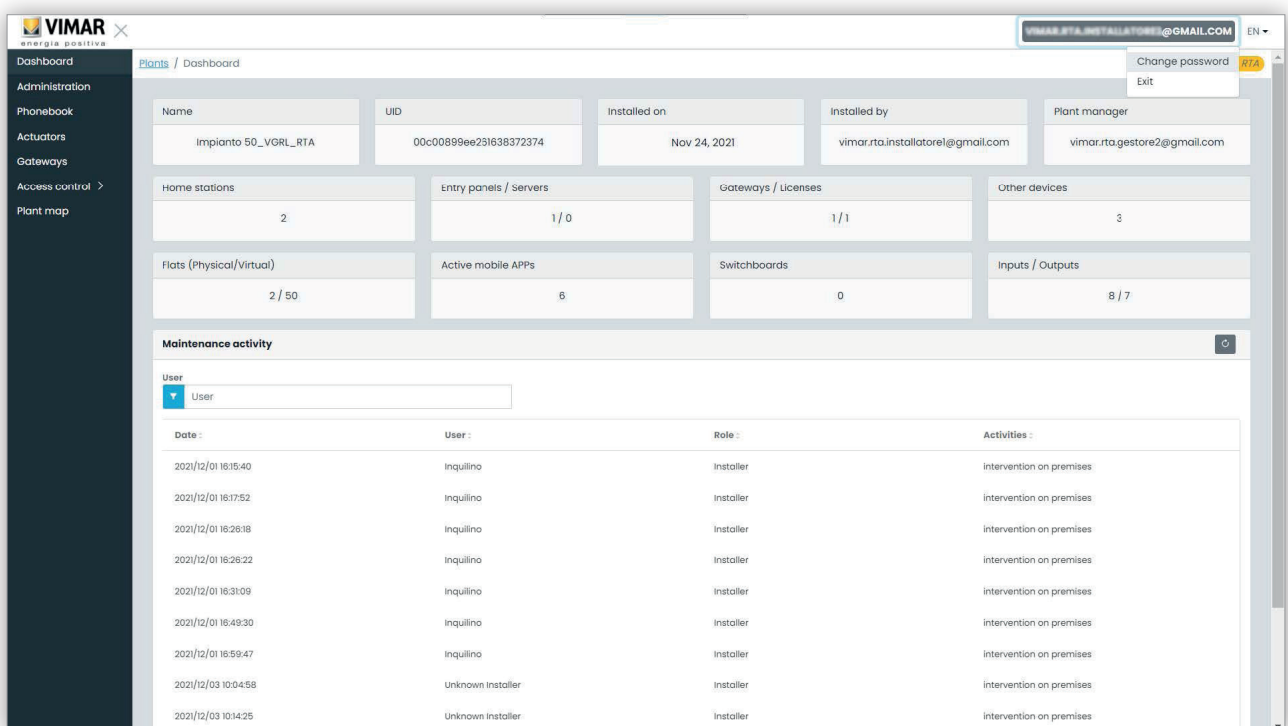

#### 3 Link para alterar a password

Abre-se um novo separador que reconduz ao website myVimar, onde é possível alterar a password.

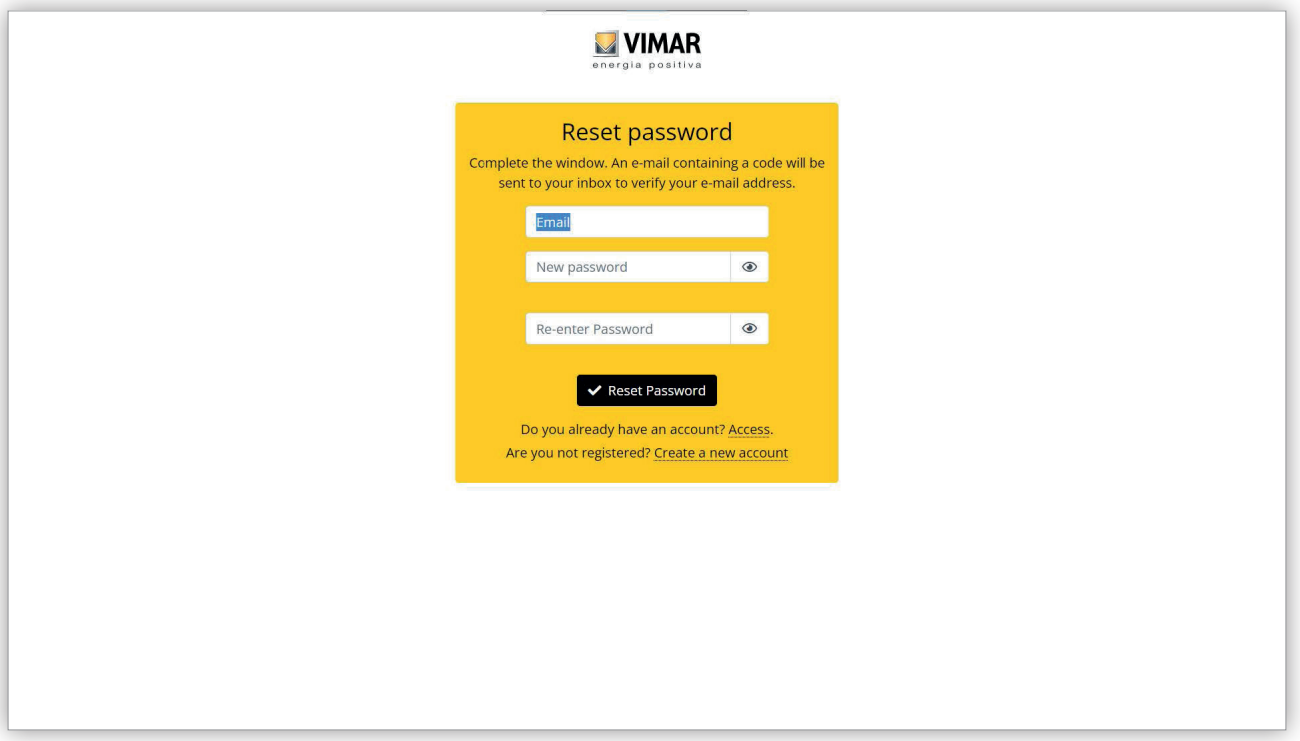

#### 4 Formulário MyVimar para alteração da password

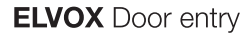

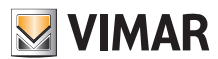

### **5.1.4 Convites**

O portal Vimar View utiliza um mecanismo de convites para atribuir serviços aos utilizadores. Os serviços são resumidos na tabela seguinte:

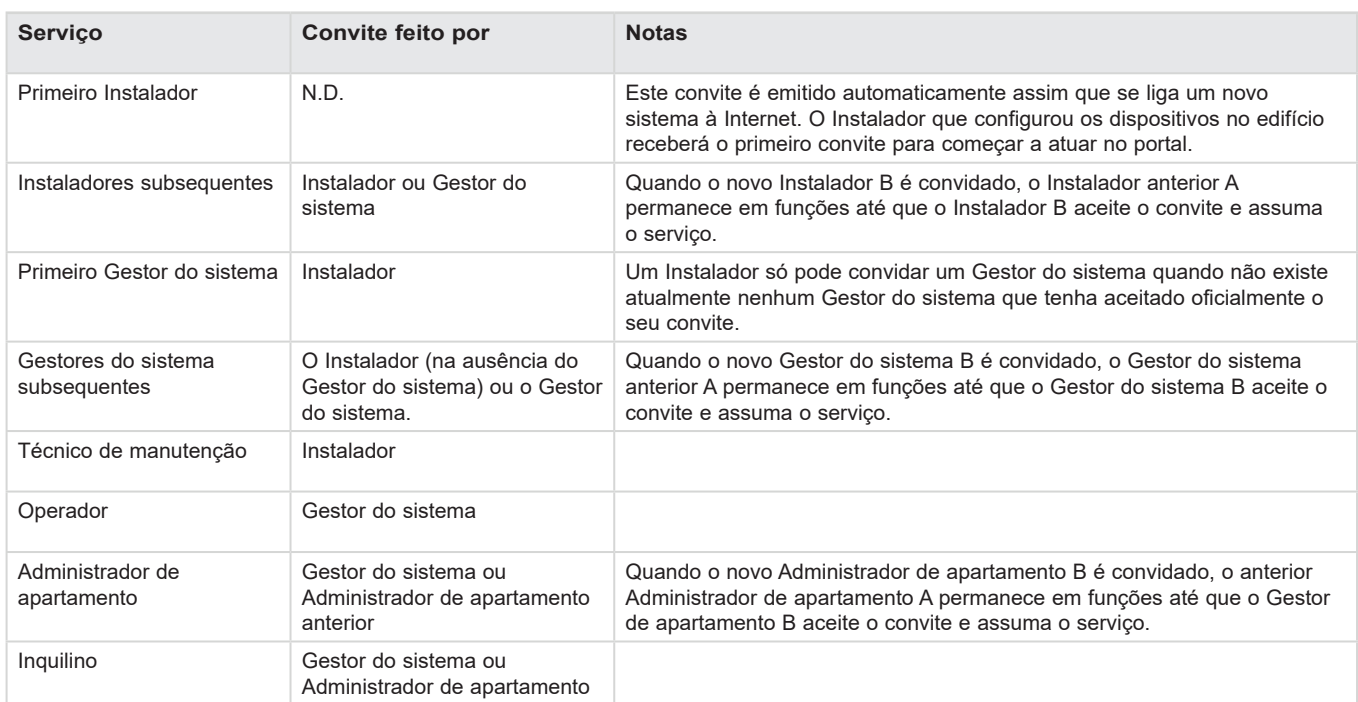

Quando se recebe um convite, uma vez executado o acesso, é apresentada uma página semelhante à seguinte:

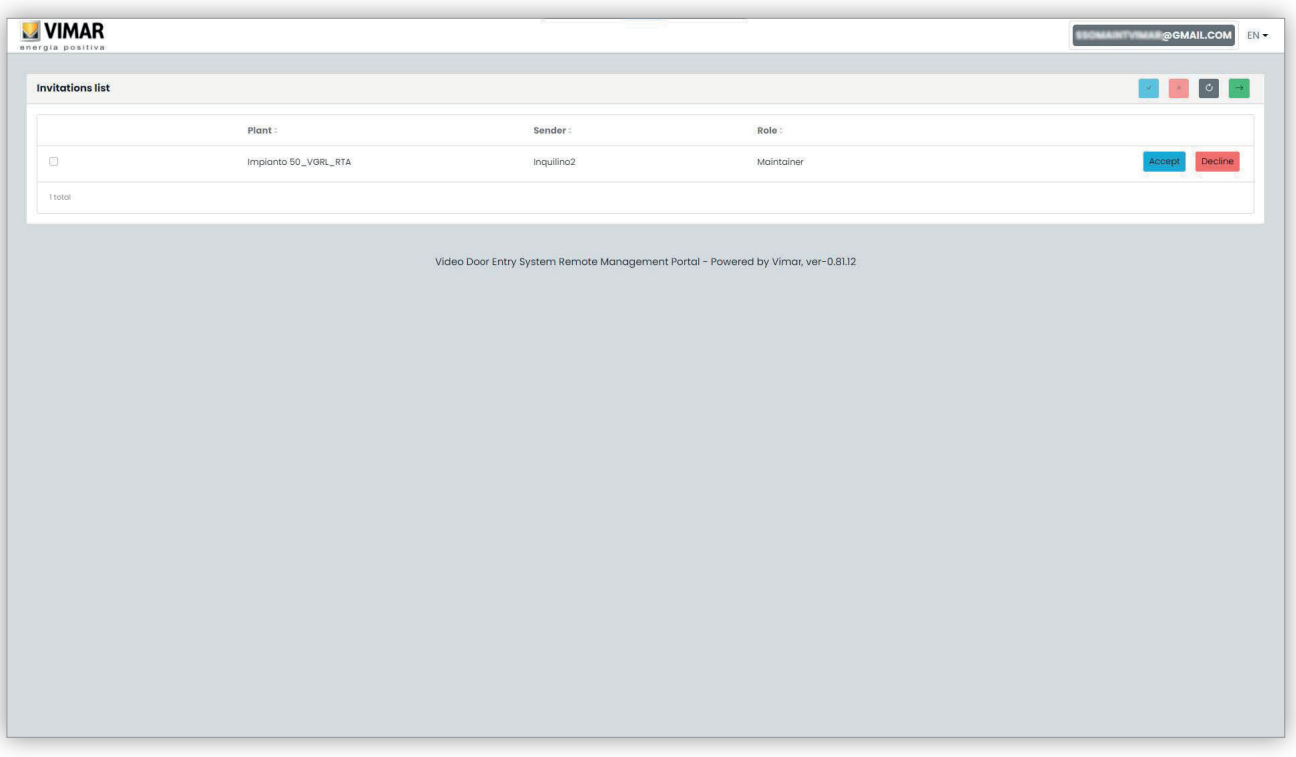

Quando se recebe um convite, é possível:

• recusá-lo (Decline) → não muda nada, como se o convite nunca tivesse sido emitido.

• aceitá-lo (Accept) → a função torna-se logo efetiva e pode utilizar-se o novo serviço. Se tiver sido atribuída uma função como Instalador, Gestor do sistema ou Administrador de apartamento, a função será removida pelo utilizador que a tinha anteriormente, para ser atribuída ao novo utilizador.

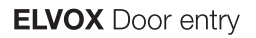

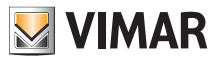

## **5.2 Instalador e Técnico de Manutenção**

### **5.2.1 Lista de sistemas**

Esta é a página que os utilizadores de back-office veem quando fazem login:

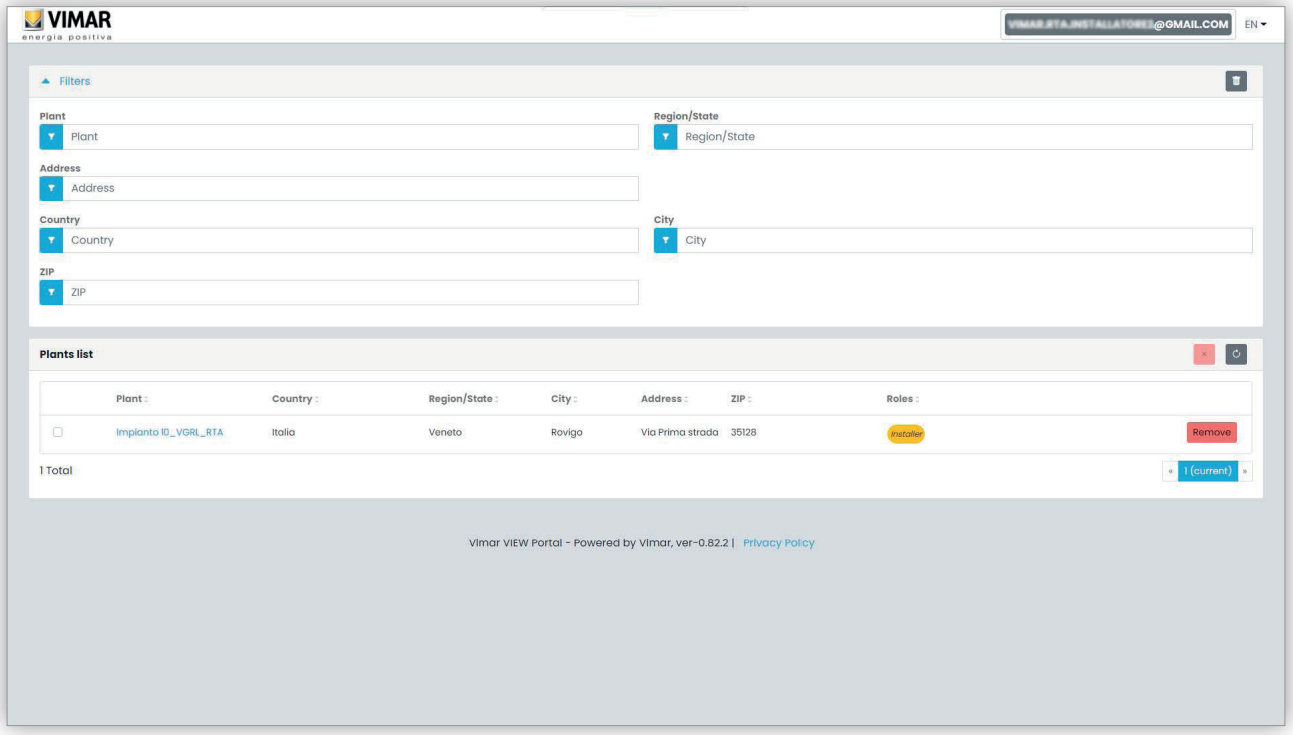

A página mostra todos os sistemas para os quais se tem uma função de back-office. Se se clicar num sistema do qual se é Instalador ou Técnico de Manutenção, a página do Dashboard desse sistema é apresentada.

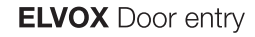

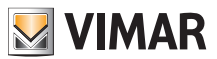

### **5.2.2 Dashboard**

Depois de selecionar um sistema, o Instalador e os Técnicos de Manutenção verão um dashboard como o da figura abaixo:

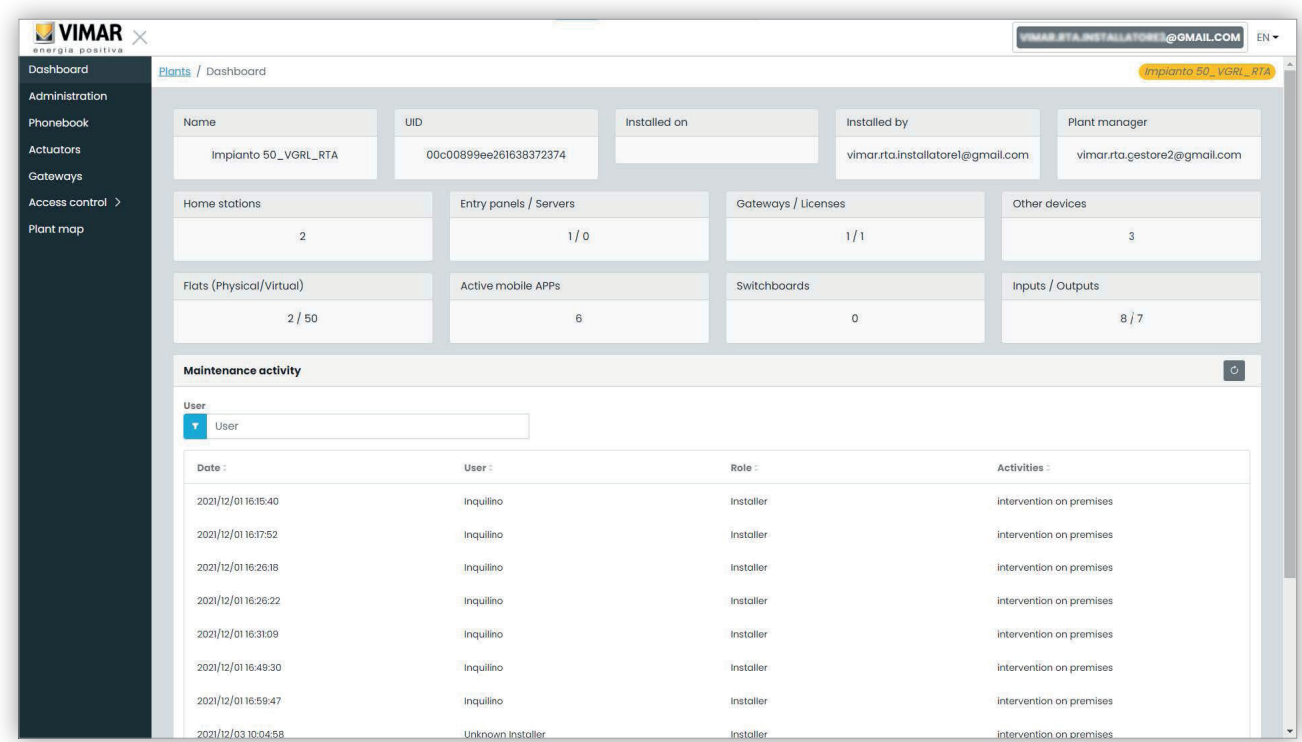

Na parte superior existem algumas informações gerais sobre o sistema, tais como:

- **Nome (Name)**: o nome do sistema
- **UID sistema (Plant UID)**: o ID unívoco do sistema
- **Data de instalação (Installed on)**: a data em que o sistema foi instalado
- **Instalador (Installed by)**: o endereço de e-mail do Instalador que fez a primeira configuração do sistema e o ligou à Internet
- **Gestor do sistema (Plant manager)**: o endereço de e-mail do atual Gestor do sistema
- **Postos internos (Home stations)**: o número de postos internos físicos caso o sistema seja híbrido com apartamentos físicos e virtuais.
- **Postos externos/servidores (Entry panels/servers)**: o número de postos externos e (eventualmente) um servidor
- **Gateways/licenças (Gateways/licenses)**: o número de gateways (40165) do sistema e o número de códigos de ativação de licenças enviados para esses gateways
- **Outros dispositivos (Other devices)**: o número de dispositivos IP não incluídos nas listas anteriores: módulos I/O, leitores RFID, teclados numéricos
- **Apartamentos (físicos/virtuais) (Flats (physical/virtual))**: o número de apartamentos com licença do sistema, divididos em físicos e virtuais

- **APPs móveis ativas (Active mobile APPs)**: o número de APPs ativas atualmente configuradas no sistema
- **Centrais (Switchboards)**: o número de centrais configuradas no sistema
- **Entradas/Saídas (Inputs/Outputs)**: o número de entradas/saídas digitais configuradas no sistema.

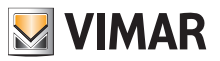

#### **5.2.3 Administração (apenas Instalador)**

Na página Administração, é possível:

- ler e modificar as informações relativas ao local do sistema
- convidar um novo Instalador e/ou um novo Gestor do sistema
- convidar/modificar/remover um Técnico de manutenção

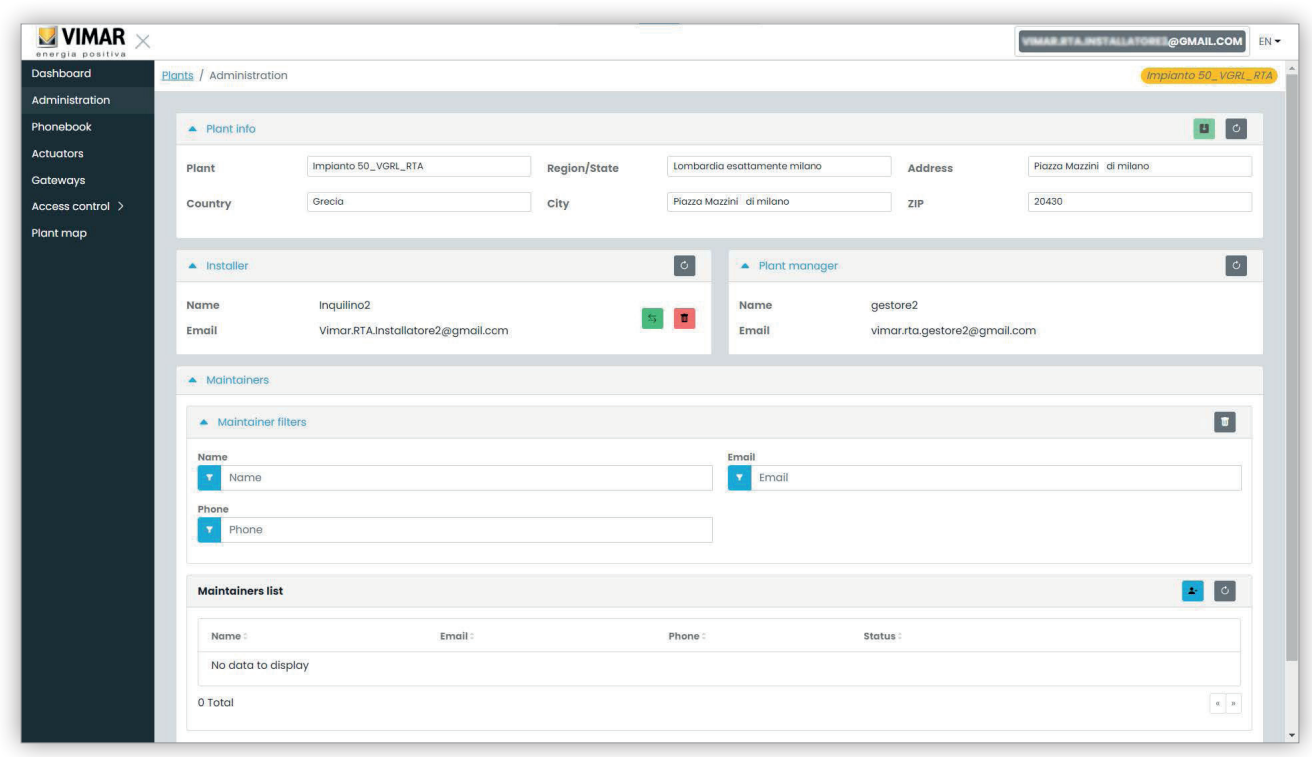

#### **5.2.3.1 Ler e modificar as informações relativas ao local do sistema**

Modifique os campos na caixa de grupo superior e clique no botão verde no topo direito para guardar as alterações.

#### **5.2.3.2 Convidar um novo Instalador**

A parte esquerda da caixa de grupo central mostra o instalador com sessão iniciada e os botões para convidar um novo instalador ou para se remover a si próprio do sistema. No primeiro caso, será solicitado que introduza o Nome e E-mail do novo instalador que pretende que se torne o seu sucessor. O e-mail fornecido deve pertencer a uma conta MyVimar registada que já tenha feito login pelo menos uma vez no VDIPM. Quando convida um novo instalador, o portal View Vimar envia um e-mail ao convidado com todas as instruções necessárias para aceitar o convite e assumir o serviço. Até lá, você ainda pode operar no sistema. Se houver um instalador convidado que ainda não tenha assumido funções, o portal mostra uma caixa de grupo como a seguinte:

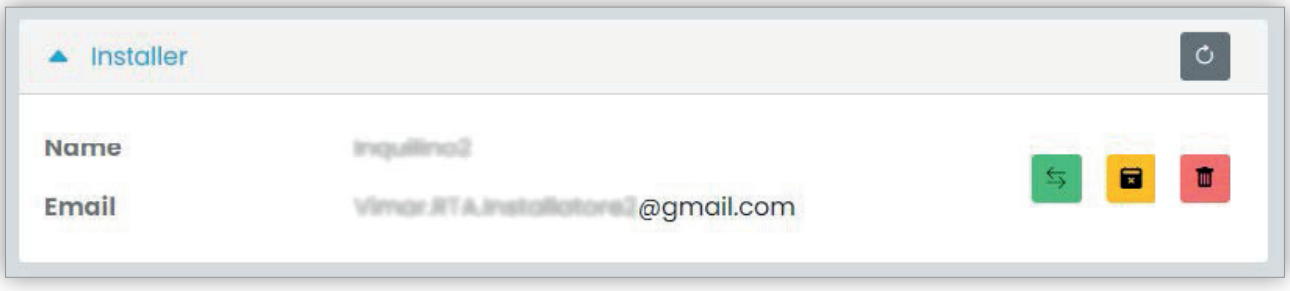

Clicando no botão verde, pode modificar a pessoa convidada. Clicando no botão amarelo pode remover o convite pendente e clicando no botão vermelho pode retirar-se do sistema com efeito imediato.

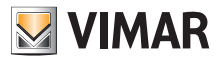

#### **5.2.3.3 Convidar um novo Gestor do sistema**

Como instalador, só pode convidar um gestor de sistema quando não houver nenhum gestor que já tenha assumido funções. Só neste caso lhe será mostrado um botão para convidar um novo gestor na parte direita da caixa de grupo central.

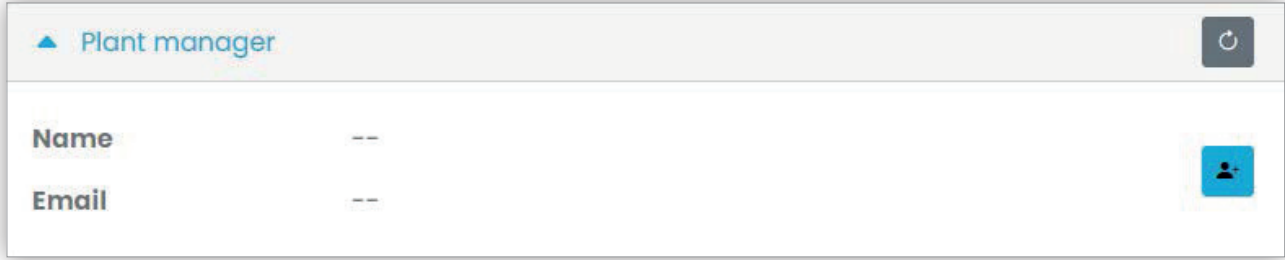

Caso tenha convidado um gestor e ele ainda não tenha assumido funções, a situação é semelhante à que foi mostrada para um instalador pendente:

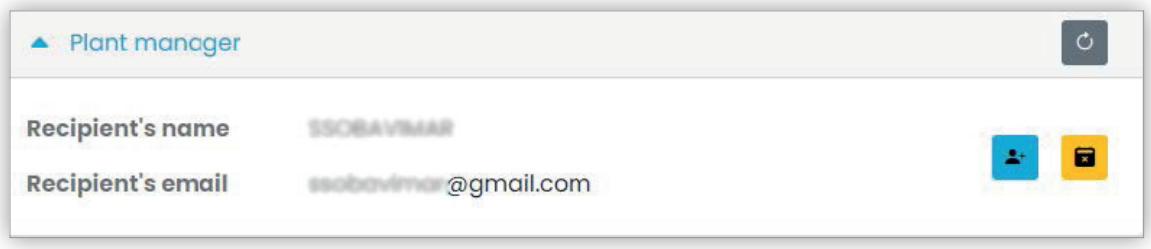

Finalmente, quando o gestor pendente aceita o convite, a caixa de grupo em questão passa a estar como na figura seguinte e o instalador deixará de ter qualquer poder sobre o gestor.

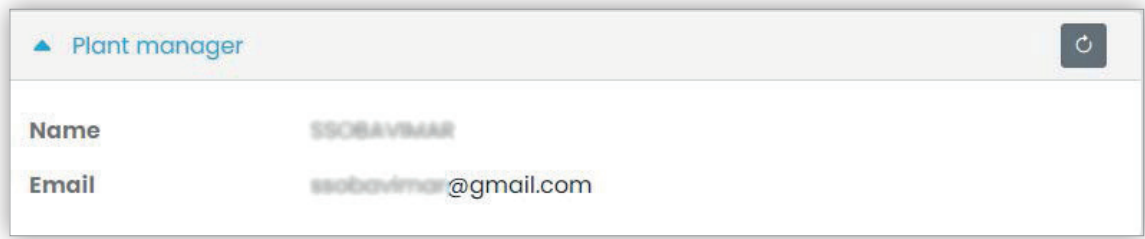

**5.2.3.4 Convidar/modificar/eliminar um Técnico de Manutenção**

A caixa de grupo em baixo mostra a lista dos Técnicos de Manutenção atualmente configurados no sistema, com filtros simples de utilizar para restringir a lista.

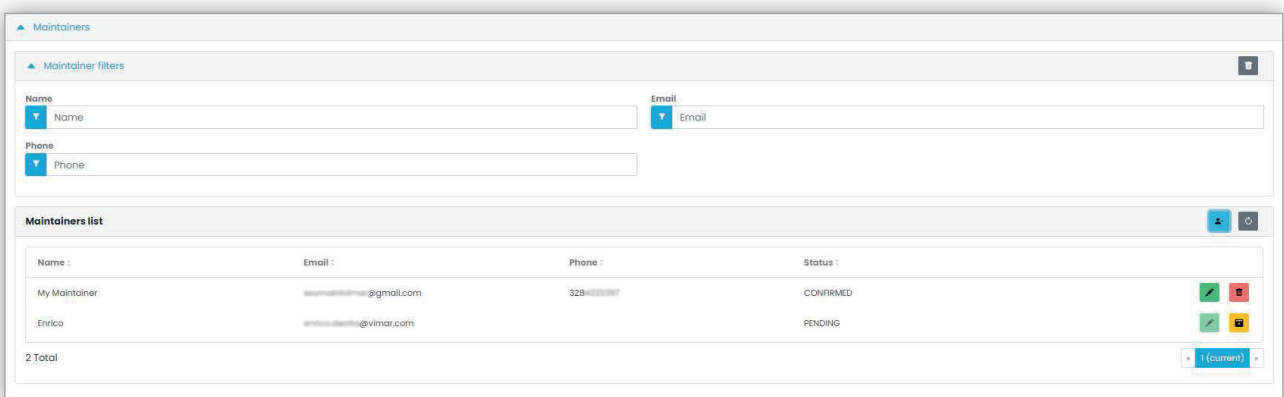

Para cada Técnico de Manutenção, o portal mostra Nome (Name), E-mail, Telefone (Phone) e Estado (Status). Para o Técnico de Manutenção estão disponíveis dois estados:

• PENDENTE (Pending): o Técnico de Manutenção foi convidado pelo Instalador mas ainda não aceitou o convite. Ainda não está operacional. A única operação que é permitida ao Instalador num Técnico de Manutenção neste estado é a remoção, que não é mais do que a simples eliminação do convite.

 $(\mathbb{F})$ 

• CONFIRMADO (Confirmed): o Técnico de Manutenção foi convidado pelo Instalador e aceitou o convite. Está totalmente operacional no sistema.

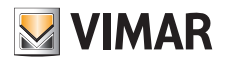

## **View Vimar Portal**

#### **5.2.3.4.1 Convidar**

Para convidar um Técnico de Manutenção, clique no ícone . No portal abre-se uma janela pop-up como a seguinte:

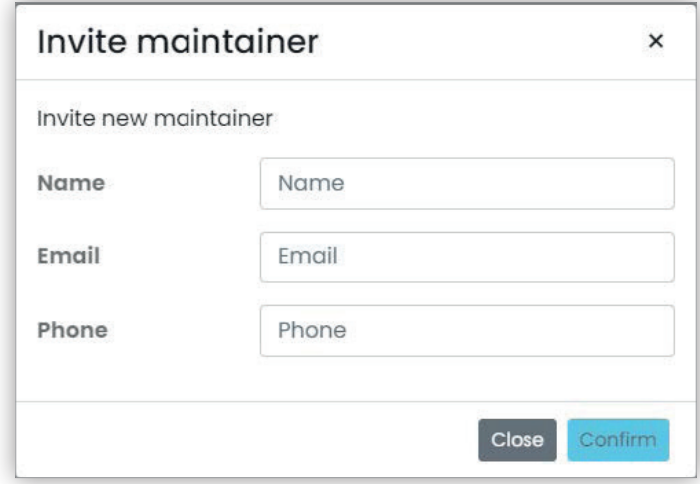

em que é possível introduzir o Nome (Name) e o E-mail (obrigatórios) e facultativamente o Telefone (Phone). Quando se confirma, o portal envia um e-mail ao novo Técnico de Manutenção, de forma semelhante ao que acontece quando se convida um Instalador ou um Gestor do sistema.

#### **5.2.3.4.2 Modificar**

Para modificar as propriedades de um Técnico de Manutenção, clique no ícone **ada a**o lado do nome. Uma vez introduzido um Técnico de Manutenção, apenas é possível alterar as propriedades do telefone. Se precisar de alterar o nome, pode eliminá-lo e criá-lo novamente com o nome que pretende.

 $\textcircled{r}$ 

#### **5.2.3.4.3 Eliminar**

Para eliminar um Técnico de Manutenção, clique no ícone  $\Box$ : (ou em  $\Box$ : se no estado "pendente") ao lado do nome.

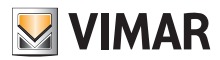

## **View Vimar Portal**

#### **5.2.4 Agenda telefónica**

A página da Agenda telefónica (*Phonebook*) contém uma lista de todos os apartamentos, postos externos e outros dispositivos IP configurados no sistema. Na parte superior estão disponíveis alguns filtros que podem ser usados para restringir a lista.

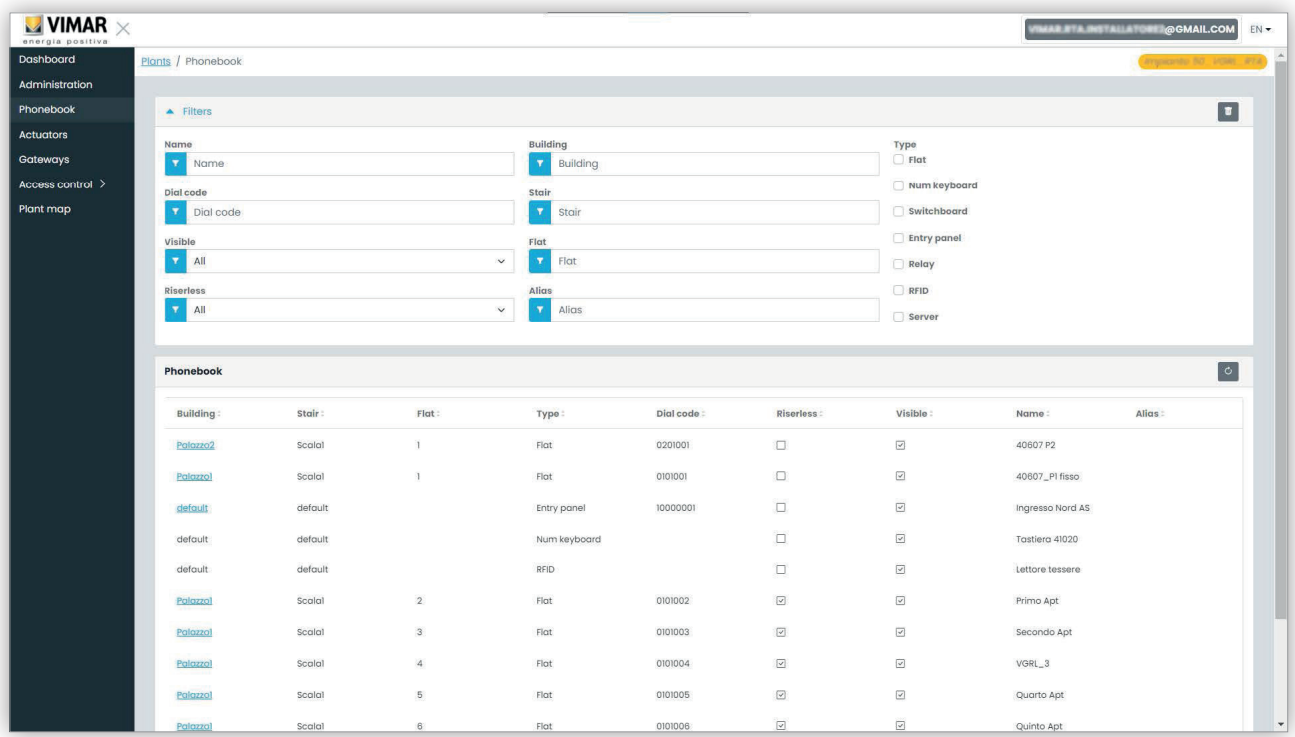

Dependendo do tipo de elemento da lista (apartamento, posto externo, outro) estão disponíveis diversas configurações, conforme descrito nos parágrafos seguintes.

#### **5.2.4.1 Página de configuração do apartamento**

Quando se clica no registo de um apartamento, o portal mostra a página seguinte:

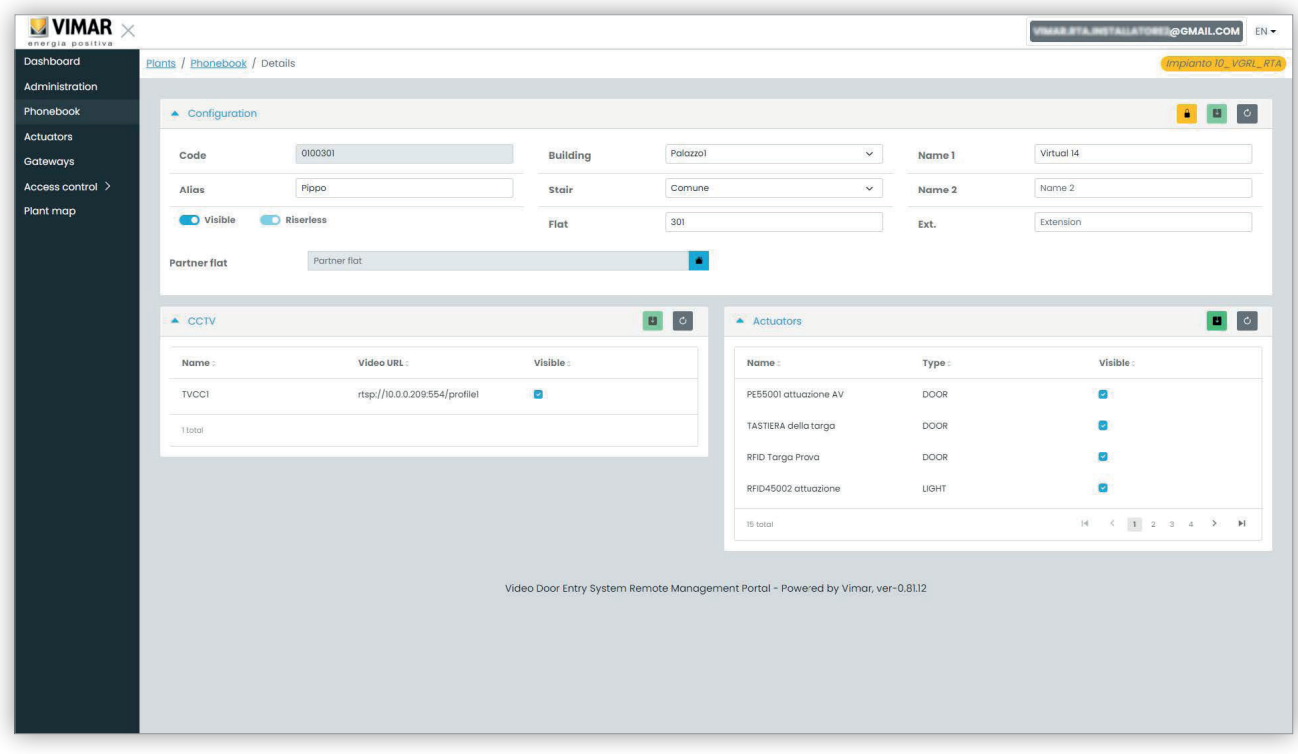

 $\textcircled{r}$ 

Nesta página é possível alterar os parâmetros seguintes.

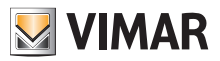

#### **5.2.4.1.1 Configuração**

- Nomes primários, secundários e alargados
- Edifício, escada e apartamento: apenas para os apartamentos virtuais
- Visibilidade do apartamento no posto externo
- Alias: nome personalizado atribuído ao apartamento pelos utilizadores de back-office: não pode ser alterado pelos Inquilinos ou pelos Gestores de apartamento
- Código de chamada: alterar o código de chamada é uma operação delicada e tem de se confirmar a operação abrindo um cadeado amarelo no canto superior direito. Além disso, nesse caso, desbloquear-se-ia a definição de todos os elementos da agenda telefónica, que não pode ser restabelecida a menos que se utilize o VDIPM ligado localmente ao sistema.
- Parceria: esta função permite associar um apartamento físico (ou seja, o seu posto interno físico) a um virtual. Nesse caso, se se fizer uma chamada para o apartamento virtual, ambos os postos internos, físico e virtual, tocam. No entanto, o funcionamento não é simétrico: se se fizer uma chamada para o apartamento físico, o posto interno virtual não toca.

#### **5.2.4.1.2 Atribuição CCTV**

Esta caixa mostra todas as CCTV configuradas no sistema e permite selecionar aquelas a que o apartamento pode aceder.

#### **5.2.4.1.3 Atribuição de atuadores**

Nesta caixa são indicados todos os atuadores configurados no sistema e é possível selecionar aqueles que podem ser ativados a partir do apartamento.

#### **5.2.4.2 Página de configuração do posto externo**

A página de configuração do posto externo contém um primeiro grupo de parâmetros semelhantes aos descritos na "Página de Configuração do Apartamento" (ver o Capítulo 5.2.4.1). Também é possível alterar algumas definições especiais do posto externo, agrupadas em 4 categorias, conforme mostrado nos parágrafos seguintes.

#### **5.2.4.2.1 Configuração**

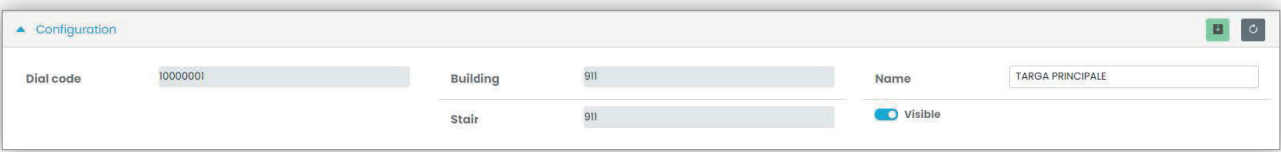

#### **5.2.4.2.2 Geral**

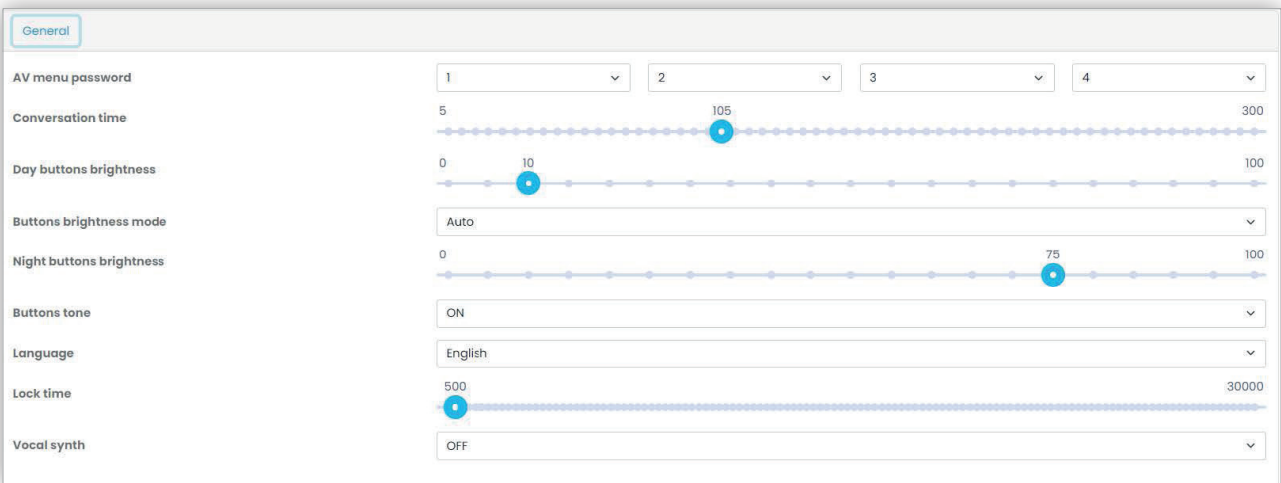

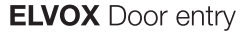

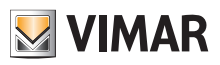

#### **5.2.4.2.3 Câmara**

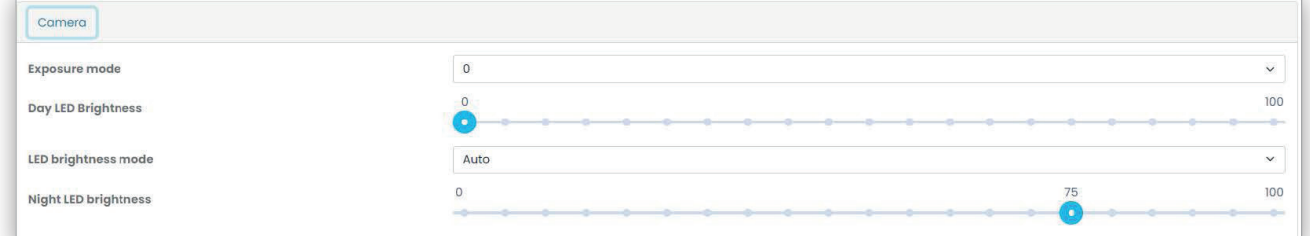

#### **5.2.4.2.4 Áudio**

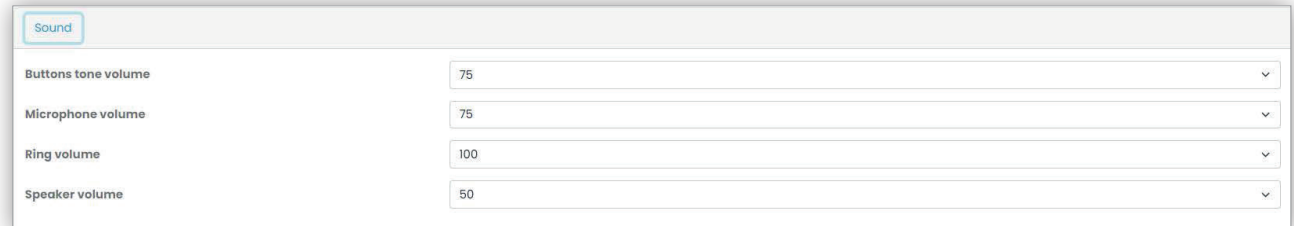

### **5.2.4.2.5 Ecrã LCD**

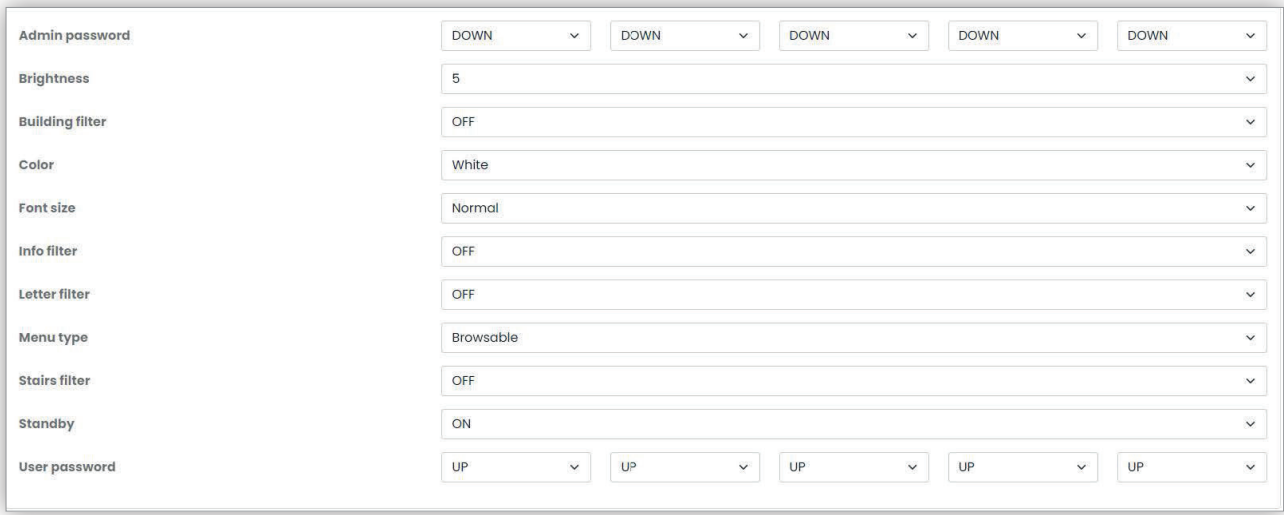

### **5.2.4.3 Página de configuração de outros elementos**

Os outros elementos da agenda, com exceção do servidor, que é apenas de leitura, podem ser configurados a partir da mesma caixa de grupo que a "Página de configuração do posto externo" (ver o Capítulo 5.2.4.2).

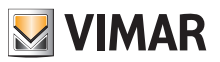

### **View Vimar Portal**

## **5.2.5 Atuadores**

Esta página mostra a lista de todos os atuadores configurados no sistema.

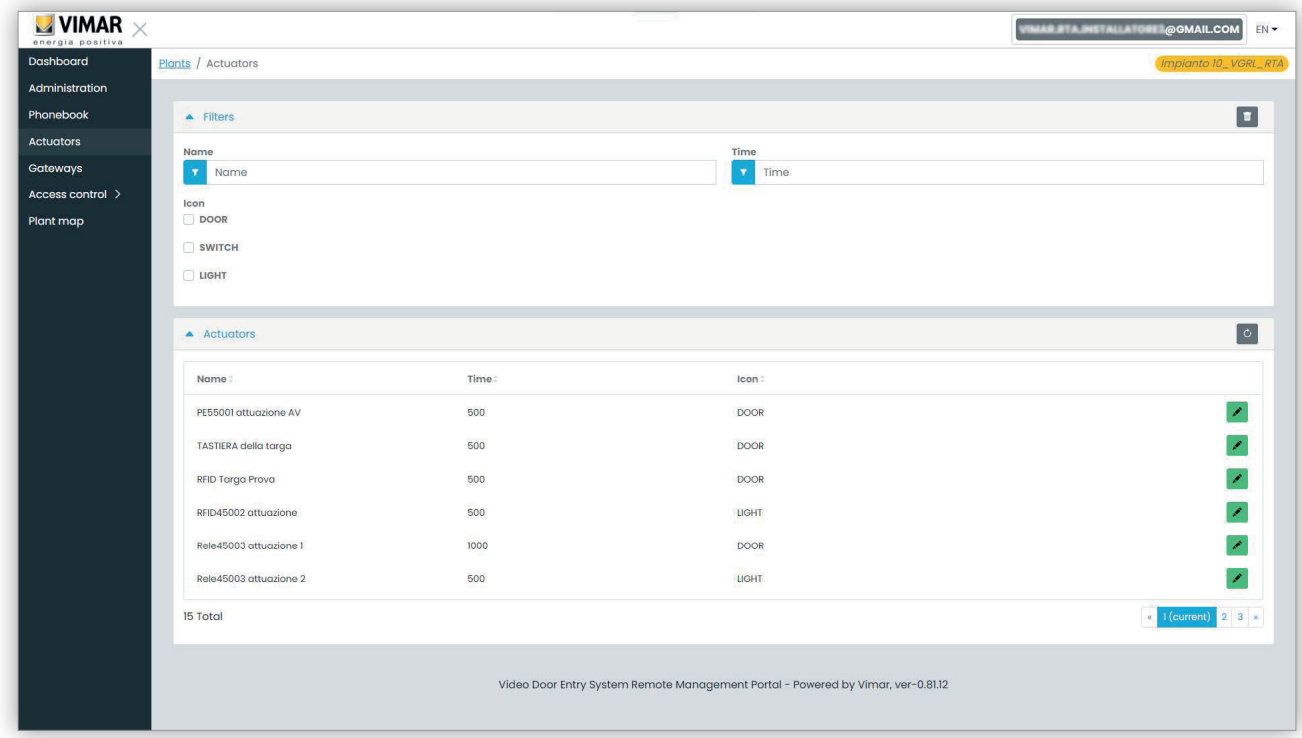

Clicando no ícone do lápis, é possível abrir uma janela pop-up onde se podem modificar as 3 propriedades seguintes:

- nome (Name)
- tempo do relé (em milissegundos) (Time (msec))
- tipo de ícone (Icon) (DOOR, LIGHT ou SWITCH)

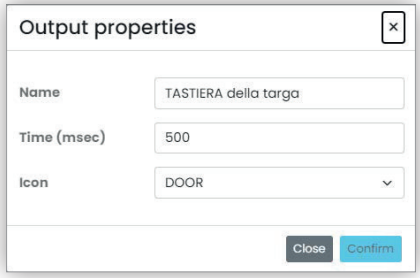

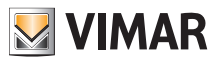

### **View Vimar Portal**

#### **5.2.6 Gateway**

Esta secção do portal permite operar nos gateways de vídeo em relação a:

- **licenças**: mostra as que existem nos Gateways e permite carregar novas
- **atualização fw**: verifica as versões atuais dos firmwares carregados nos Gateways e permite atualizá-las.

Clicando no botão "Gateway", abre-se a página que oferece uma visão geral dos gateways instalados no sistema:

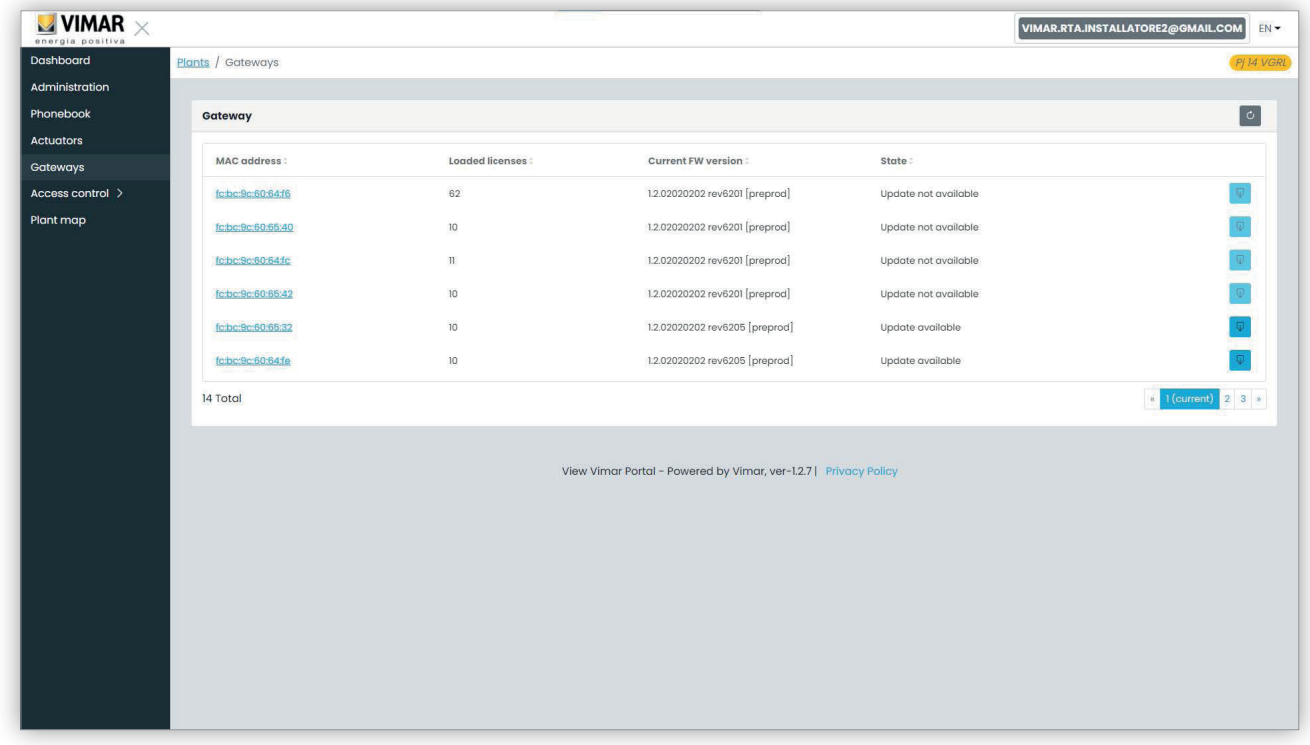

#### **5.2.6.1 Página de resumo dos gateways**

Para cada gateway a tabela mostra:

- **MAC address**: identificador do gateway que é o endereço MAC da interface LAN do gateway
- **• Licenças carregadas**: número de apartamentos abrangidos pelas licenças carregadas para o gateway
- **• Versão atual do FW**: a versão do firmware presente no gateway
- **Estado**: descreve as seguintes condições em que o gateway pode estar:
	- **Atualização não disponível**: o gateway já tem o firmware mais recente. O botão de atualização está desativado.
	- **Atualização disponível**: está disponível uma versão de firmware que pode ser descarregada e instalada. O botão de atualização está ativado e, clicando nele, é possível iniciar o processo de atualização.
	- **Atualização em curso**: o processo de atualização foi iniciado e está em curso. A conclusão levará cerca de 2 minutos. Quando o procedimento estiver concluído, o gateway regressará ao estado de **Atualização não disponível**.

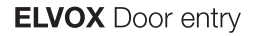

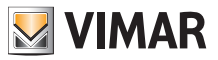

#### **5.2.6.2 Página de detalhes do gateway**

Clicando no nome de um gateway na página do resumo, o portal apresentará a página de detalhe do próprio gateway:

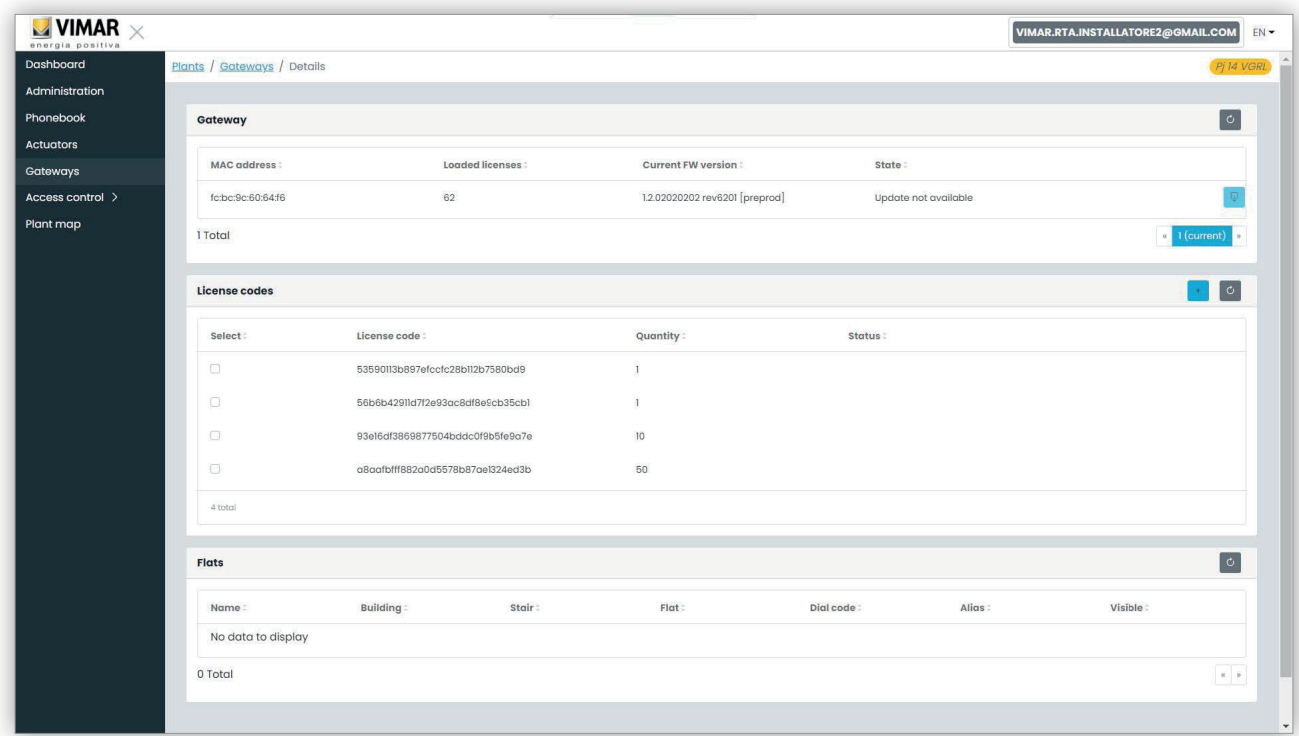

A primeira secção mostra as informações principais do gateway que já foram mostradas na página de resumo.

A segunda secção mostra os detalhes de todas as licenças carregadas para o gateway. Selecionando a caixa de verificação correspondente a cada licença, o portal valoriza a terceira secção com a lista de apartamentos abrangidos pela(s) licença(s), conforme indicado na figura seguinte:

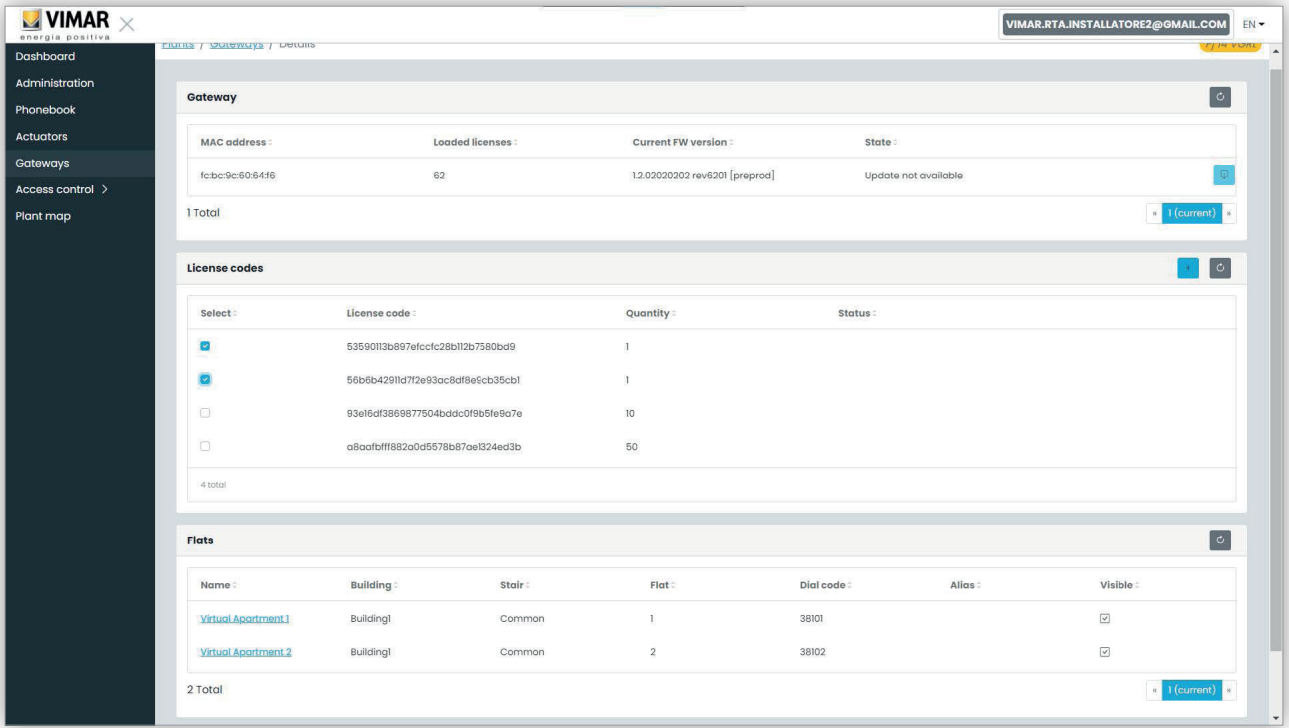

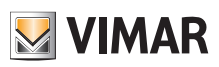

#### **5.2.6.3 Atualização do firmware do gateway**

Esta operação pode ser feita tanto a partir da página de detalhes do gateway como da página de resumo. Quando a cloud Vimar disponibiliza uma atualização para um gateway específico, o estado do gateway muda para "atualização disponível" e o botão de atualização é ativado. Neste momento, clicando neste botão, inicia-se o processo de atualização, que levará cerca de 2 minutos. O estado do gateway mudará para "Atualização em curso" e, durante esta fase, o gateway atualizará o respetivo firmware, fazendo uma reinicialização completa. Durante esta fase, é possível clicar no botão de recarga no canto superior direito para forçar uma atualização da página. No final de todo o processo, o gateway mostrará a versão de firmware recentemente atualizada e o estado correspondente voltará a "Atualização não disponível".

#### **5.2.6.4 Carregar uma nova licença para um gateway**

Esta operação só pode ser feita a partir da página de detalhes do gateway. É possível clicar no botão :plus cyan ico: e o portal exigirá que forneça um código de licença válido.

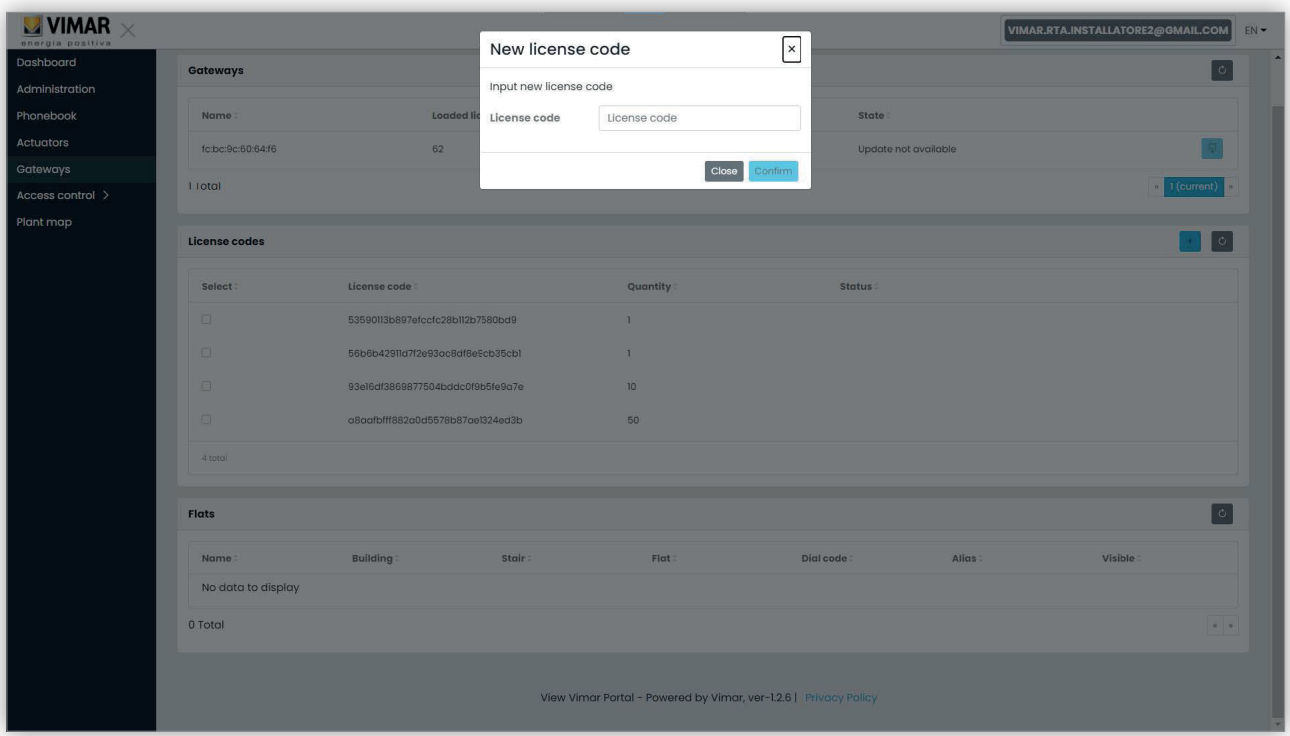

Uma vez inserido um código de licença, o portal verificá-lo-á e, se for válido, carregá-lo-á para o gateway.

Esta operação pode demorar até um minuto e o estado da licença nesta fase será mostrado como 'PENDENTE'. É possível atualizar o estado da licença clicando no botão de recarregar no canto superior direito da secção 'licenças'.

No fim desta operação, a nova licença é mostrada no final da lista de licenças carregadas. Em seguida, é possível selecionar a licença para verificar os novos apartamentos que foram ativados e eventualmente alterar a sua configuração, se necessário.

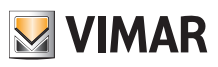

#### **5.2.7 Controlo de acessos**

Esta secção do portal permite configurar o sistema de controlo de acessos do sistema. Mais especificamente, quando se clica no botão "Controlo de acessos" (Access control), aparece um menu suspenso com 4 itens:

- Portões (Gates)
- Utilizadores (Users)
- Grupos (Groups)
- Feriados (Holidays)

Quando se clica num item, abre-se uma página dedicada, cujos detalhes são descritos nos parágrafos seguintes.

#### **5.2.7.1 Portões**

Esta página mostra todos os portões inicialmente configurados no sistema com a aplicação VDIPM.

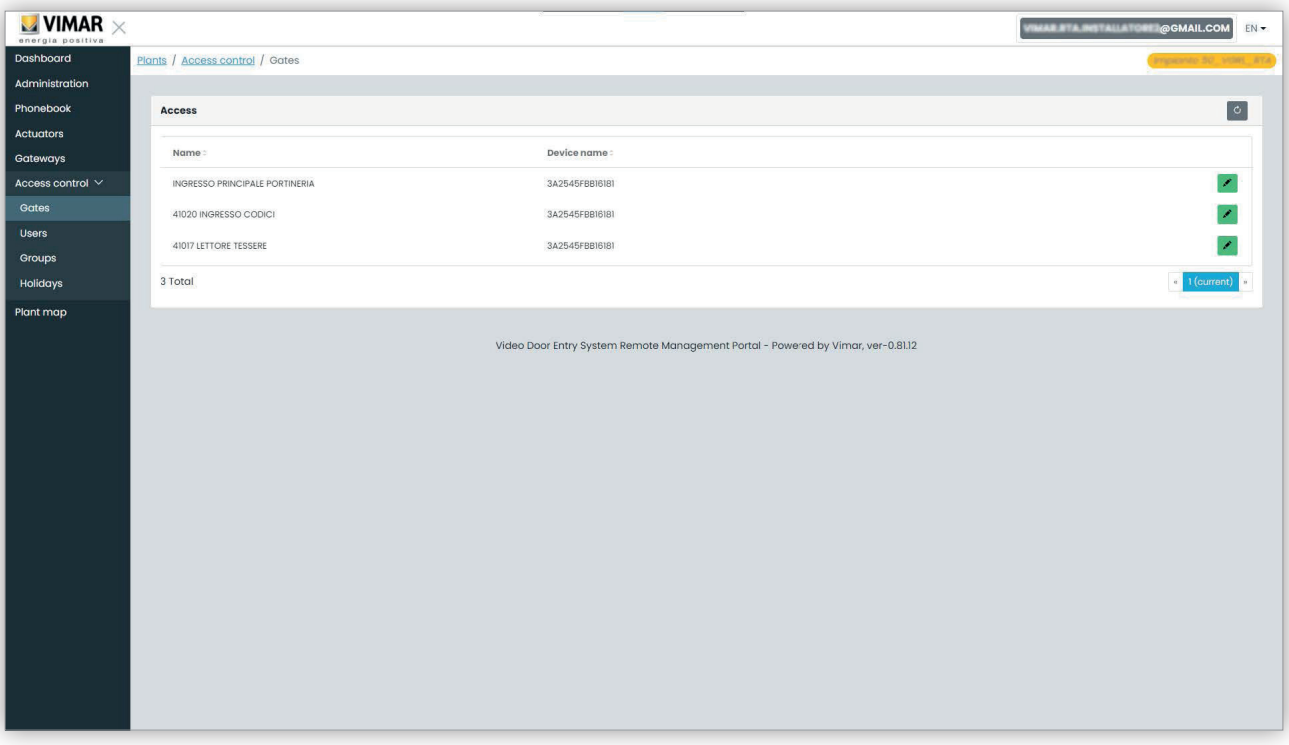

Tenha em mente que, para criar ou remover um portão, é necessário usar o VDIPM. A partir do portal é apenas possível alterar o nome de um portão já existente, clicando no ícone do lápis à direita do item do portão. É apresentado um formulário simples, como o seguinte:

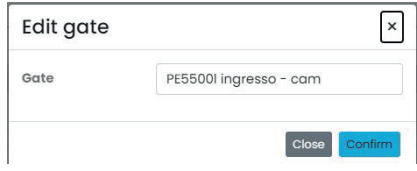

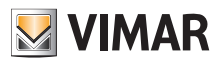

#### **View Vimar Portal**

#### **5.2.7.2 Utilizadores**

Esta página mostra a lista de todos os utilizadores do controlo de acessos. Nesta página, é possível adicionar, modificar ou eliminar um utilizador do controlo de acessos.

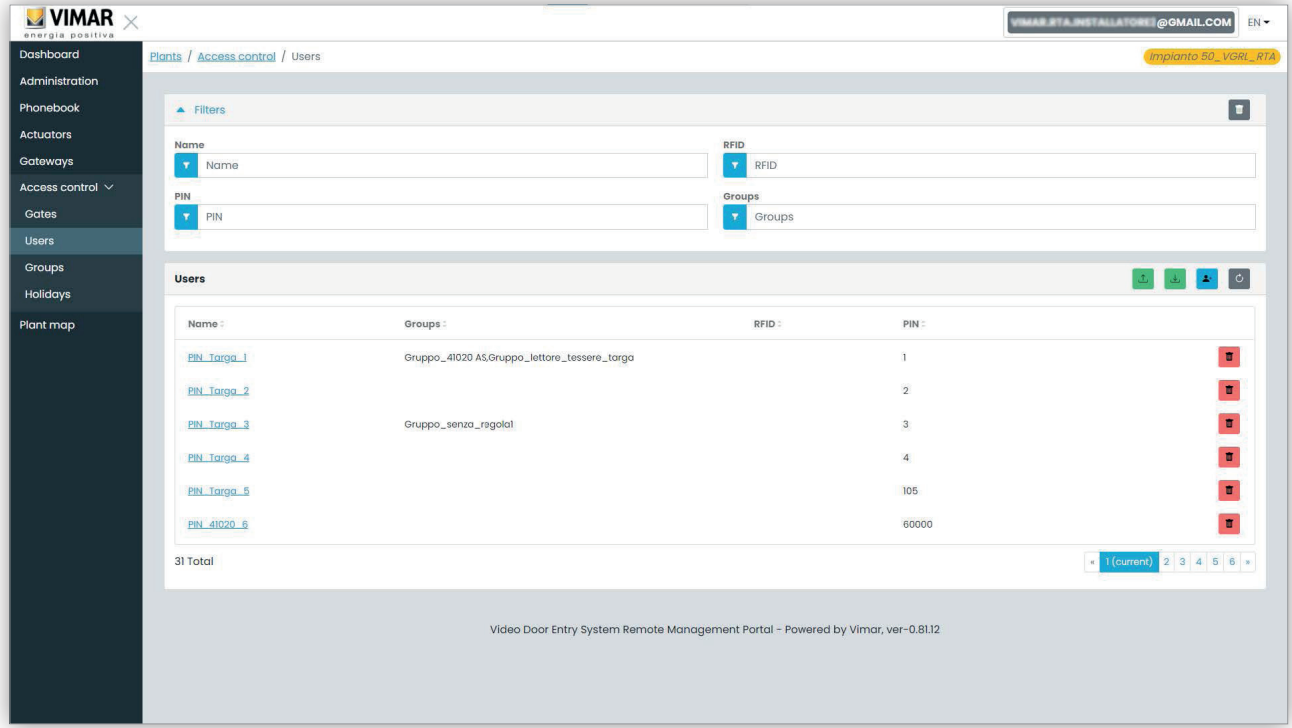

Para adicionar um utilizador basta clicar no botão "+" e introduzir as informações necessárias. Para remover um utilizador basta clicar no botão do cesto do lixo correspondente ao utilizador e confirmar.

Quando se clica no nome de um utilizador, o portal abre a página do utilizador onde se podem visualizar/modificar as seguintes propriedades do utilizador.

#### **5.2.7.2.1 Propriedades gerais**

Aqui é possível modificar:

- Nome (Name)
- Email
- Número de telemóvel (Cell)

Código do cartão (Card): é possível digitar manualmente o código ou utilizar o leitor de mesa com o driver CardReader (ver o Manual do Utilizador "Card Reader Driver")

• PIN

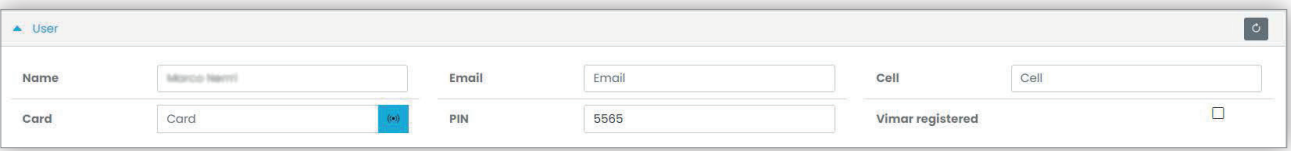

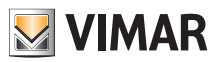

#### **View Vimar Portal**

#### **5.2.7.2.2 Grupos**

Imediatamente após as propriedades gerais do utilizador, está disponível a secção onde se podem selecionar os grupos aos quais o utilizador deve estar atribuído.

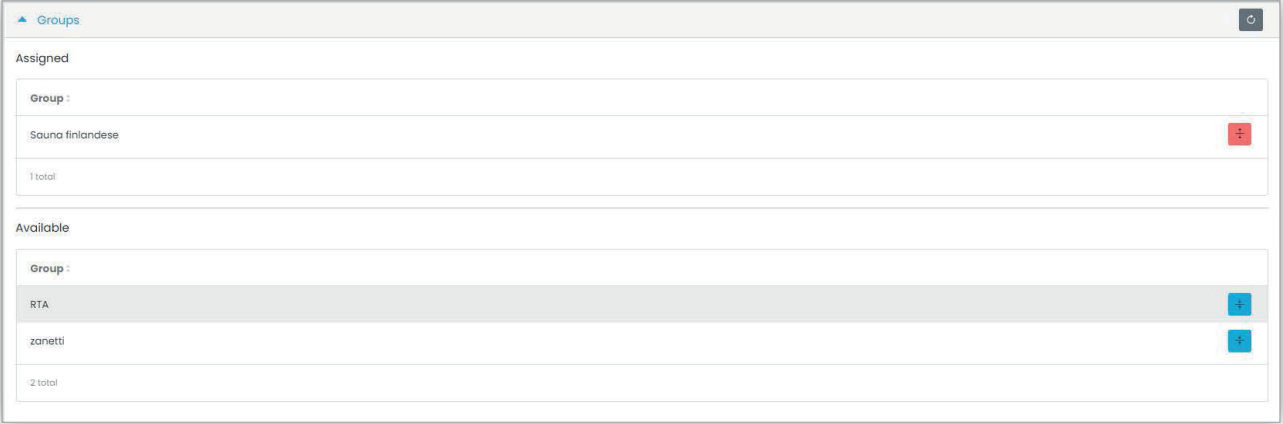

#### **5.2.7.2.3 Regras de acesso**

A última parte da página do utilizador mostra as regras de acesso válidas para o utilizador. Dividem-se em duas séries: pessoais (Personal), que só podem ser modificadas nesta página e herdadas (Inherited) dos grupos a que o utilizador pertence. Para modificar estas últimas, é necessário abrir a página dos grupos (ver mais adiante).

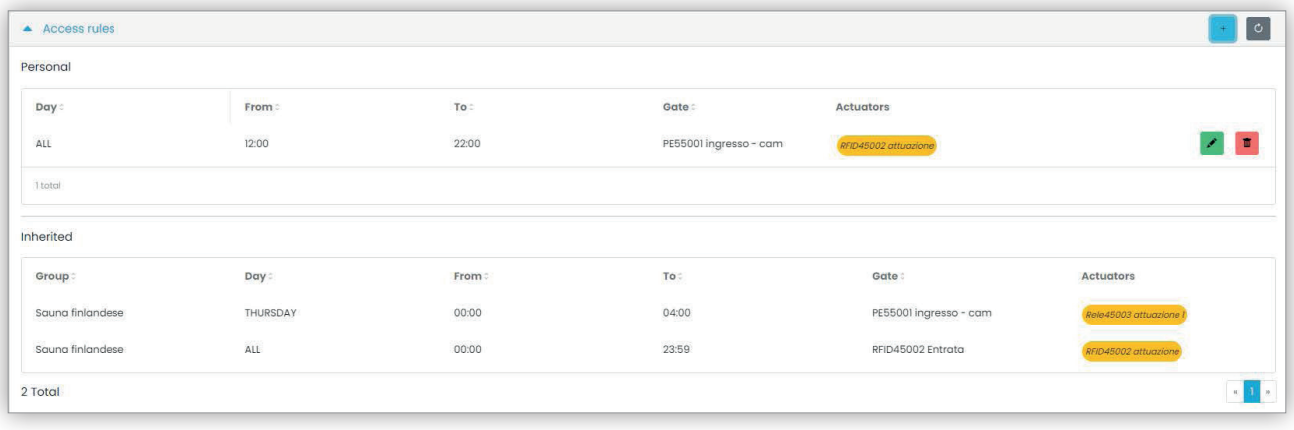

 $\textcircled{r}$ 

Para criar uma regra de acesso basta clicar no botão , aparece um formulário onde se pode definir a regra de acesso da seguinte forma:

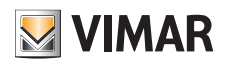

## **View Vimar Portal**

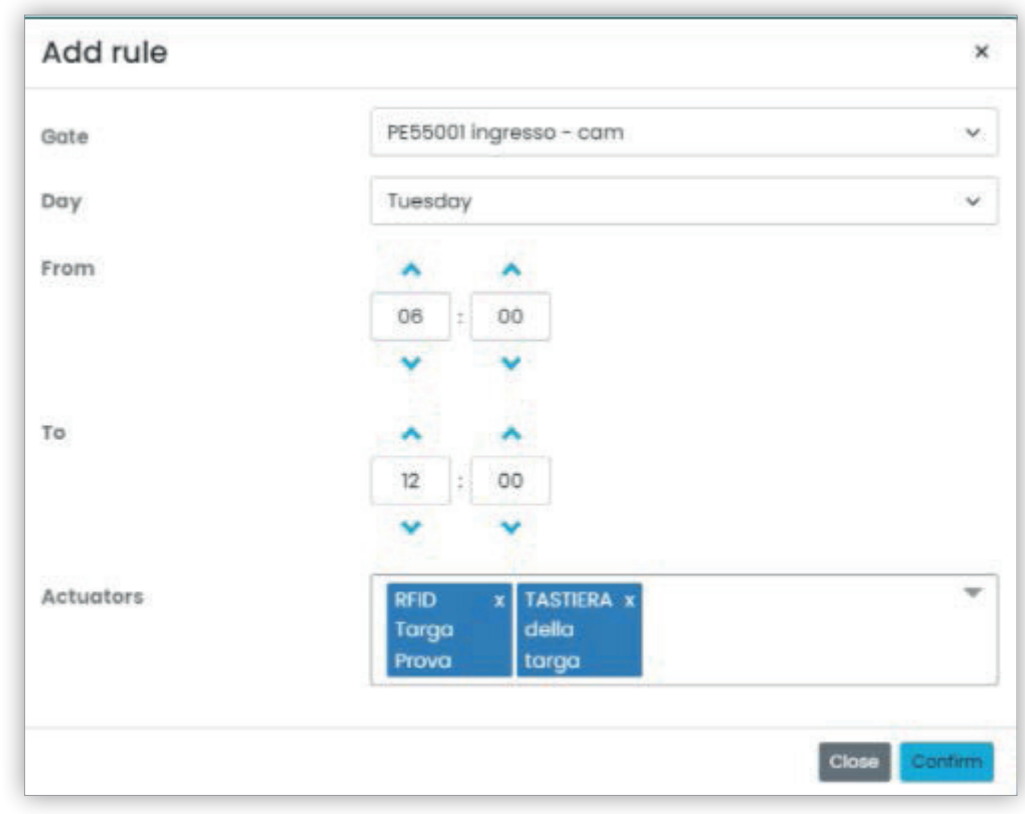

A regra é definida pelos seguintes parâmetros:

- **Portão (Gate)**: pode ser um leitor RFID ou um teclado numérico
- **Dia (Day)**: o dia da semana em que a regra é válida. Estão ainda disponíveis duas opções suplementares, como "Todos" (*All*) (= todos os dias) e "Feriados" (*Holidays*) (= todos os dias definidos como feriados, ver "Feriados", Capítulo 5.2.6.4). Para intervalos de tempo mais complexos, é possível combinar várias regras.
- **De/A** (From / To): o intervalo horário do dia em que a regra se aplica
- **Atuadores** (Actuators): os atuadores que serão ativados quando o utilizador é autenticado

Premindo o botão "Confirmar" (Confirm), a regra é guardada e torna-se efetiva. Caso existam várias regras associadas a um utilizador autenticado, estas serão verificadas sequencialmente até encontrar uma que eventualmente permita o acesso.

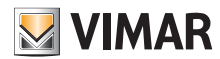

### **View Vimar Portal**

#### **5.2.7.3 Grupos**

A página dos grupos funciona de forma semelhante à página dos utilizadores. Nesta página, é possível adicionar/modificar/eliminar um grupo. A adição e a remoção de um grupo funcionam de forma semelhante às respetivas funções para os utilizadores.

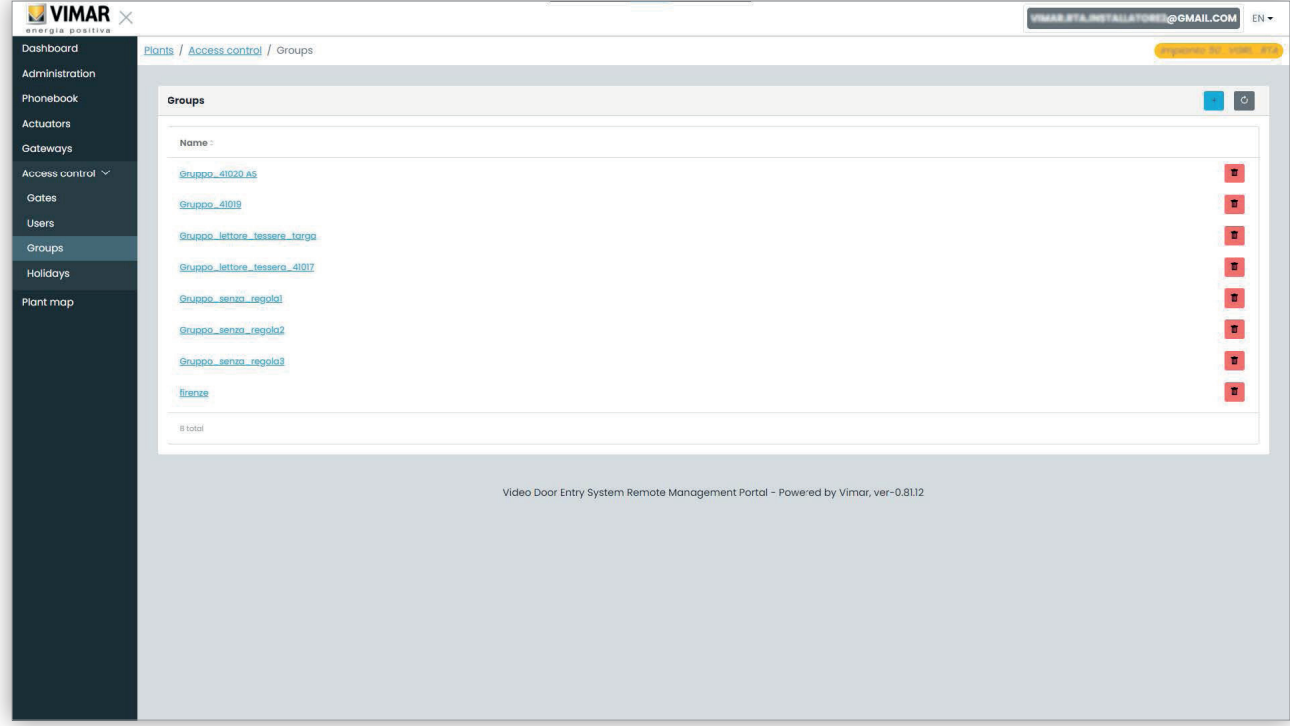

A alteração de um grupo também é semelhante: basta clicar no nome do grupo e o portal apresenta a página do grupo em que é possível alterar as propriedades seguintes.

#### **5.2.7.3.1 Nome**

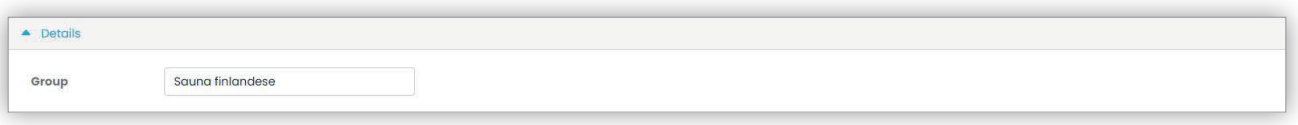

#### **5.2.7.3.2 Utilizadores**

Esta secção mostra os membros do grupo. É possível remover um membro ou adicionar um, escolhendo-o na lista de utilizadores disponíveis.

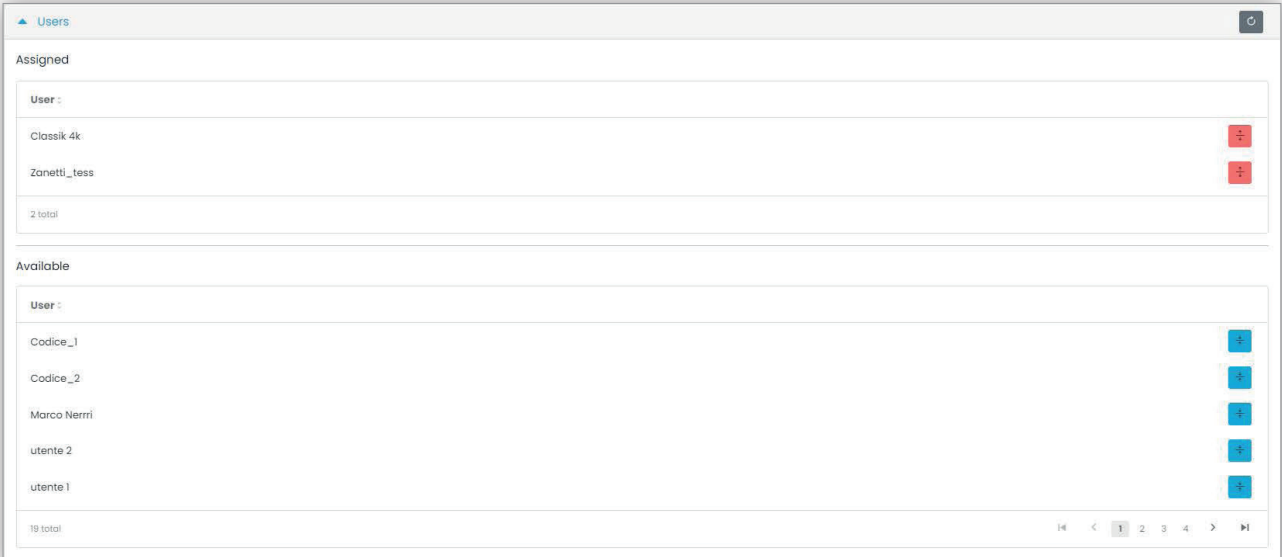

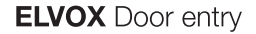

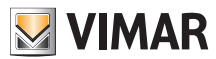

#### **5.2.7.3.3 Regras de acesso**

Esta secção mostra as regras de acesso do grupo, válidas para todos os membros que o compõem. É possível adicionar/modificar/remover uma regra de acesso.

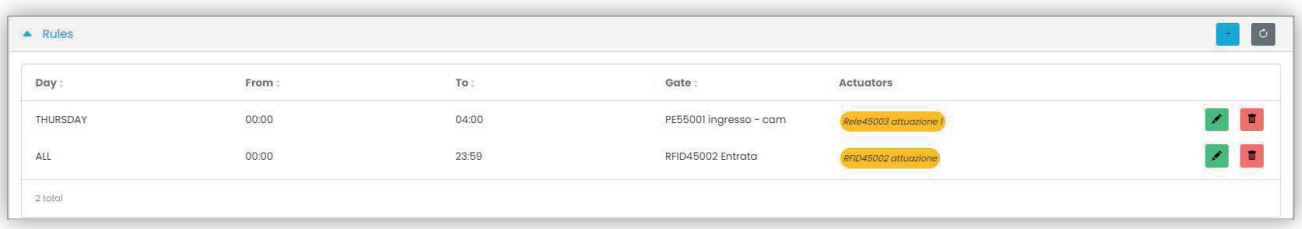

Consulte "Instalador e Técnico de Manutenção" (Capítulo 5.2) para obter mais detalhes.

#### **5.2.7.4 Feriados**

Esta página mostra a lista de dias do ano que podem ser configurados como "Feriados" (Holidays) ao definir os horários de aplicabilidade de uma regra de acesso.

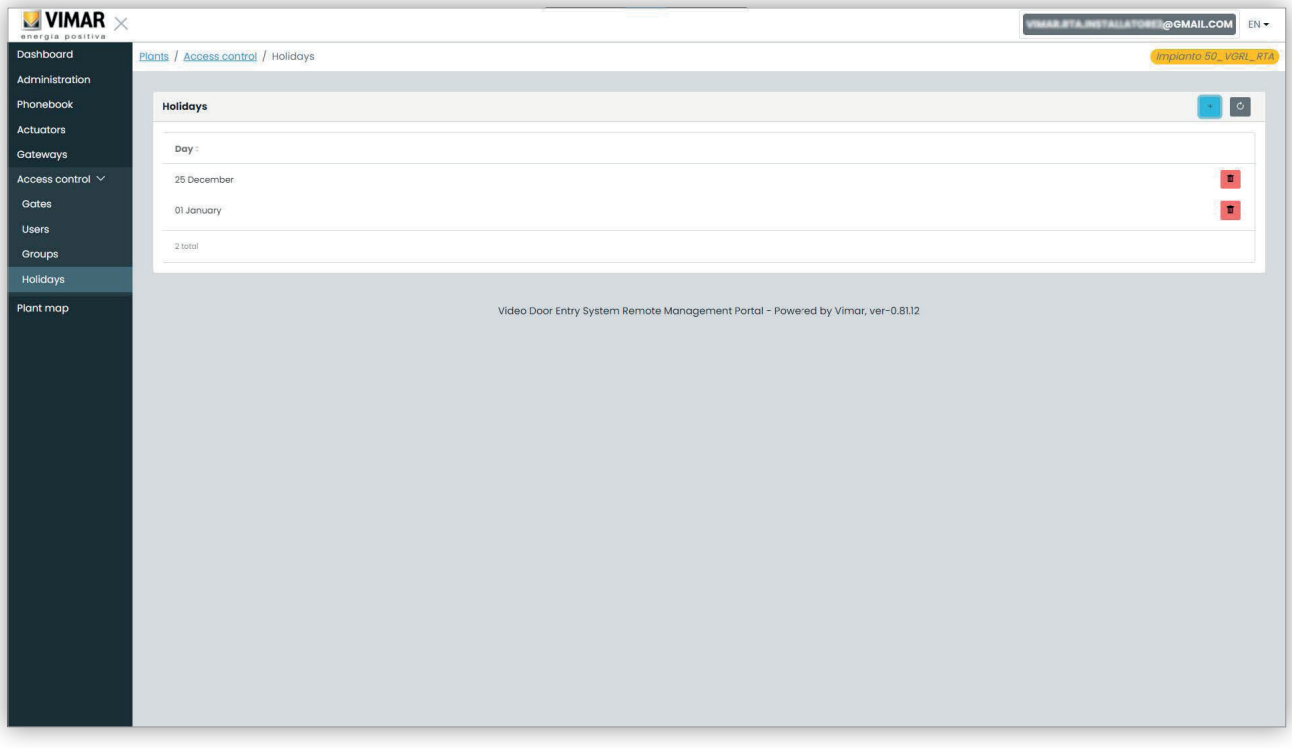

#### 5 Feriados no Controlo de Acessos

 $\textcircled{r}$ 

A partir desta página é possível adicionar um novo feriado, premindo o botão "+" e eliminar um existente carregando no botão do cesto do lixo. Um exemplo típico é 1 de janeiro, 25 de dezembro e assim por diante.

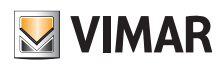

### **View Vimar Portal**

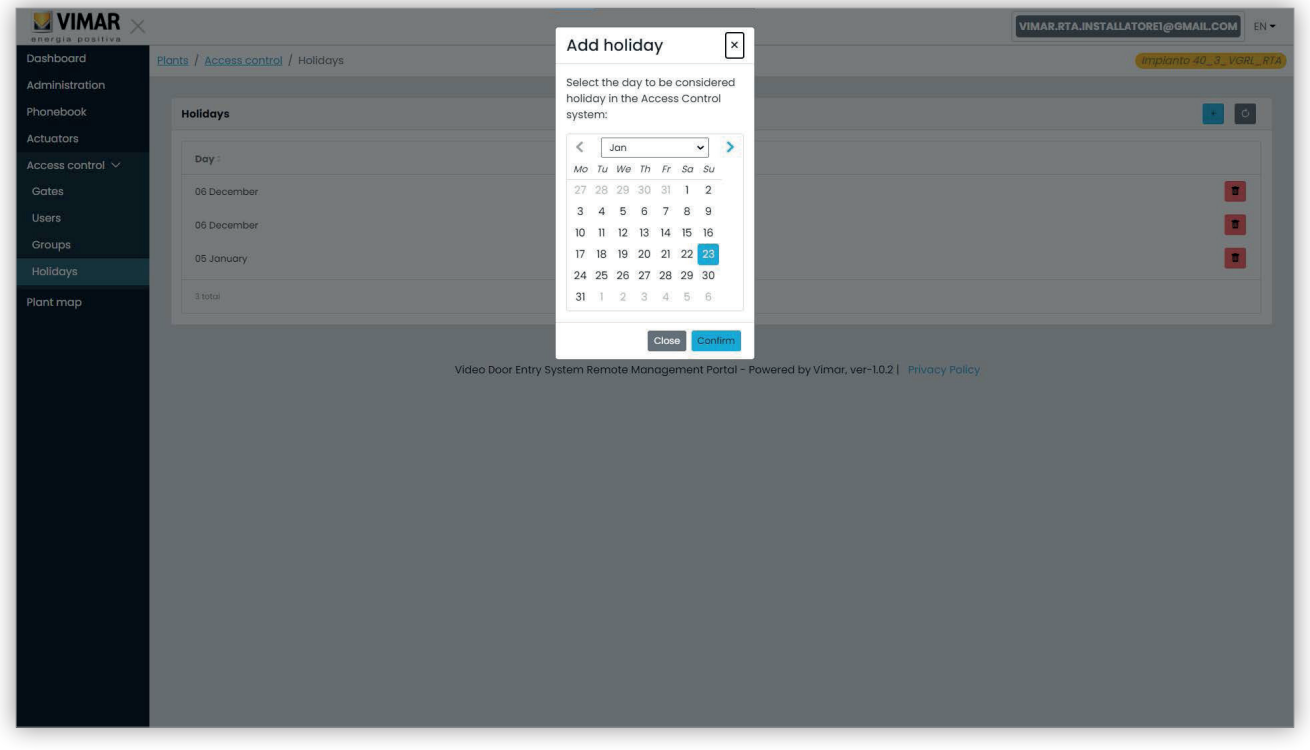

#### 6 Adição de um feriado

#### **5.2.8 Mapa do sistema**

Esta página permite guardar no arquivo 5 imagens que podem ser úteis para a gestão do sistema. As imagens podem representar, por exemplo, a topografia dos apartamentos, elevadores, a localização dos postos externos, etc.

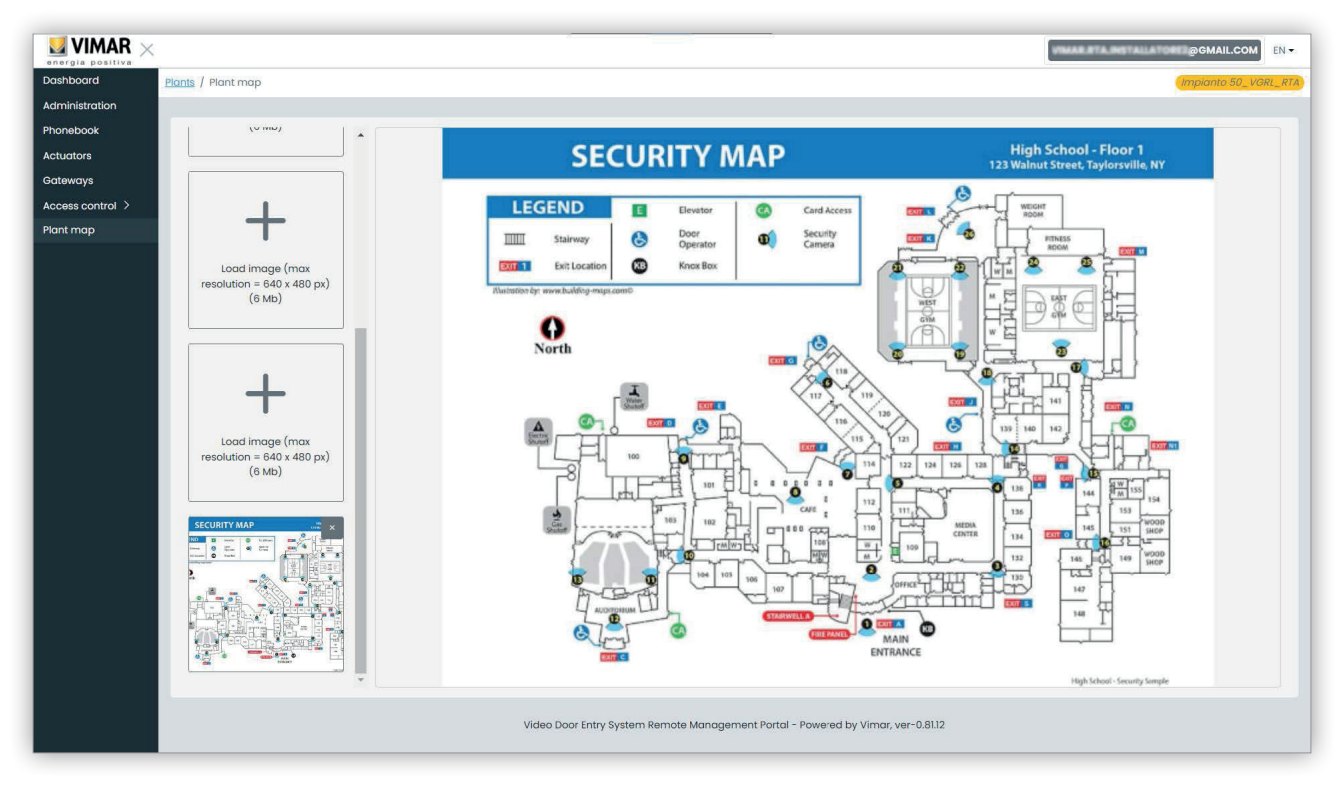

#### 7 Mapa do sistema

No lado esquerdo da página, é possível utilizar um seletor de ficheiros (com pré-visualização) para carregar as imagens e passar de uma vista para a outra.

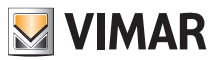

## **View Vimar Portal**

## **5.3 Gestor do sistema e Operador**

#### **5.3.1 Lista de sistemas**

Esta é a página que os utilizadores de back-office veem quando fazem login:

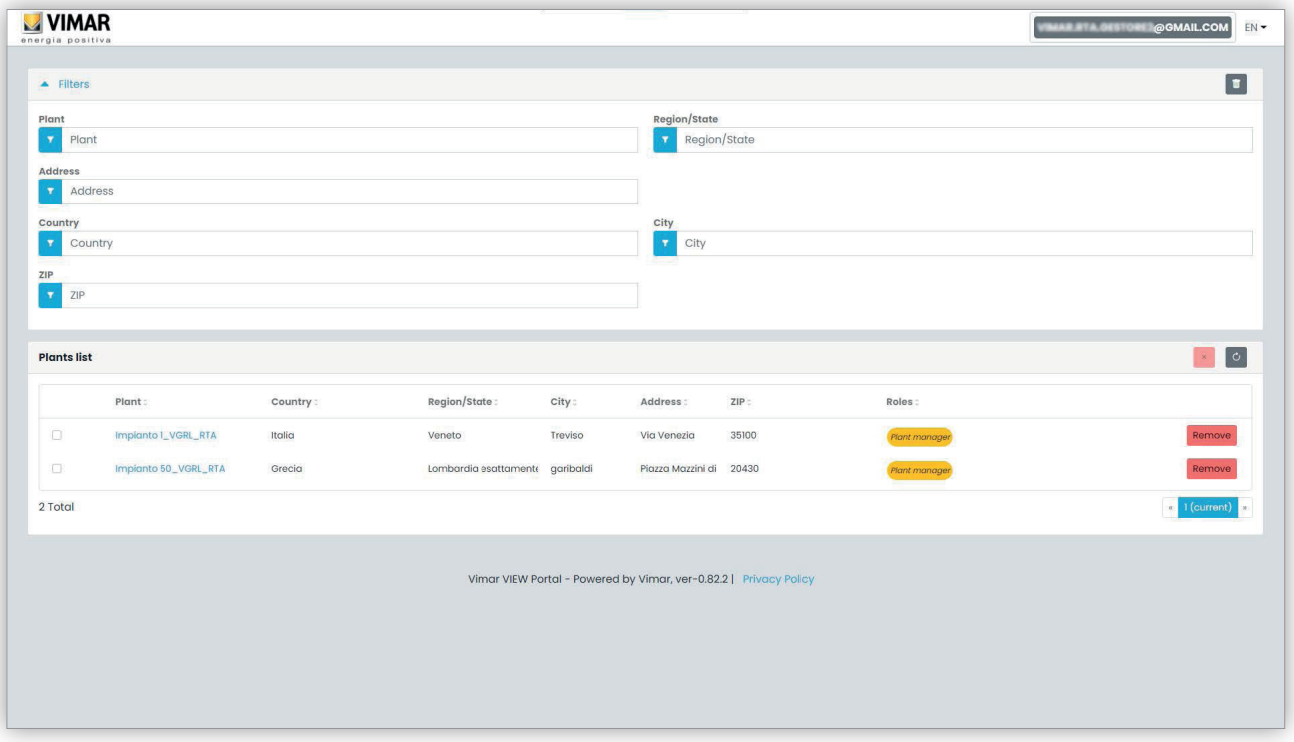

A página mostra todos os sistemas para os quais se tem uma função de back-office. Se se clicar num sistema do qual se é Gestor do sistema ou Operador, é apresentada a página Utilizadores (*Users*) desse sistema.

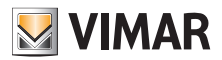

## **View Vimar Portal**

#### **5.3.2 Utilizadores**

Esta página mostra a lista de todos os utilizadores que foram criados no sistema e que têm pelo menos uma das seguintes funções:

- Administrador de apartamento (é necessária a conta MyVimar)
- Inquilino (é necessária a conta MyVimar)
- Hóspede

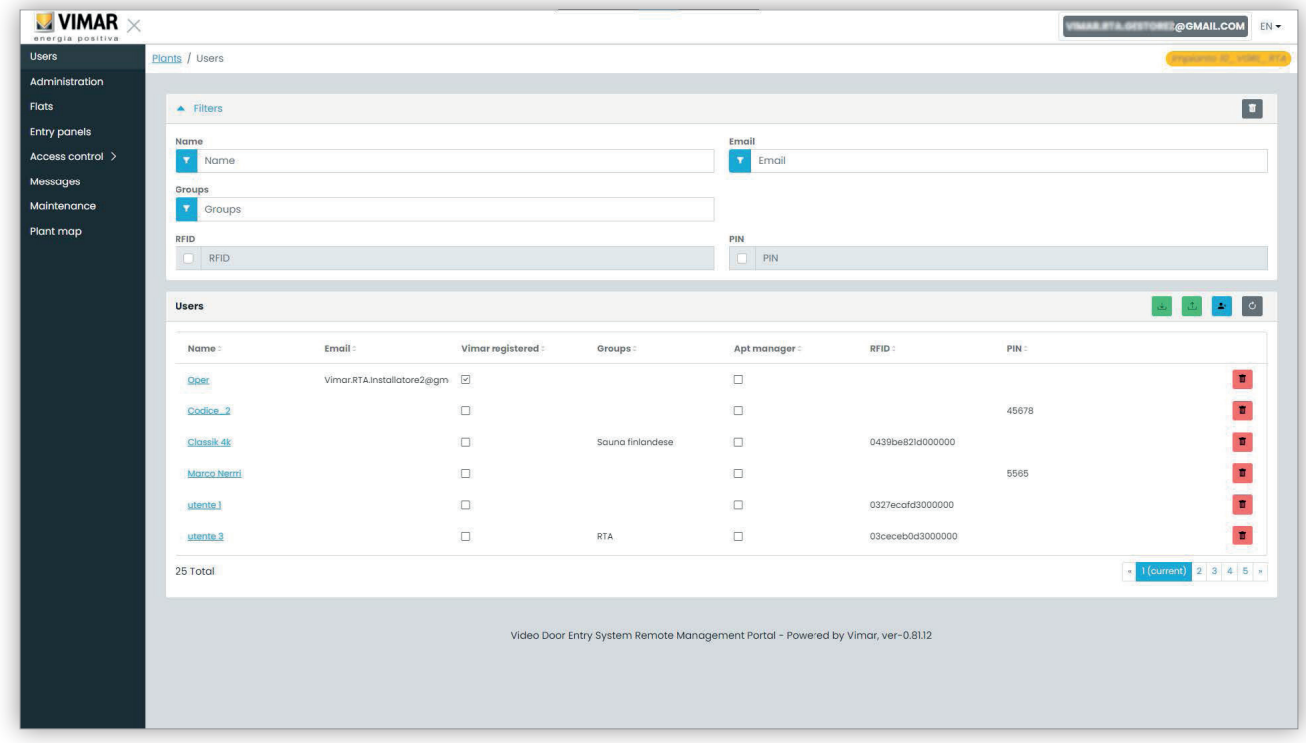

Nesta página é possível adicionar/modificar/eliminar um utilizador conforme descrito nos parágrafos seguintes.

#### **5.3.2.1 Adição de um utilizador**

Para criar um utilizador, clique no botão **. Addit**. No portal, abre-se uma janela pop-up como a seguinte, na qual é possível introduzir os principais dados do utilizador:

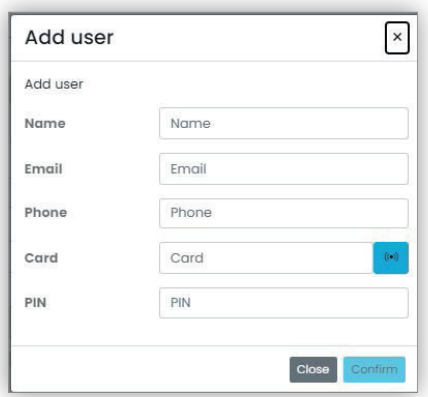

O único parâmetro obrigatório deste formulário é o Nome (Name). Os outros parâmetros podem tornar-se obrigatórios dependendo dos serviços que podem ser atribuídos ao utilizador. Este tema será abordado mais especificamente noutros parágrafos.

#### **5.3.2.2 Modificação de um utilizador**

Para alterar as propriedades de um utilizador existente, clique no seu nome na lista de utilizadores. No portal, abre-se a página do utilizador onde é possível modificar todas as propriedades do utilizador agrupadas nas seguintes categorias:

- Propriedades específicas do utilizador
- Apartamentos aos quais o utilizador está associado
- Grupos dos quais o utilizador é membro

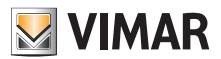

• Regras de acesso associadas ao utilizador

**5.3.2.2.1 Propriedades específicas do utilizador:**

- Nome (*Name*) (editável): o identificador do utilizador, atribuído pela pessoa que o registou no portal
- E-mail (não editável): é utilizado para enviar notificações ao utilizador quando lhe são atribuídos serviços adicionais
- Telemóvel (editável): é uma linha com apenas fins de back-office, não é usada diretamente pelo portal
- Cartão (*Card*) (editável): o identificador do cartão com RFID (código hexadecimal) a utilizar para o sistema de controlo de acessos, se presente
- PIN (editável): sequência de números a utilizar para o sistema de controlo de acessos, se presente
- Registo Vimar (*Vimar registered*) (não editável): indica se o utilizador também tem uma conta MyVimar

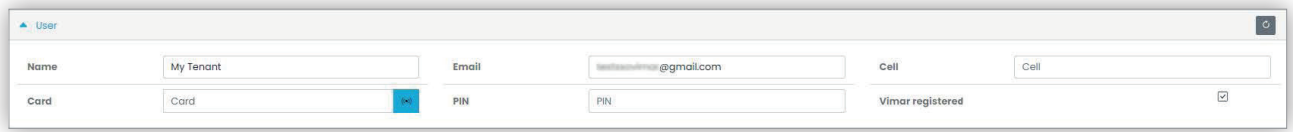

#### **5.3.2.2.2 Apartamentos**

Esta secção lista os apartamentos aos quais o utilizador está associado, como Inquilino ou Administrador de apartamento. Tenha em mente que, para ser associado a um apartamento, o utilizador deve ter uma conta Vimar, pelo que o campo de e-mail não pode estar vazio.

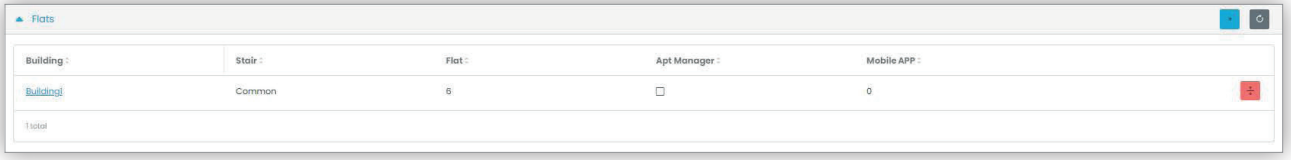

#### **5.3.2.2.3 Grupos**

Esta secção lista os grupos dos quais o utilizador faz parte. Para ser membro de um grupo, o utilizador deve ter pelo menos um cartão ou código PIN, pelo que um dos dois códigos deve ser preenchido. Nesta secção é possível associar ou dissociar o utilizador de um grupo simplesmente utilizando os dois botões visíveis em cada linha da lista de grupos disponíveis e associados, respetivamente.

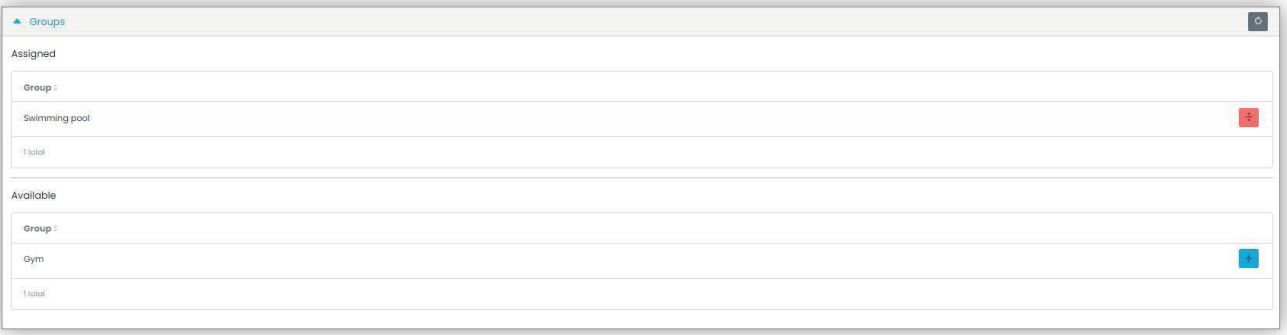

#### **5.3.2.2.4 Regras do controlo de acessos**

Esta secção lista as regras de acesso associadas ao utilizador. Podem ser Pessoais (Personal), isto é, especificamente associadas ao utilizador ou Herdadas (Inherited), ou seja, regras que foram definidas para os grupos de que o utilizador é membro. Obviamente, o utilizador pode aceder através de um portão se pelo menos uma das suas regras o permitir.

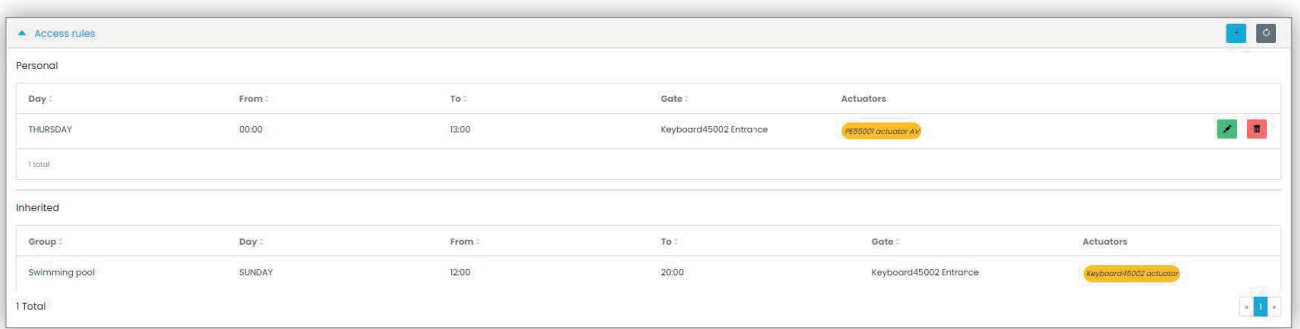

 $(\mathbb{F})$ 

Consulte "Instalador e Técnico de Manutenção" (Capítulo 5.2) para obter mais detalhes.

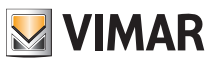

#### **5.3.2.3 Eliminação de um utilizador**

Para eliminar um utilizador, clique no botão :d elete\_ico: correspondente ao seu nome na lista. Ser-lhe-á pedido que confirme a escolha e, se confirmada, o utilizador será removido do sistema.

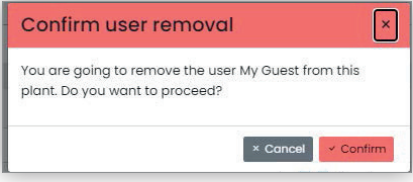

 $\circledcirc$ 

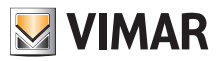

#### **5.3.3 Administração (apenas Gestor do sistema)**

A página Administração (Administration) é semelhante à disponível para o Instalador e permite:

- ler e modificar as informações relativas ao local do sistema
- convidar um novo Instalador e/ou um novo Gestor do sistema
- convidar/remover um Operador

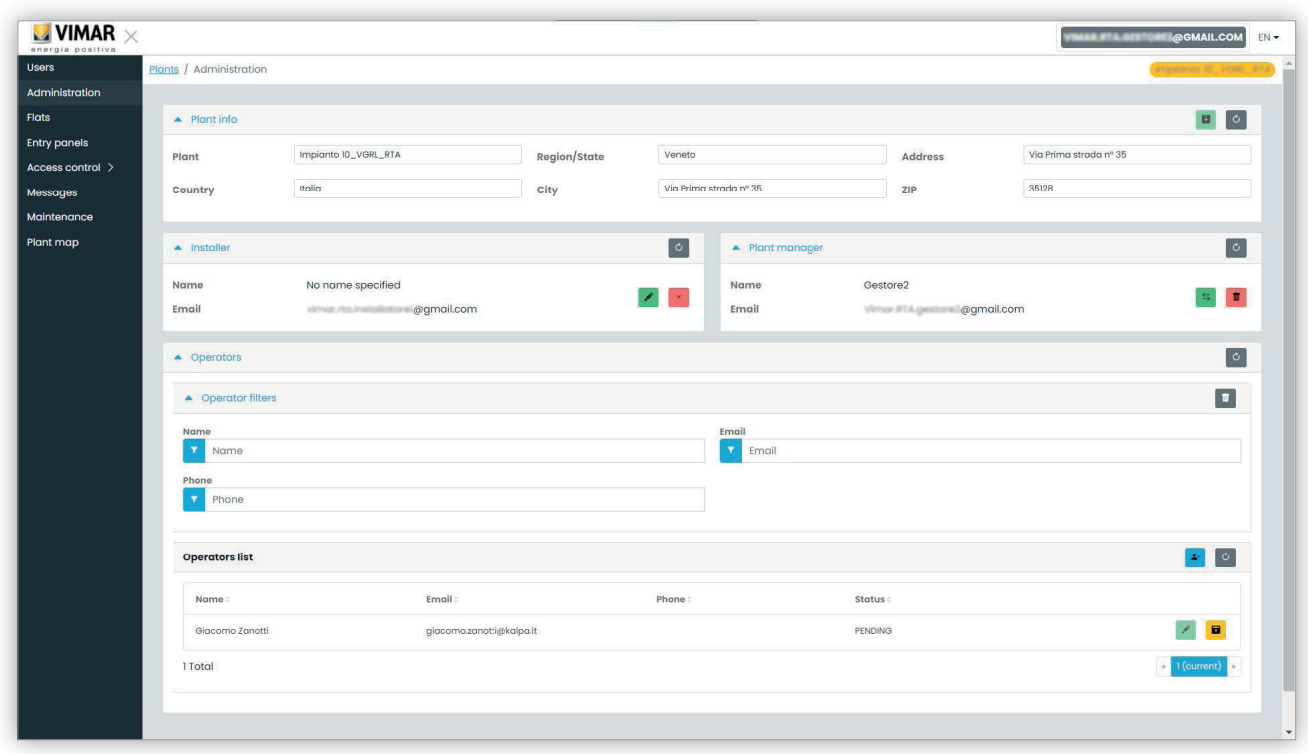

#### **5.3.3.1 Ler e modificar as informações sobre o local do sistema**

A caixa de grupo acima contém algumas informações sobre o endereço do sistema. É possível modificar estas informações e clicar no botão verde na parte superior direita para guardar as alterações.

#### **5.3.3.2 Convidar um novo Instalador**

A parte esquerda da caixa de grupo central mostra o instalador atual e os botões para removê-lo ou convidar um novo. No segundo caso, será solicitado que introduza o Nome e E-mail do novo instalador. O e-mail deve pertencer a uma conta MyVimar registada que já tenha feito login pelo menos uma vez na aplicação VDIPM. Quando convida um novo instalador, o portal View Vimar envia um e-mail ao convidado com todas as instruções necessárias para aceitar o convite e assumir o serviço. Até esse momento, o instalador atual ainda pode operar no sistema. Se houver um novo instalador convidado que ainda não tenha aceitado o convite, o portal mostra uma caixa como a seguinte:

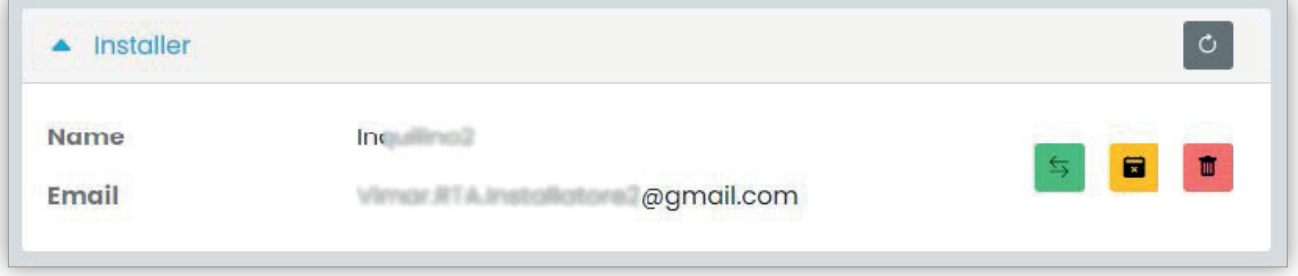

Clicando no botão verde pode alterar a pessoa convidada. Clicando no botão amarelo pode remover o convite pendente e clicando no botão vermelho pode remover o instalador atual do sistema com efeito imediato.

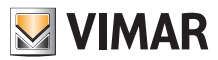

#### **5.3.3.3 Convidar um novo Gestor do sistema**

Da mesma forma, a parte direita da caixa de grupo central dá-lhe a possibilidade de remover o gestor atual (você mesmo) ou convidar um novo. Caso tenha convidado um novo gestor e ele ainda não tenha assumido funções, a situação é semelhante à já descrita acima para o instalador.

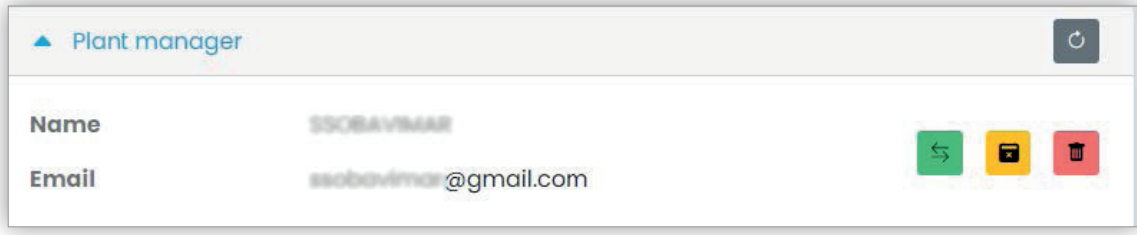

#### **5.3.3.4 Convidar/modificar/remover um Operador**

A caixa de grupo em baixo mostra a lista dos Operadores atualmente configurados no sistema, com filtros simples de utilizar para restringir a lista.

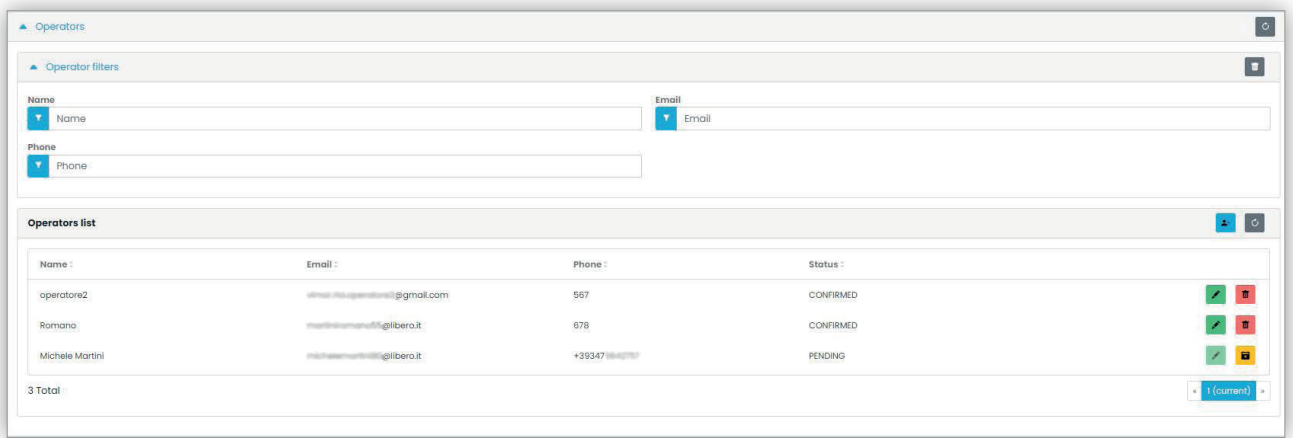

Para cada Operador, o portal mostra Nome (Name), E-mail, Telefone (Phone) e Estado (Status). Para o Operador estão disponíveis dois estados:

- PENDENTE (Pending): o Operador foi convidado pelo Gestor do sistema mas ainda não aceitou o convite. Ainda não está operacional. Um operador neste estado não pode ser modificado pelo Gestor, mas apenas eventualmente eliminado.
- CONFIRMADO (Confirmed): o Operador foi convidado pelo Gestor do sistema e aceitou o convite. Está totalmente operacional no sistema.

### **5.3.3.4.1 Convidar**

Para convidar um novo Operador, clique no ícone . No portal abre-se uma janela pop-up como a seguinte:

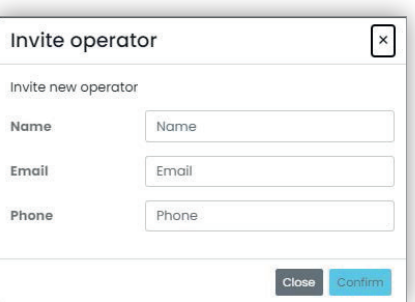

em que é possível introduzir o Nome (Name) e o E-mail (obrigatórios) e opcionalmente o Telefone (Phone). Quando se confirma, o portal envia um e-mail ao novo Operador, de forma semelhante ao que acontece quando se convida um Instalador ou um Gestor do sistema.

#### **5.3.3.4.2 Modificar**

Para alterar as propriedades de um Operador, clique no ícone **la a**o lado do nome. Uma vez introduzido um Operador, apenas é possível alterar as propriedades do telefone. Se precisar de alterar o nome, pode eliminá-lo e criá-lo novamente com o nome que pretende.

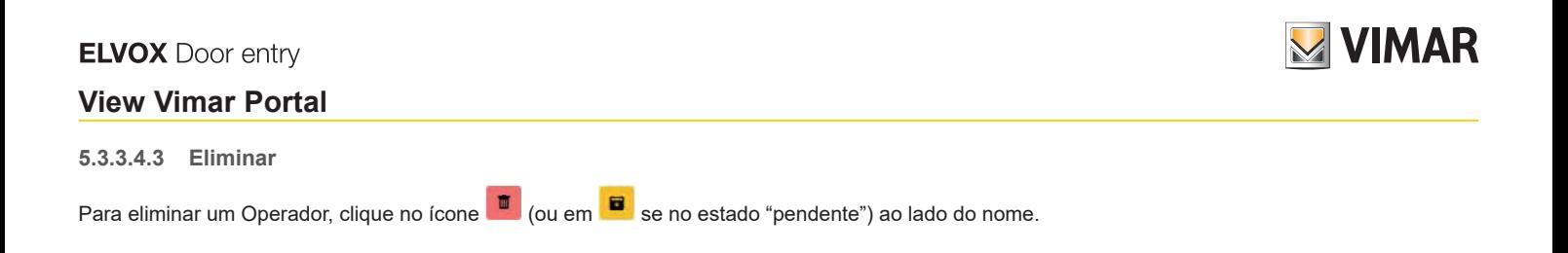

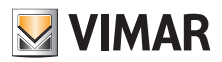

## **View Vimar Portal**

#### **5.3.4 Apartamentos**

Esta página lista todos os apartamentos que foram configurados pelo Instalador no momento da configuração inicial do sistema. Na parte superior, estão disponíveis alguns filtros a utilizar para restringir os resultados apresentados abaixo.

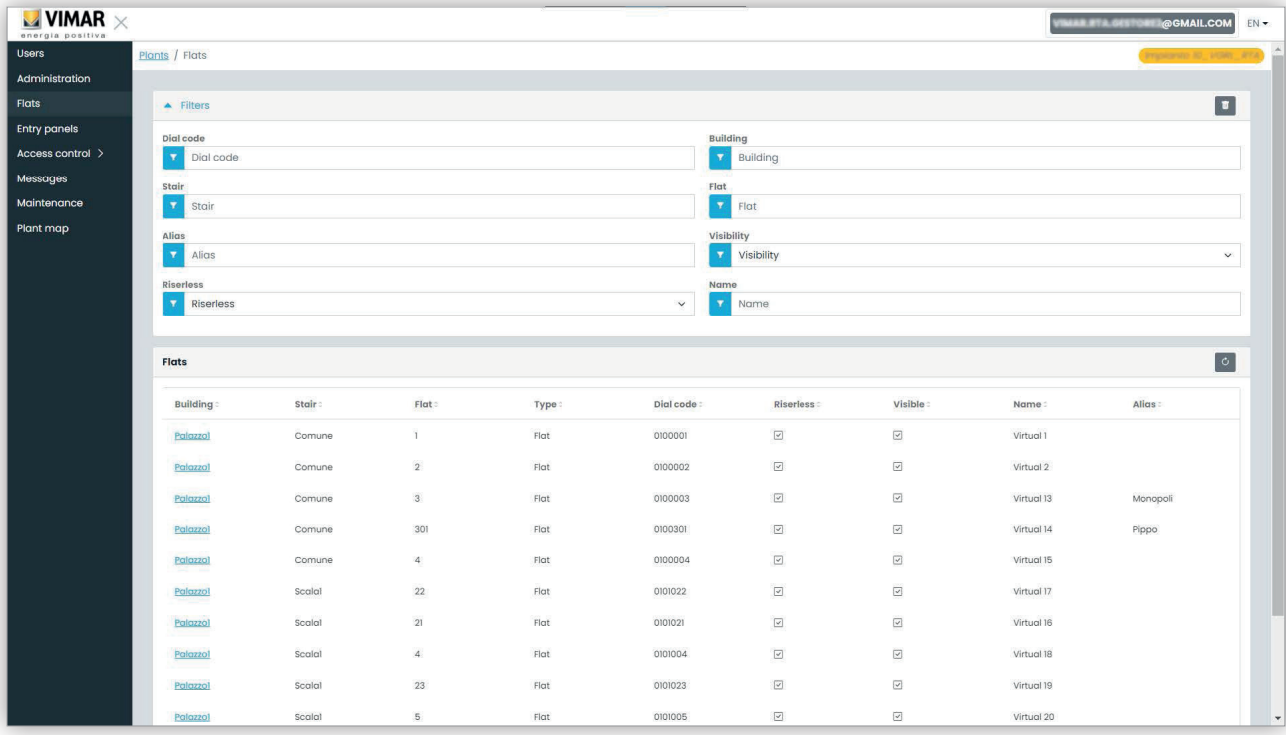

Quando se clica no nome de um apartamento, abre-se a página correspondente que contém todas as propriedades do apartamento agrupadas nas secções seguintes:

- Configuração (Configuration)
- Utilizadores (Users)
- APPs móveis (Mobile APPs)
- CCTV (CCTV)
- Atuadores (Actuators).

Os parágrafos seguintes fornecem mais pormenores.

#### **5.3.4.1 Configuração**

Esta secção contém a configuração específica do apartamento:

- **Código (Code) (apenas leitura)**: o código a compor
- **Edifício (Building), Escada (Stair) e Apartamento (Flat) (apenas leitura)**: as coordenadas topográficas
- **Nome1 (Name1), Nome2 (Name2), Nome alargado (Ext) (leitura-escrita)**: os nomes atribuídos ao apartamento
- **Visível (Visible)** (leitura-escrita): determina se o apartamento é visível no posto externo
- **Alias (leitura-escrita)**: um nome personalizado atribuído pelo staff do back-office que não pode ser alterado pelos inquilinos do apartamento
- **Sem coluna montante (Riserless) (apenas leitura)**: indica se o apartamento é virtual (sem postos internos físicos)
- **Administrador de apartamento (Apt manager) (leitura-escrita)**: o eventual Administrador atribuído ao apartamento. Por favor, note que, neste caso, a secção APP móvel não será visível, uma vez que apenas o Administrador de apartamento pode gerir as APPs associadas ao apartamento.
- **Apartamento partner (Partner flat) (apenas leitura)**: no caso de o apartamento estar associado a um apartamento parceiro. A ligação de parceria liga um apartamento virtual a um físico. Se, a partir da botoneira, se faz uma chamada para o apartamento virtual, tocam os dispositivos de ambos os apartamentos. Se, a partir da botoneira, se faz, em vez disso, uma chamada para o físico, toca apenas esse.

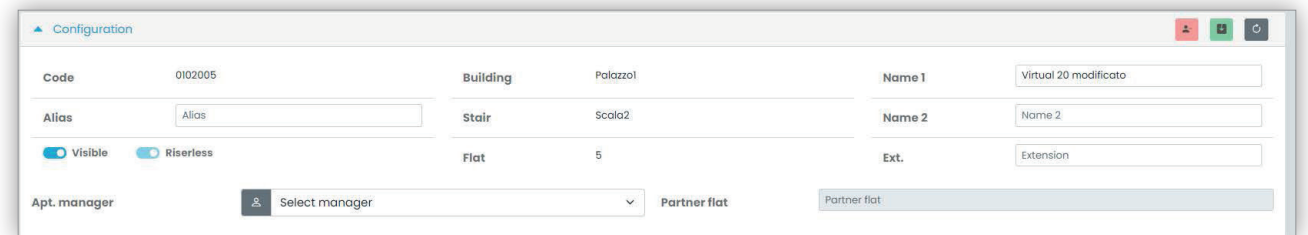

 $(\stackrel{\frown}{\mathsf{P}})$ 

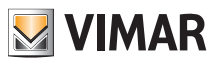

#### **5.3.4.2 Utilizadores**

Esta secção lista os utilizadores associados ao apartamento. Clique no botão **para associar um utilizador ao apartamento como Inquilino.** Para este efeito, o utilizador deve ter um endereço de e-mail válido para o qual o portal poderá enviar o e-mail com o convite e as instruções para criar uma conta MyVimar, caso não a tenha já.

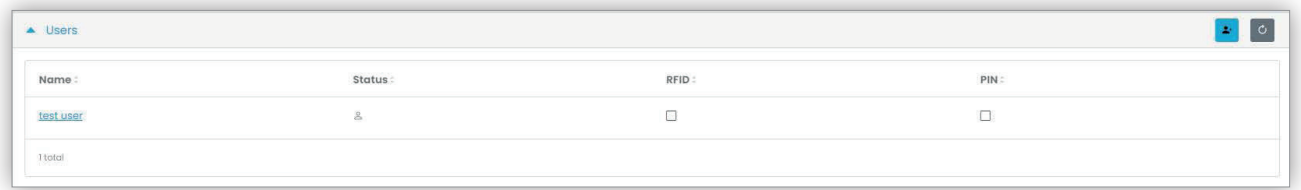

#### **5.3.4.3 APPs móveis**

Nesta secção é possível configurar os 5 serviços APP disponíveis para o apartamento. Está disponível uma linha para cada serviço APP, o símbolo verde indica os serviços com pré-visualização de vídeo, enquanto o vermelho indica os que não têm.

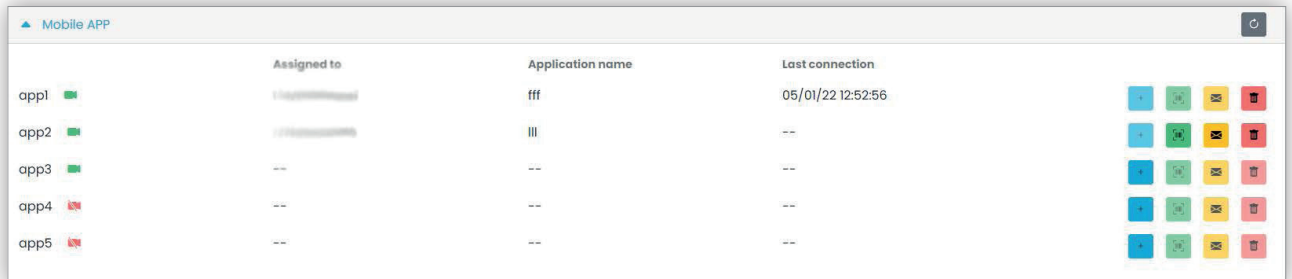

Para cada serviço APP, é possível executar as ações descritas nos parágrafos seguintes.

### **5.3.4.3.1 Atribuir o serviço ( )**

Clique no botão para abrir o formulário em que é possível atribuir uma APP a um utilizador.

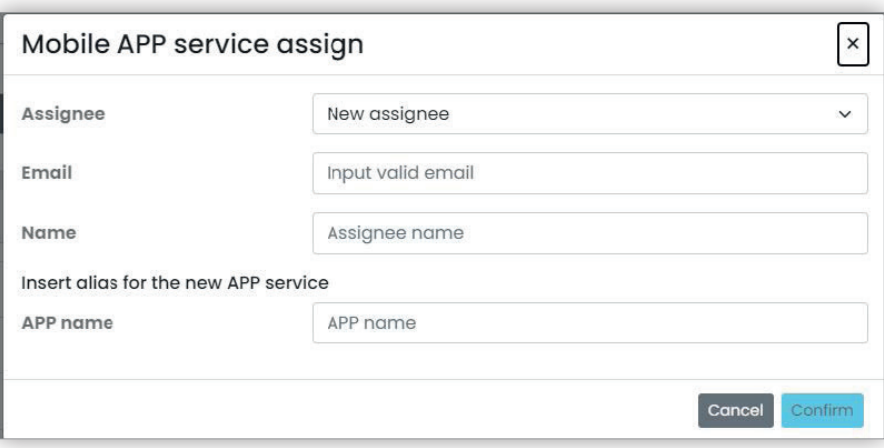

A pessoa a quem atribuí-la pode ser escolhida da lista de Inquilinos já associada ao apartamento ou a um novo utilizador que pode ser convidado diretamente, selecionando a opção Novo titular (New assignee) na caixa combinada. Nesse caso, será necessário fornecer o endereço de e-mail e o nome do titular e um outro nome para o serviço APP. Tenha em mente que, uma vez que é possível atribuir vários serviços APP ao mesmo titular, é necessário indicar um nome APP para os distinguir. Quando se confirma a atribuição do serviço, é enviado um e-mail ao titular do serviço e os outros botões ficam disponíveis.

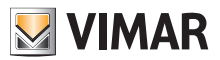

**5.3.4.3.2 Visualizar um convite pendente ( :qrcode\_ico: )**

Este botão só está disponível se houver um convite pendente. Selecione-o para ver os dados do convite pendente:

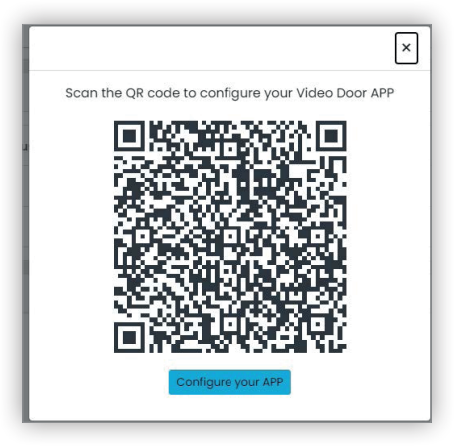

é possível utilizar o código QR (ou o botão "configurar a APP" (Configure your APP), se se abrir a página no browser de um smartphone) para configurar uma APP Vimar. Quando a configuração do serviço estiver concluída, o parâmetro "Última ligação" (Last connection) é povoado e o botão

já não é selecionável.

**5.3.4.3.3 Enviar novamente o email de convite ( )**

Clique neste botão para reenviar o e-mail de convite ao titular do serviço APP. Tal como o botão :qrcode\_ico:, deixará de estar disponível após a conclusão da configuração do serviço APP.

**5.3.4.3.4 Eliminar um serviço APP ( )**

Clicando no botão do cesto do lixo correspondente a um item de serviço APP, elimina-se o serviço APP: o titular desse serviço deixará de poder receber chamadas dos dispositivos do sistema.

#### **5.3.4.4 CCTV**

Esta secção lista todos os CCTV configurados pelo Instalador no sistema. É possível selecionar/desmarcar a caixa de verificação para tornar o CCTV visível/invisível do apartamento, respetivamente.

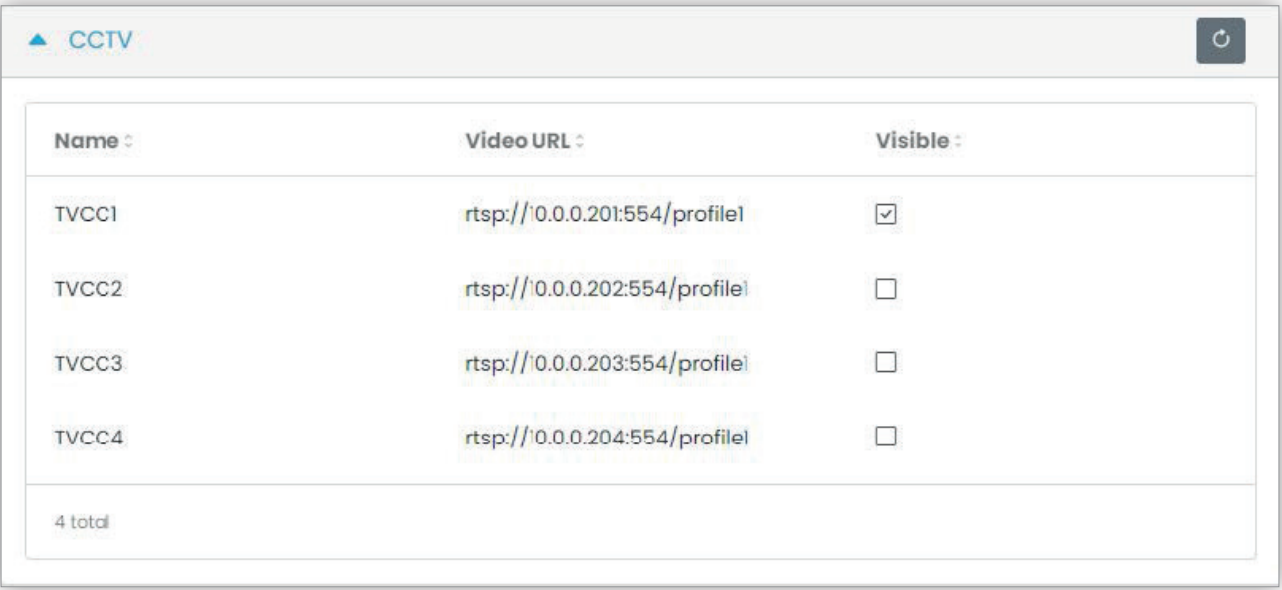

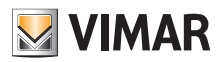

### **View Vimar Portal**

### **5.3.4.5 Atuadores**

Esta secção lista todos os atuadores configurados pelo Instalador no sistema. É possível selecionar/desmarcar a caixa de verificação para tornar o atuador, respetivamente, visível/invisível para o apartamento.

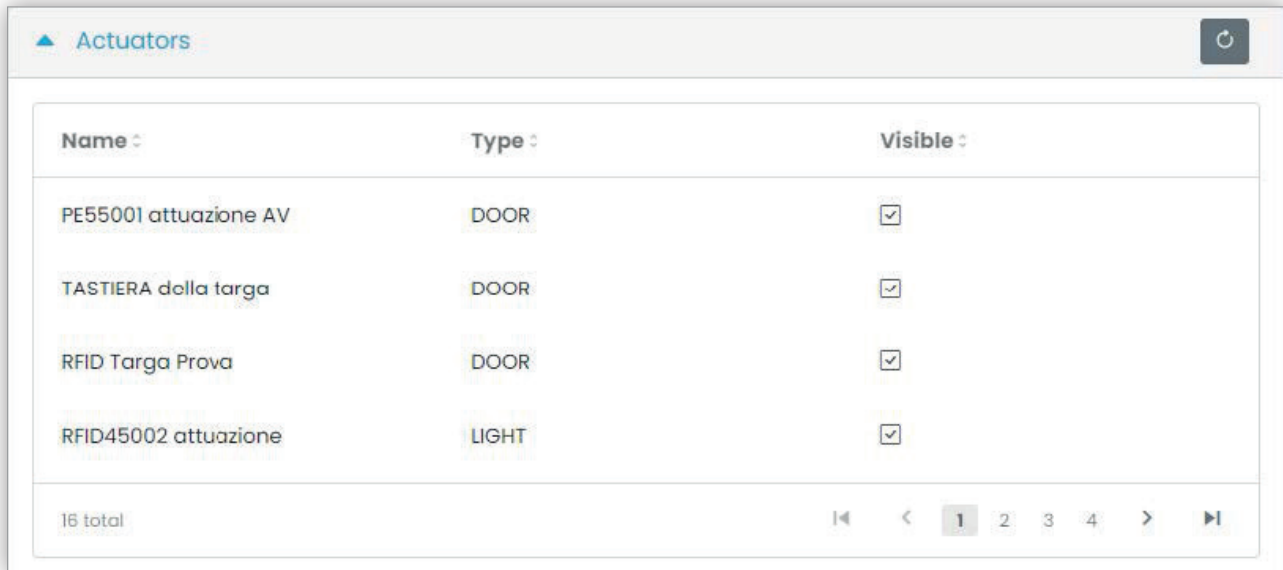

 $\circledcirc$ 

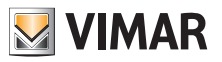

### **View Vimar Portal**

#### **5.3.5 Postos externos**

Esta página mostra a lista de todos os postos externos que foram configurados no sistema.

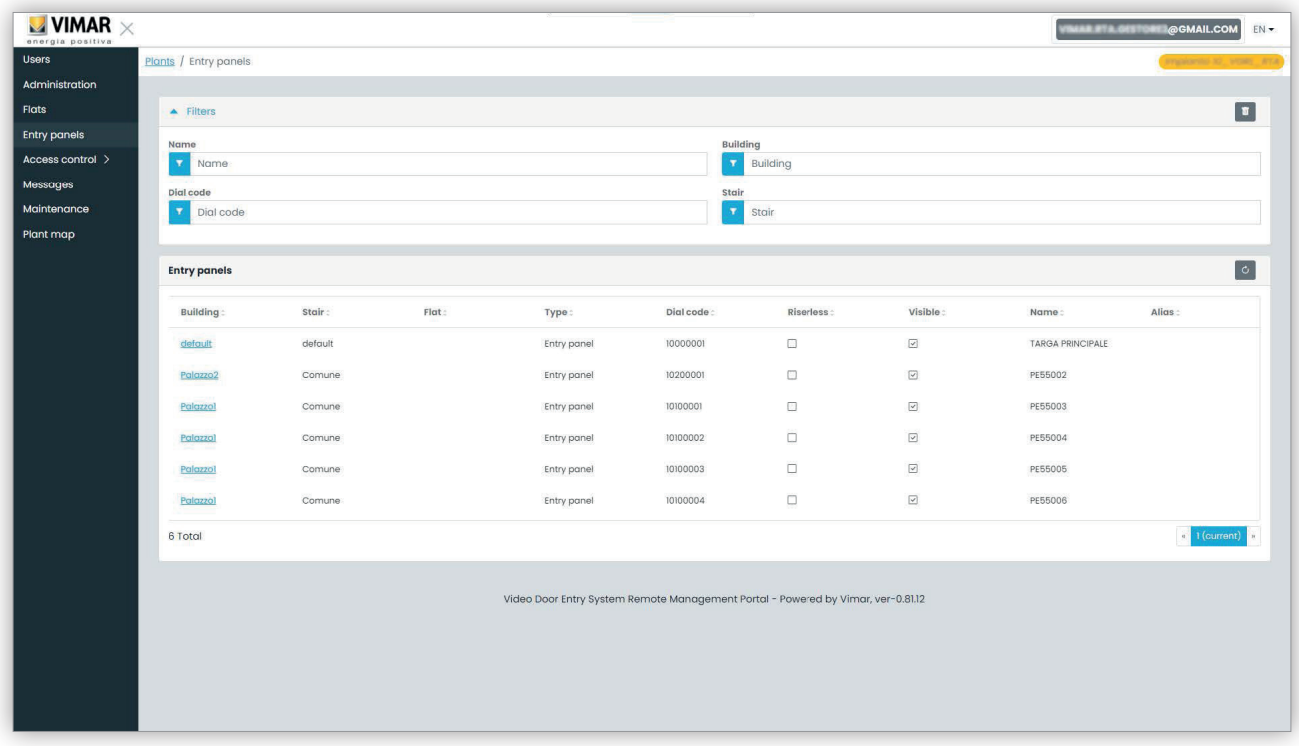

Clicando no nome de um posto externo abre-se a página correspondente, onde são indicados os dados específicos do posto externo conforme mostrado na figura seguinte:

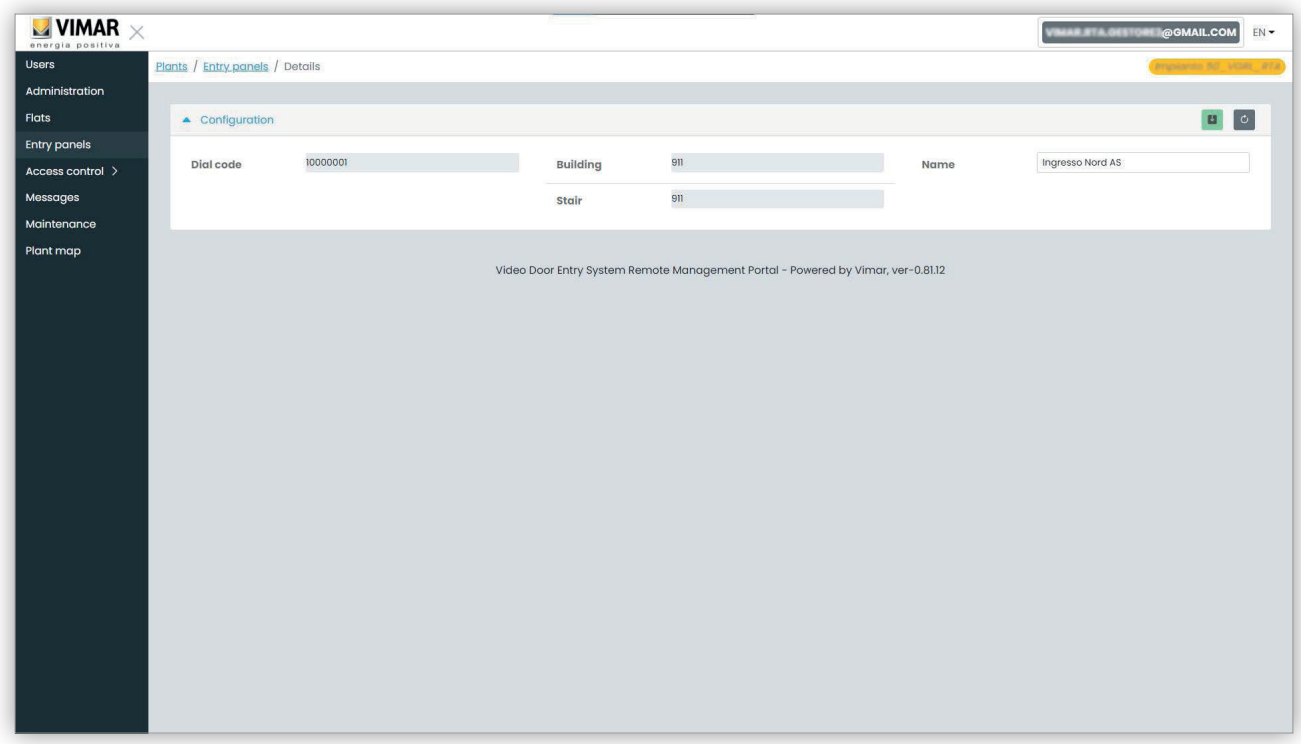

 $\textcircled{r}$ 

A única propriedade editável é o nome do posto externo.

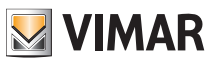

#### **5.3.6 Controlo de acessos**

Esta secção do portal permite configurar o sistema de controlo de acessos do sistema. Mais precisamente, a secção divide-se em 3 subsecções nas quais é possível configurar respetivamente:

- Portões (Gates)
- Grupos (Groups)
- Feriados (Holidays)

Os parágrafos seguintes fornecem mais pormenores.

#### **5.3.6.1 Visão geral**

Esta página fornece uma visão geral dos dados históricos de acesso do sistema. A página predefinida será semelhante à figura seguinte:

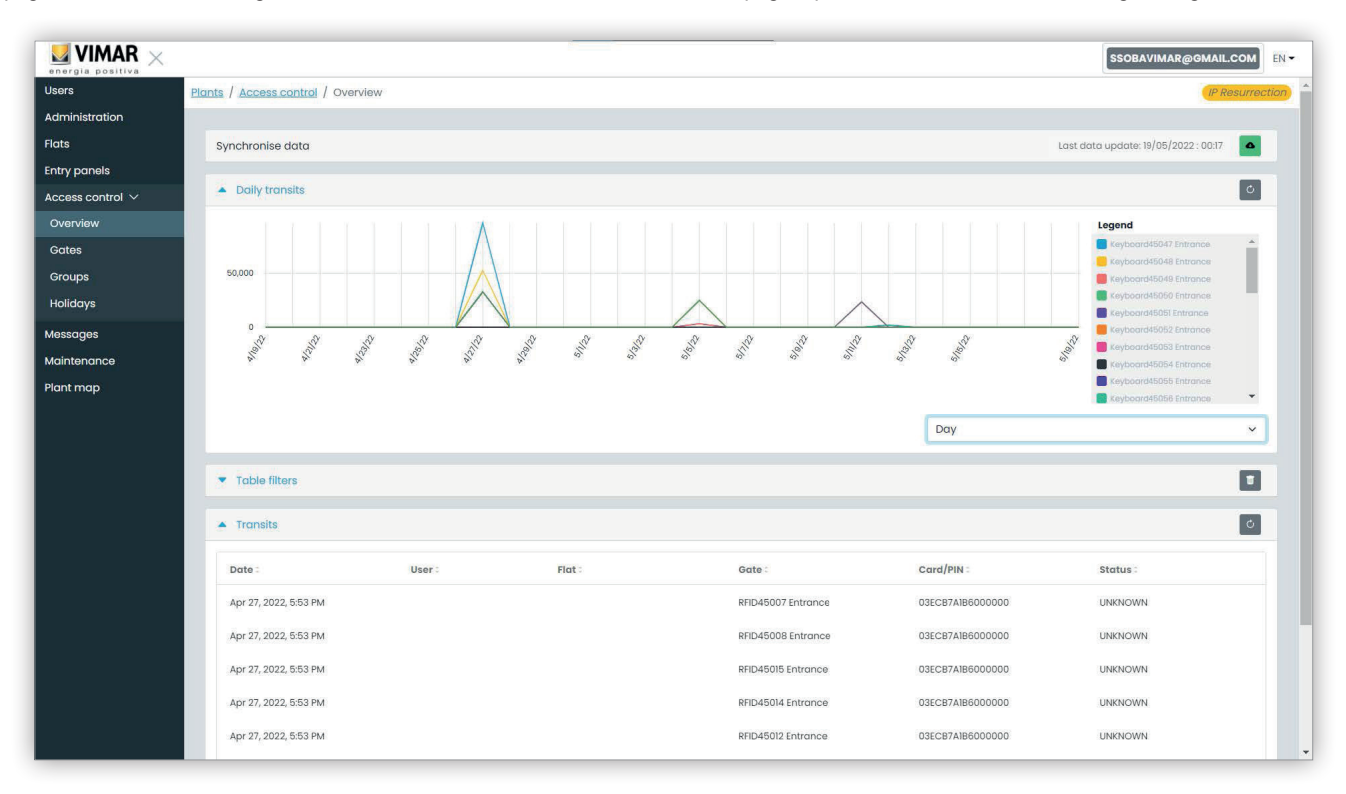

A página contém as 4 secções seguintes:

- um botão que pode forçar o download dos dados de acesso do sistema para a cloud
- um gráfico que mostra os dados de acesso por portão. Os dados de acesso podem ser agrupados por Mês/Semana/Dia/Hora/Minuto, dependendo do intervalo de tempo selecionado nos filtros da Tabela. Se a janela de tempo abranger mais de 7 dias, o agrupamento possível é Mês/Semana/ Dia. Se a janela de tempo for de 7 dias ou menos, as opções de agrupamento são Dia/Hora/Minuto. O intervalo de tempo predefinido é de 30 dias e o máximo é de 365 dias.
- alguns filtros que podem restringir a pesquisa.

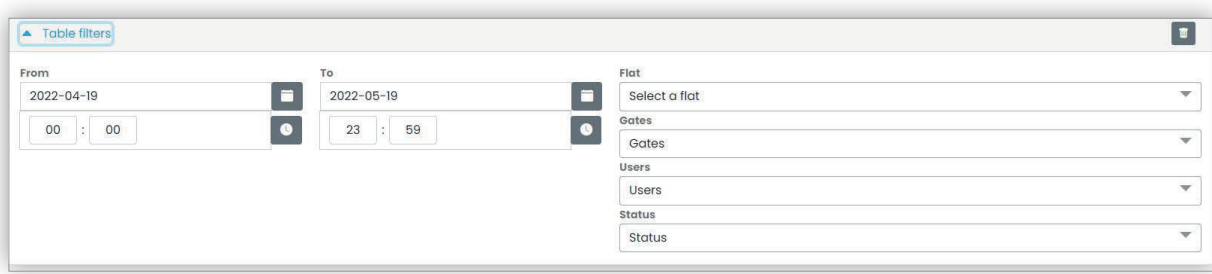

- **De/A**: intervalo de tempo (o valor predefinido é de 30 dias e o máximo é de 365 dias)
- **Apartamento**: seleciona os trânsitos efetuados pelos inquilinos de um apartamento específico (ou apartamentos)
- **Portões**: seleciona os trânsitos efetuados através de um ou mais portões específicos
- **Utilizadores**: seleciona os trânsitos efetuados por um ou mais utilizadores específicos
- **Estado**: seleciona os trânsitos com base no estado (Concedido/Negado/Utilizador desconhecido/Erro)
- uma tabela de resultados com todos os detalhes dos dados rastreados.

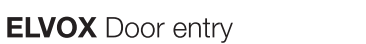

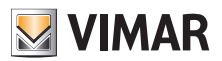

#### **5.3.6.2 Portões**

Esta página mostra todos os portões inicialmente configurados no sistema com a aplicação VDIPM.

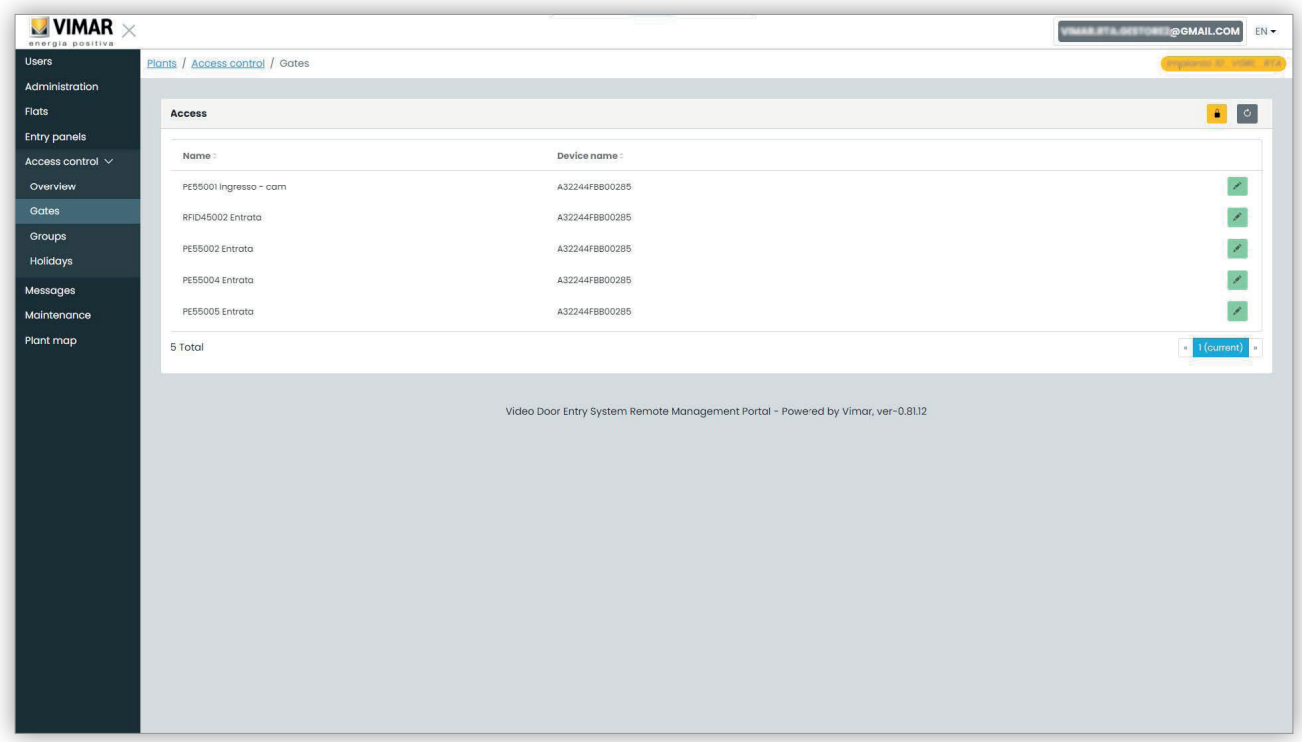

Tenha em mente que, para criar ou remover um portão, é necessário usar o VDIPM ligado localmente ao sistema. A partir do portal é apenas possível alterar o nome de um portão já existente, clicando no ícone do lápis à direita do item do portão. Aparece um simples pop-up, como o seguinte:

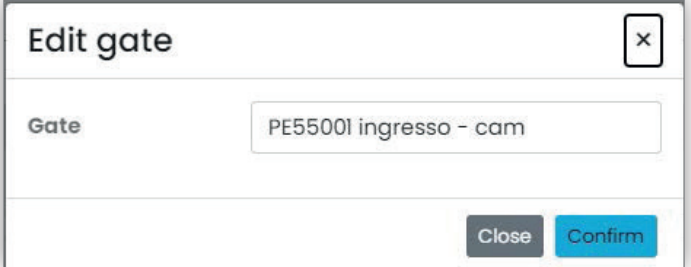

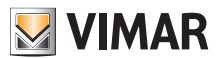

## **View Vimar Portal**

#### **5.3.6.3 Grupos**

Esta página lista os grupos configurados no sistema. Nesta página é possível:

- adicionar um grupo selecionando o botão "+"
- eliminar um grupo existente selecionando o botão do cesto do lixo correspondente ao item do grupo na lista
- modificar as propriedades do grupo clicando no nome do grupo

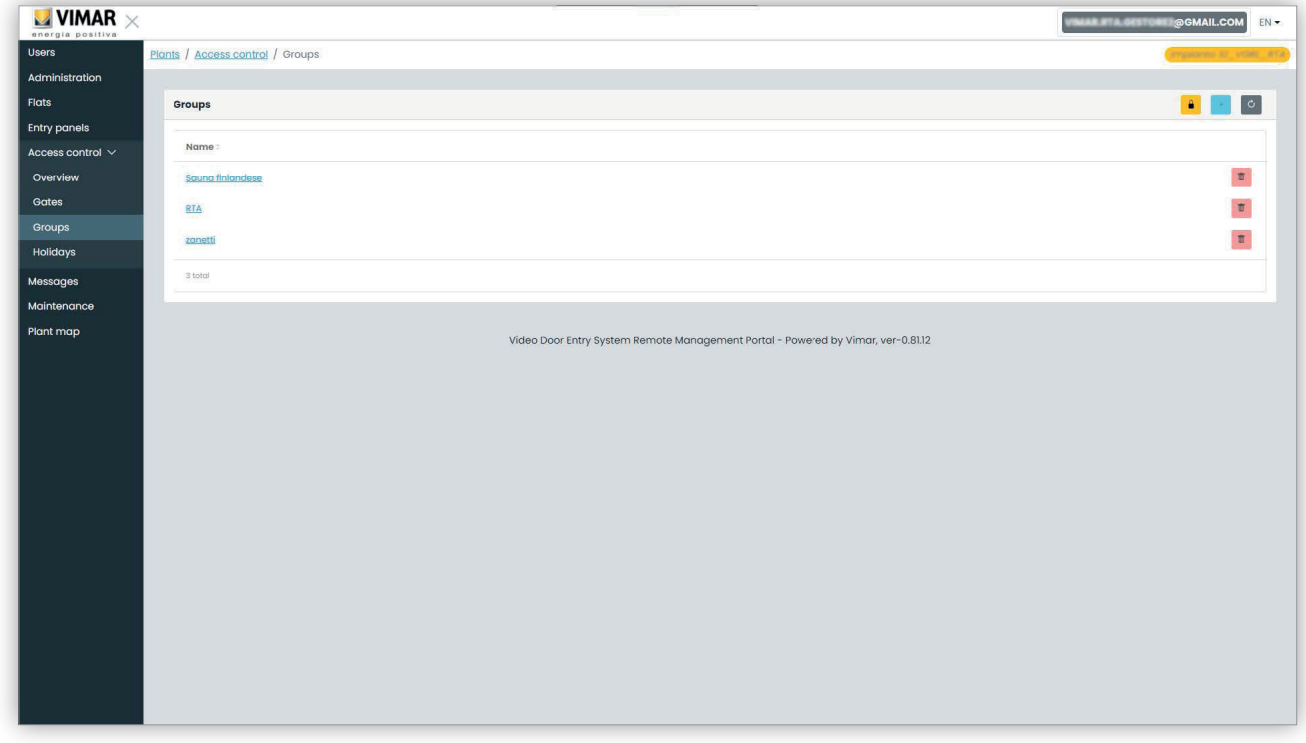

As propriedades do grupo que se podem configurar são mostradas nos parágrafos seguintes.

#### **5.3.6.3.1 Nome**

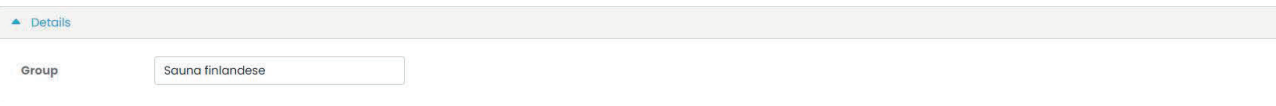

 $\circledcirc$ 

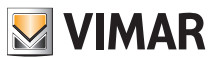

## **View Vimar Portal**

#### **5.3.6.3.2 Utilizadores**

Esta secção mostra os membros do grupo. É possível remover um membro ou adicionar um, escolhendo-o na lista de utilizadores disponíveis.

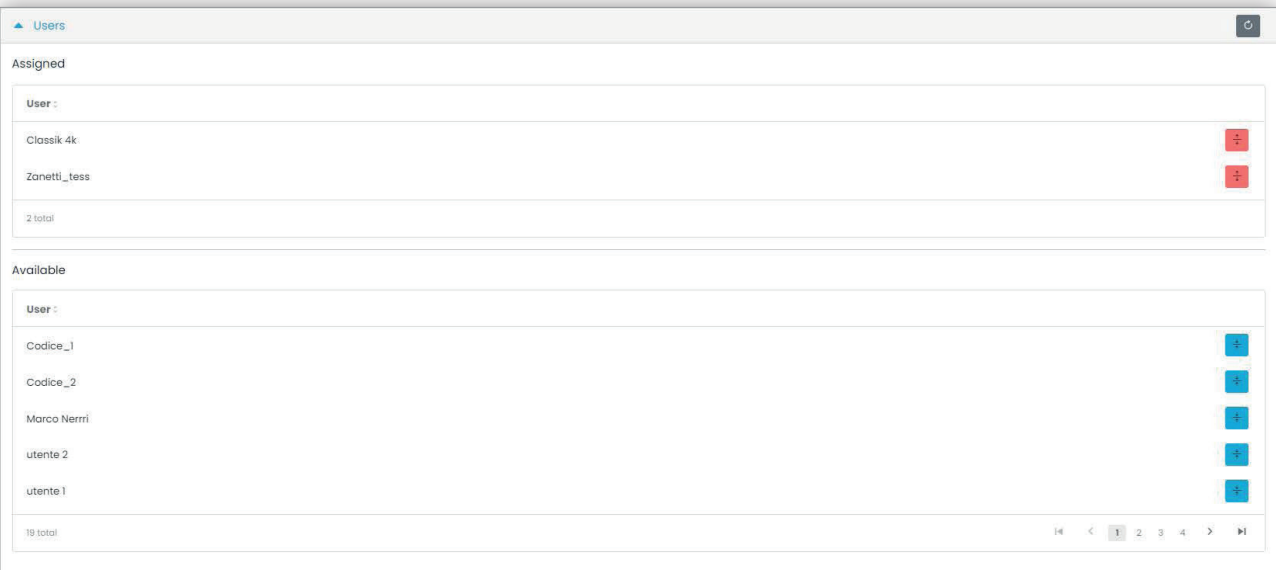

#### **5.3.6.3.3 Regras de acesso**

Esta secção mostra as regras de acesso do grupo, válidas para todos os membros que o compõem. É possível adicionar/modificar/remover uma regra de acesso.

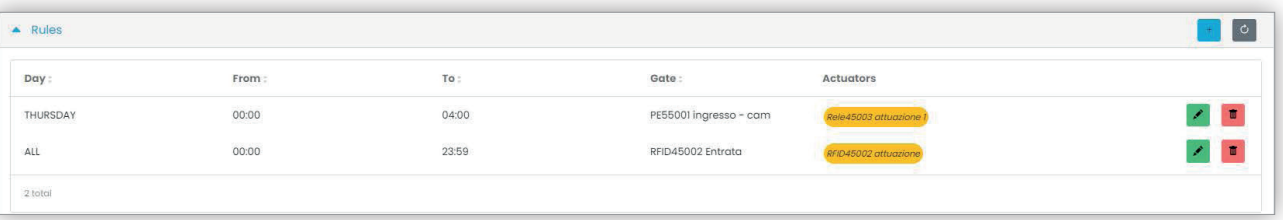

 $\textcircled{r}$ 

Consulte "Instalador e Técnico de Manutenção" (Capítulo 5.2) para obter mais detalhes.

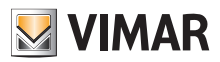

## **View Vimar Portal**

#### **5.3.6.4 Feriados**

Esta página mostra a lista de dias do ano que podem ser configurados como "Feriados" (Holidays) ao definir os intervalos horários de aplicabilidade de uma regra de acesso.

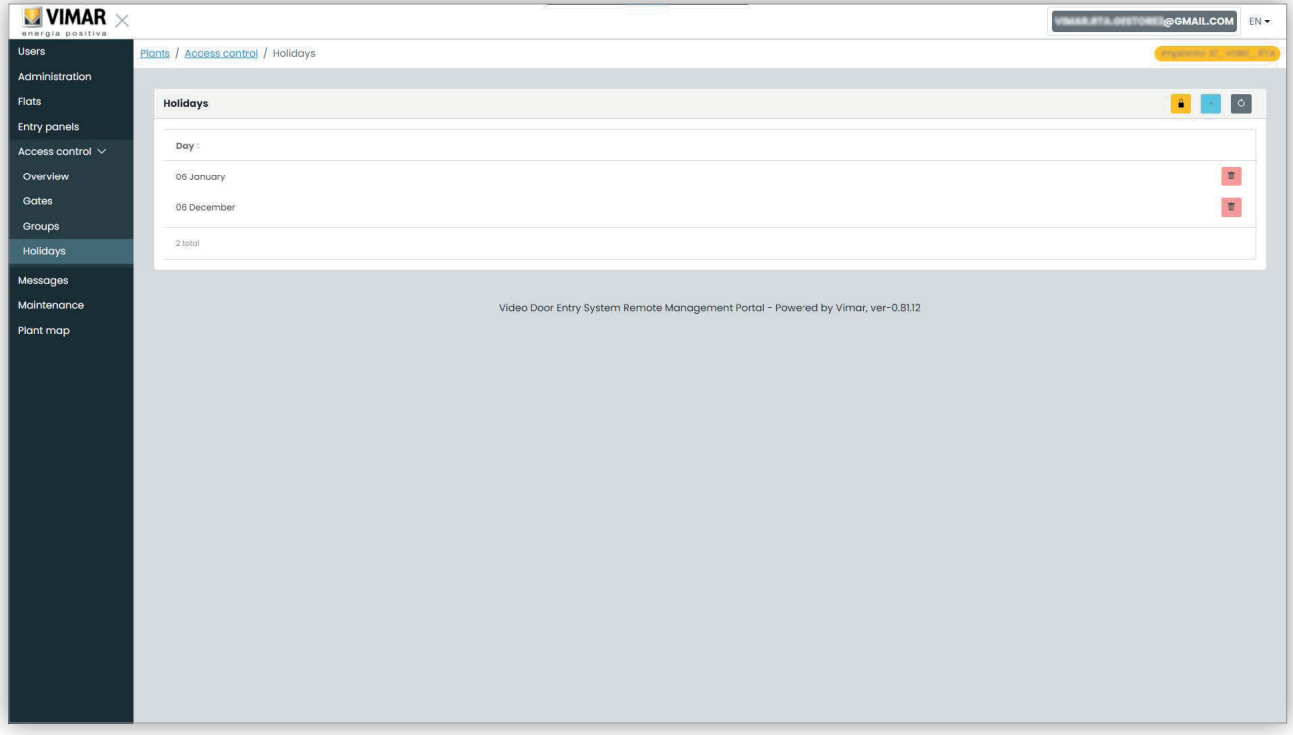

A partir desta página é possível adicionar um novo feriado, premindo o botão "+" e eliminar um existente carregando no botão do cesto do lixo. Um exemplo típico é 1 de janeiro, 25 de dezembro e assim por diante.

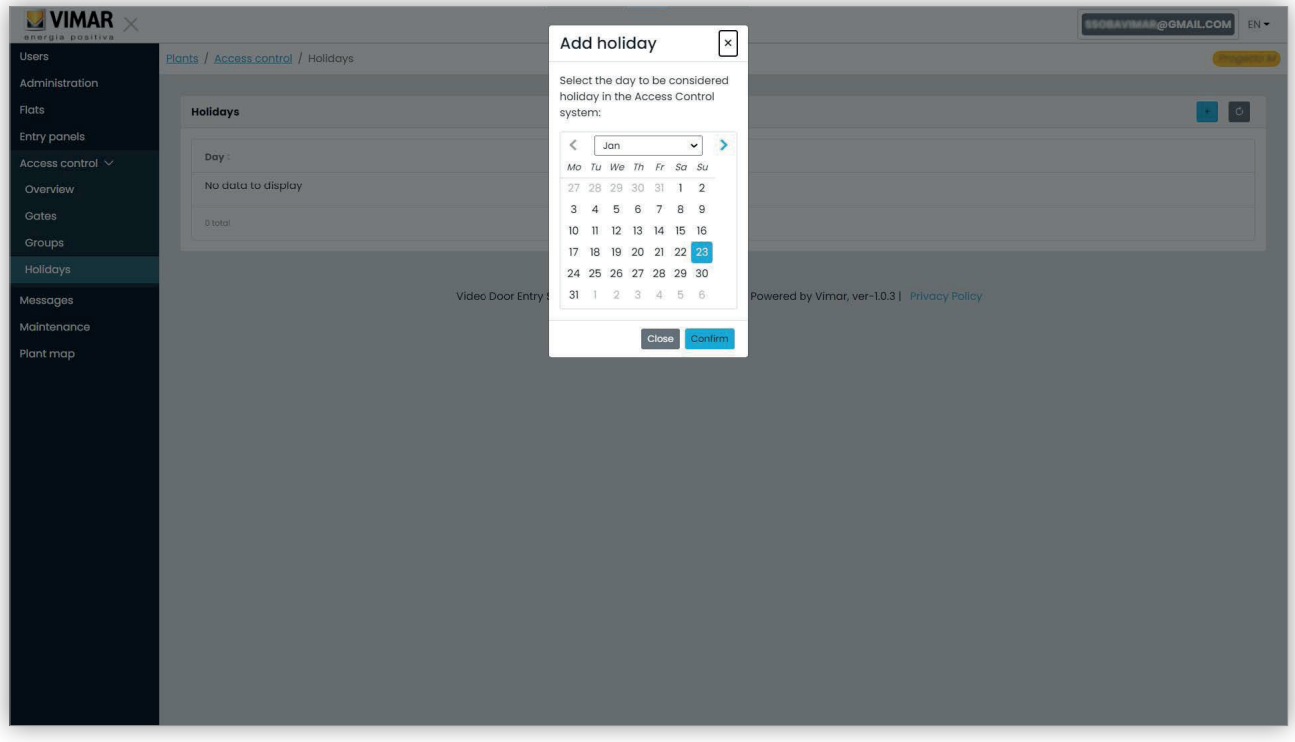

 $\circledcirc$ 

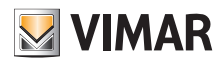

## **View Vimar Portal**

#### **5.3.7 Mensagens**

 $\overline{\phantom{a}}$ 

Esta página permite enviar mensagens para qualquer apartamento, tanto físico como virtual, para alertar os inquilinos para alguns eventos/atividades em curso dentro da estrutura. A página mantém o registo de todas as mensagens enviadas, com uma experiência de utilizador semelhante a um programa de cliente de correio eletrónico.

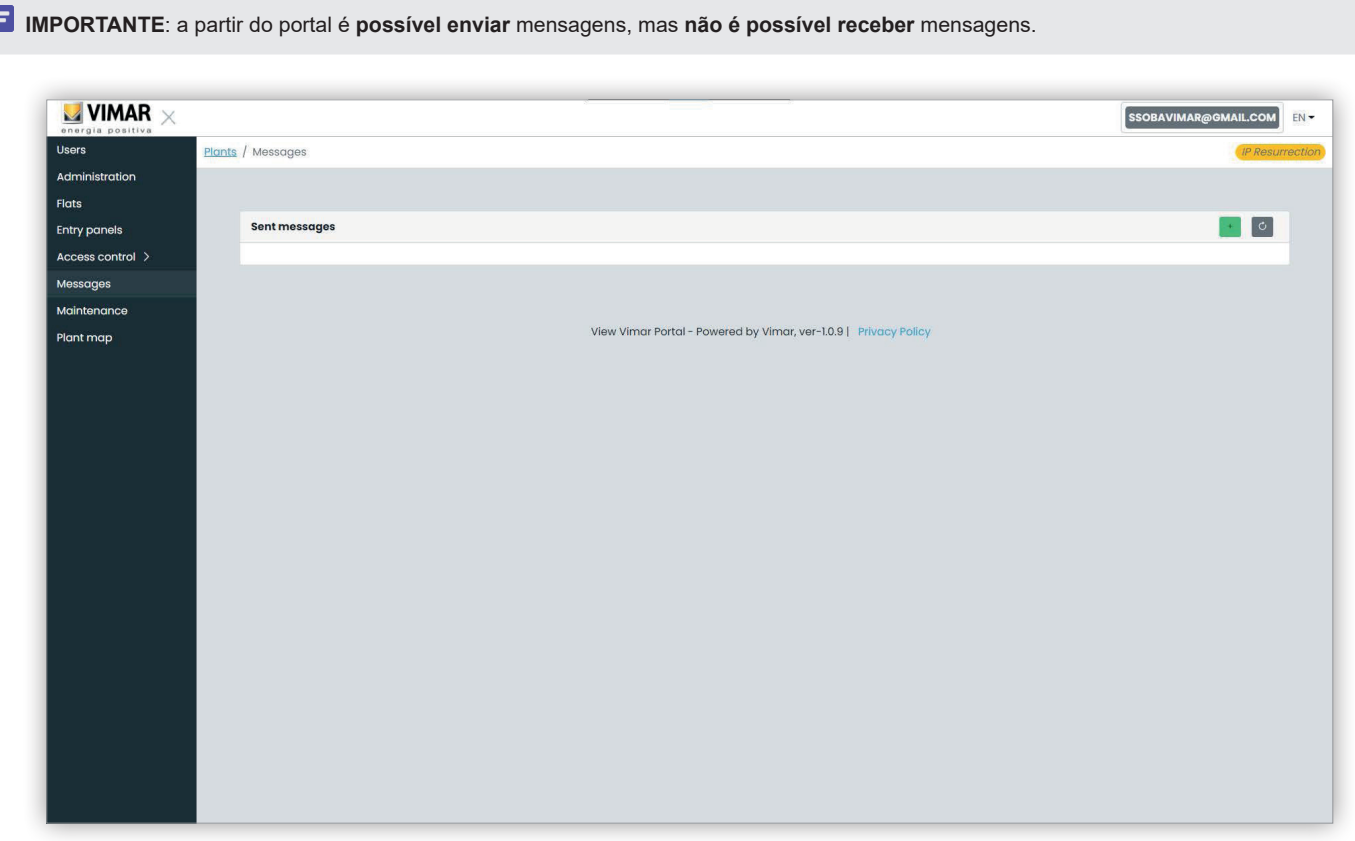

Para compor e enviar uma nova mensagem, é necessário clicar no botão **de compostante a paraccerá a página de criação da mensagem:** 

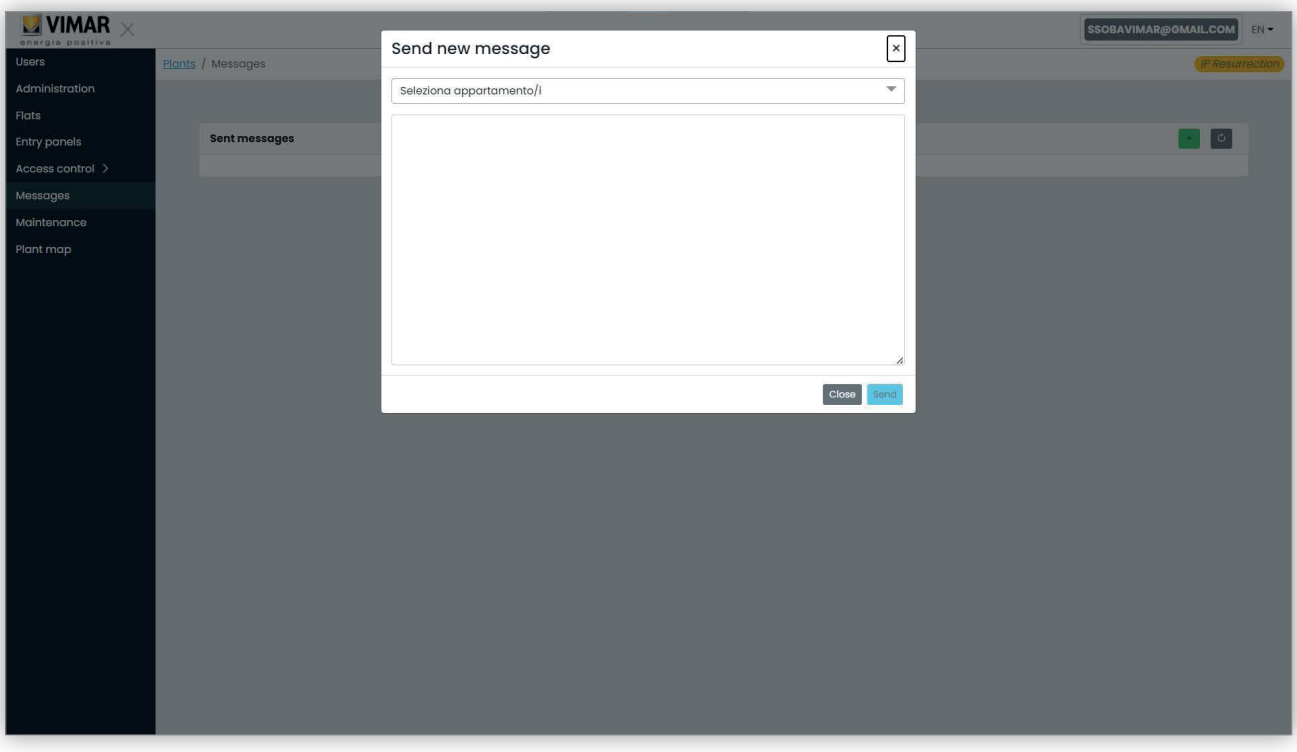

 $\textcircled{r}$ 

Nesta janela é possívelpreencher o campo dos destinatários com todos os apartamentos para onde se deseja enviar a mensagem.

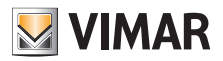

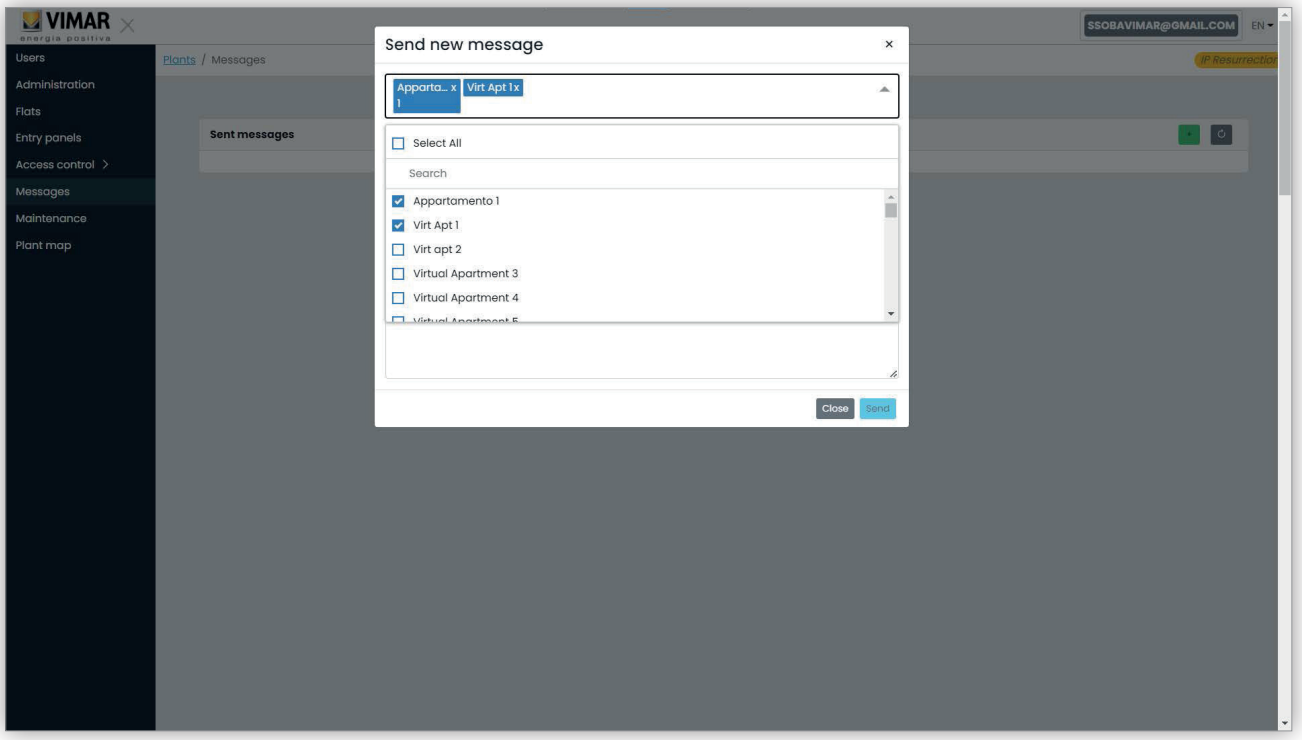

Uma vez introduzidos os destinatários, é possívelpreencher o corpo da mensagem. O botão "Enviar" não será ativado até que o texto a enviar seja introduzido. Portanto, não são permitidas mensagens vazias.

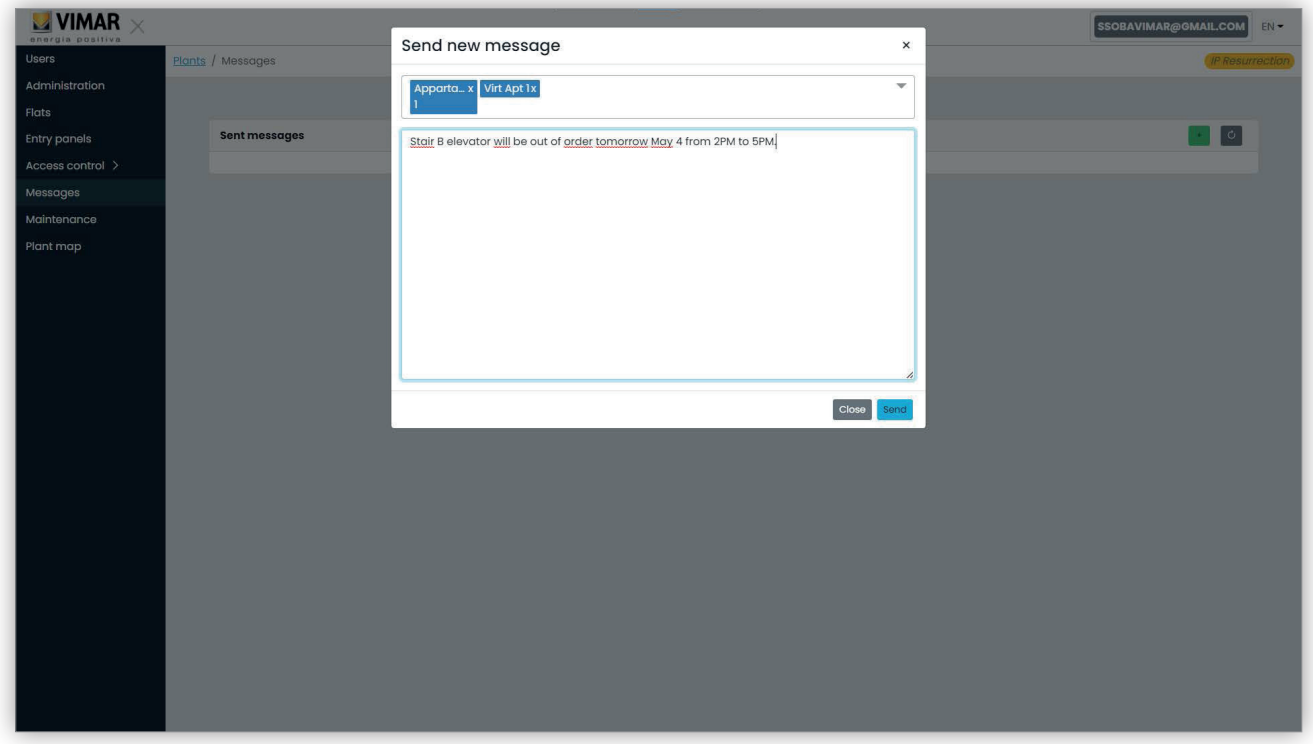

Depois de completar o corpo da mensagem, pode enviá-la clicando no botão "Enviar". O portal apresenta um pop-up confirmando que a mensagem foi enviada e atualiza a lista de mensagens enviadas.

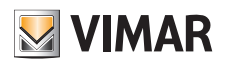

## **View Vimar Portal**

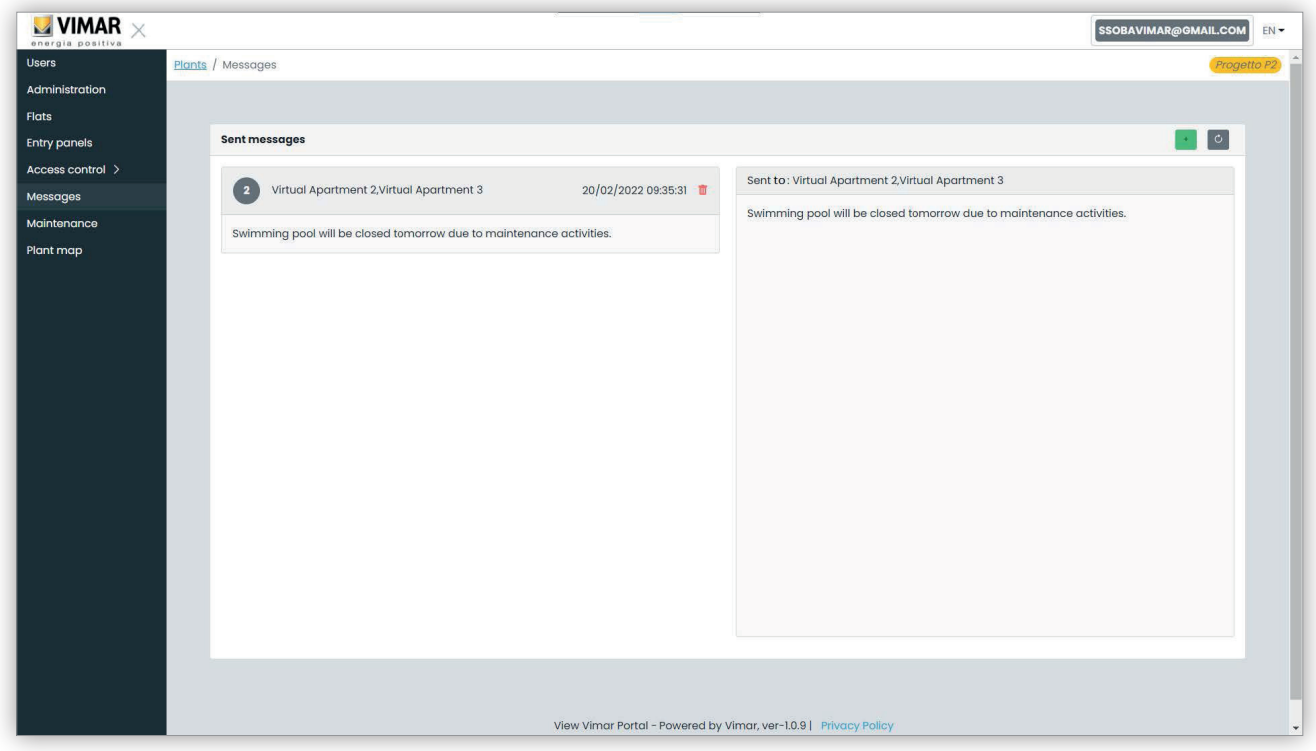

Pode eliminar um elemento da lista de mensagens enviadas clicando no ícone do caixote do lixo na mensagem. Uma vez efetuada essa operação, o portal apresenta uma janela de diálogo como abaixo e, apenas em caso de confirmação, a mensagem será eliminada.

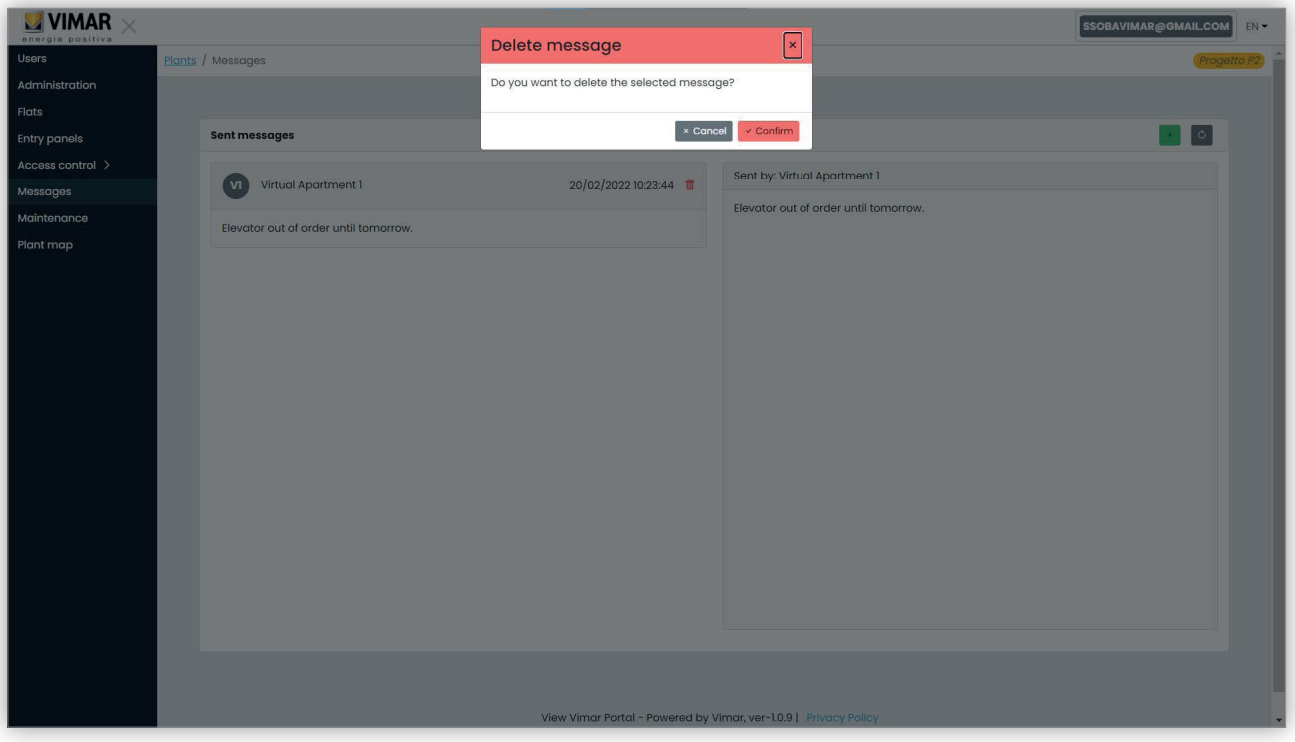

 $\textcircled{\small{f}}$ 

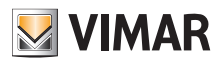

## **View Vimar Portal**

#### **5.3.8 Manutenção**

Esta página exibe todas as atividades realizadas pelos utilizadores de back-office relativamente ao sistema. Cada registo mostra a data e a hora (Date), nome de utilizador (User), função (Role) dentro do sistema e uma breve descrição (Activity) da atividade registada.

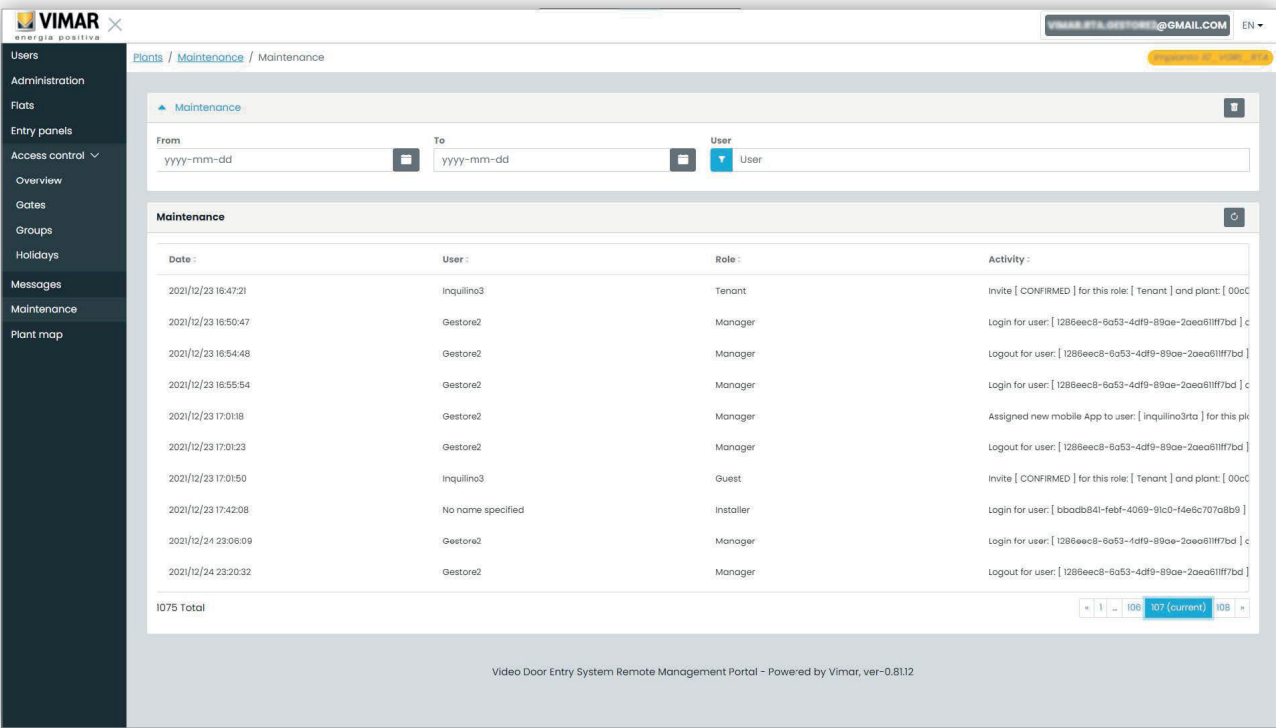

 $\circledcirc$ 

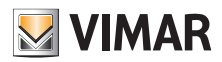

## **View Vimar Portal**

#### **5.3.9 Mapa do sistema**

Esta página permite arquivar 5 imagens que podem ser úteis para a gestão do sistema. As imagens podem representar, por exemplo, a topografia dos apartamentos, elevadores, a localização dos postos externos, etc.

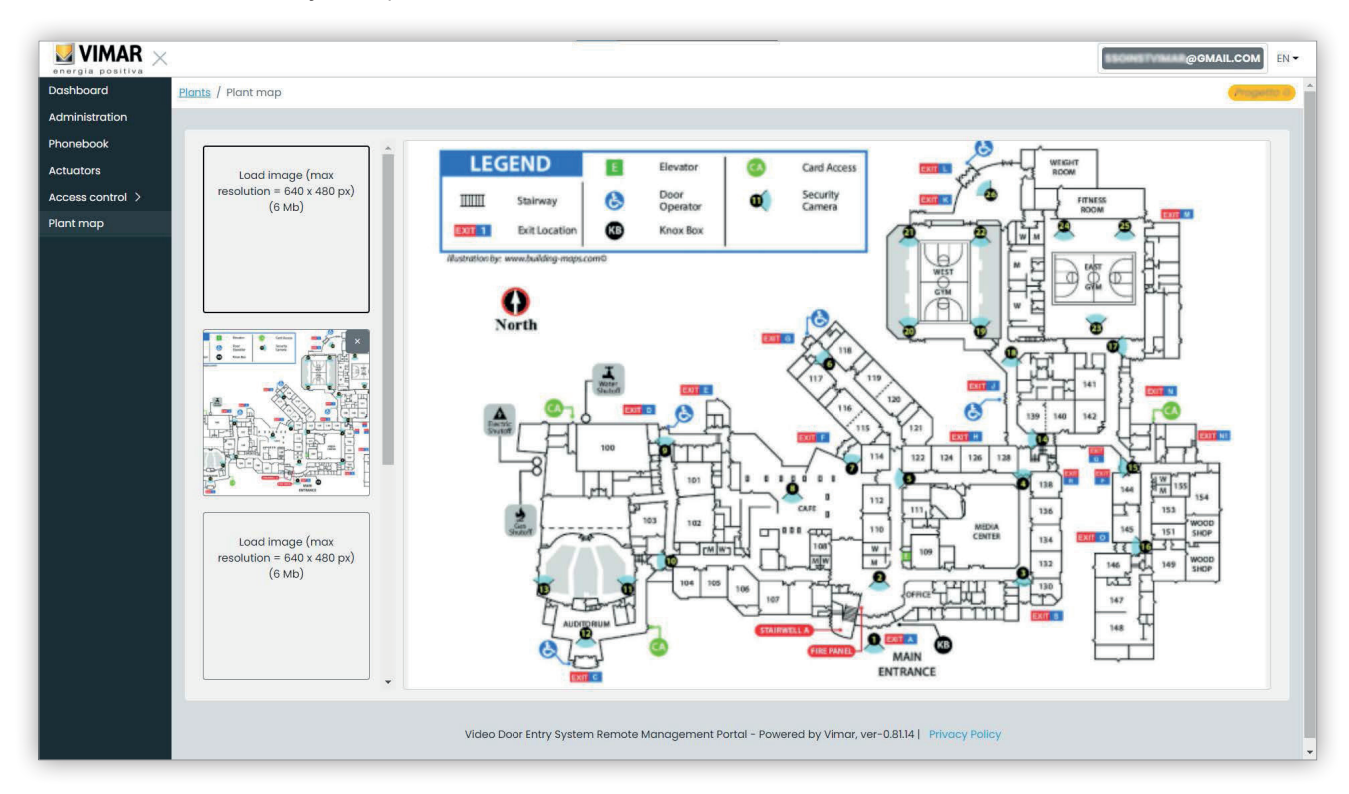

No lado esquerdo da página, é possível utilizar um seletor de ficheiros (com pré-visualização) para carregar as imagens e passar de uma vista para a outra.

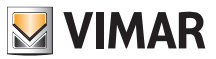

### **5.4 Administrador de apartamento**

#### **5.4.1 Lista de apartamentos**

Quando se acede ao portal View Vimar como Inquilino ou Administrador de apartamento, aparece a página da lista de apartamentos que mostra a lista de todos os apartamentos a que se está atribuído. Para cada apartamento é especificada a função de pertença (Inquilino ou Administrador de apartamento).

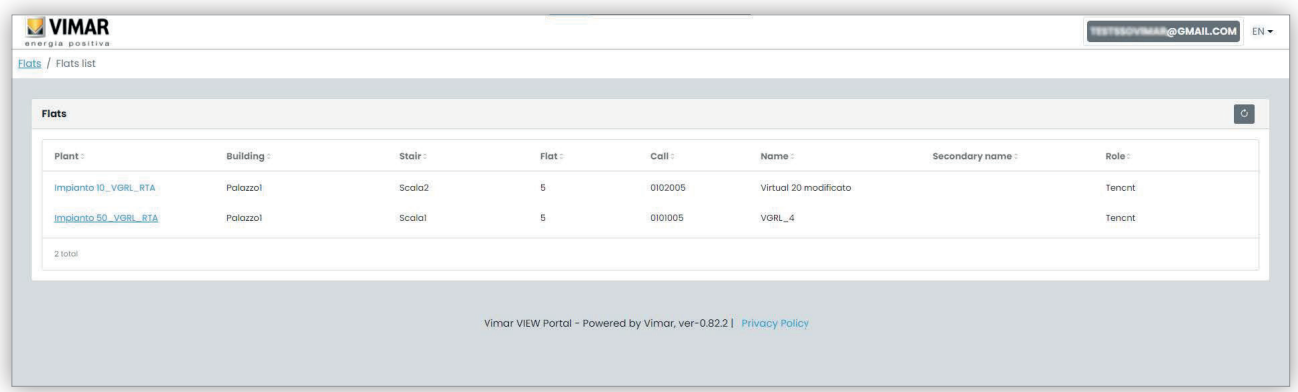

Quando se clica no link de um apartamento, abre-se no portal a página do apartamento.

#### **5.4.2 Página dos apartamentos**

Se se tiver a função de Administrador de apartamento, a página dos apartamentos será semelhante à da figura seguinte.

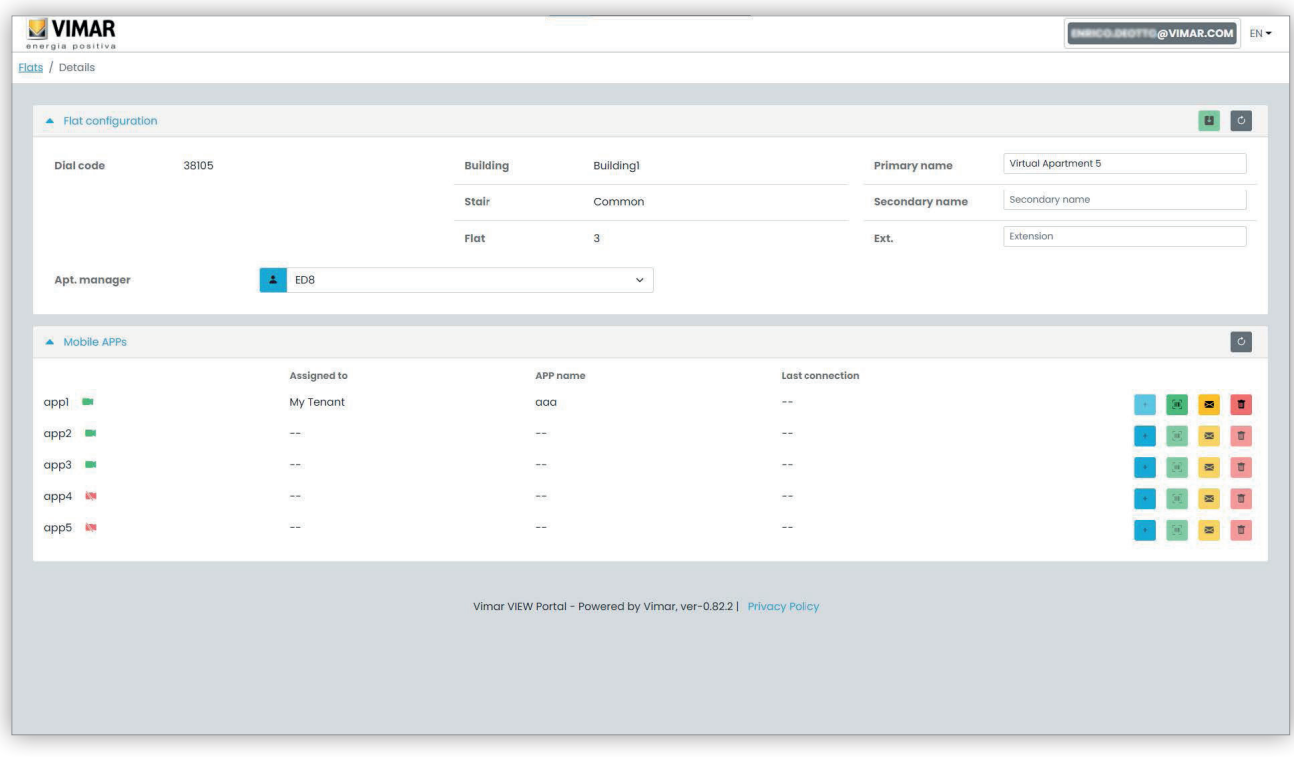

 $\textcircled{r}$ 

A página está dividida em duas secções que são descritas nos parágrafos seguintes.

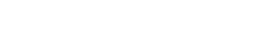

#### **5.4.2.1 Configuração do apartamento**

Esta secção contém a configuração geral do apartamento. Aqui é possível ver os principais parâmetros do apartamento. Mais especificamente, nesta página é possível alterar os seguintes parâmetros.

**WIMAR** 

- Nome principal (*Primary name*): o nome principal apresentado nos postos externos
- Nome secundário (*Secondary name*): o nome secundário apresentado nos postos externos
- Nome alargado (Extended name):

• Administrador de apartamento (Apt manager): a partir daqui é possível convidar um novo Administrador de apartamento escolhido entre os outros Inquilinos do apartamento. Quando se confirma a operação, o portal envia um e-mail de convite ao novo candidato. O utilizador que enviou o convite permanecerá em funções até que a pessoa nomeada execute o acesso, aceite o convite e assuma o serviço.

#### **5.4.2.2 APPs móveis**

Nesta secção é possível configurar os 5 serviços APP disponíveis para o apartamento. Está disponível uma linha para cada serviço APP, o símbolo verde indica os serviços com pré-visualização de vídeo, enquanto o vermelho indica os que não têm.

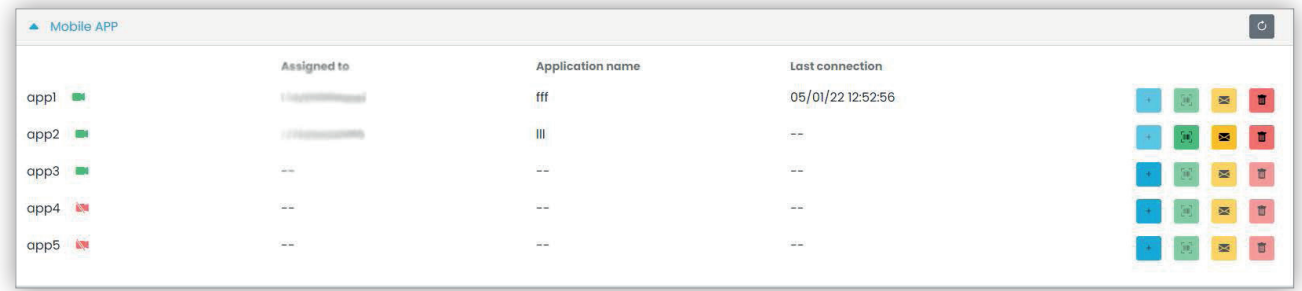

Para cada serviço APP, é possível executar as ações descritas nos parágrafos seguintes.

**5.4.2.2.1 Atribuir o serviço ( )**

Clique no botão para abrir o formulário em que é possível atribuir uma APP a um utilizador.

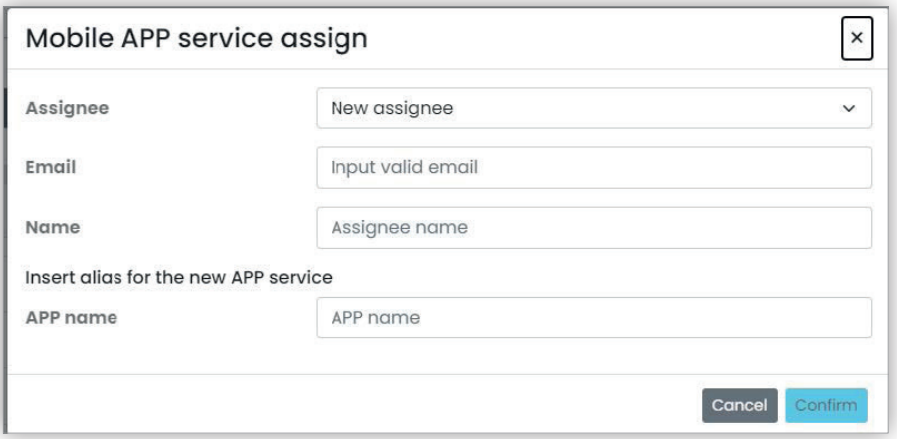

O titular da APP pode ser escolhido a partir da lista de Inquilinos já associados ao apartamento ou pode ser convidado diretamente, selecionando a opção Novo titular (New assignee) na respetiva combobox. Neste último caso, sará necessário fornecer o endereço de e-mail e o nome do titular. Por fim, é necessário fornecer também um nome para o serviço APP. Tenha em mente que, uma vez que é possível atribuir vários serviços APP ao mesmo titular, é necessário indicar um nome APP para os distinguir. Quando se confirma a atribuição do serviço, é enviado um e-mail ao titular do serviço e os outros botões ficam disponíveis.

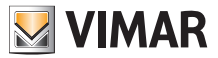

**5.4.2.2.2 Visualizar um convite pendente ( )**

Este botão só está disponível se houver um convite pendente. Selecione-o para ver os dados do convite pendente:

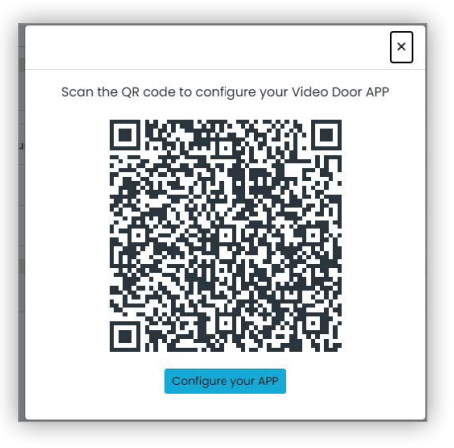

é possível utilizar o código QR (ou o botão "configurar a APP" (Configure your APP), se se abrir a página no browser de um smartphone) para configurar uma APP Vimar. Quando a configuração do serviço estiver concluída, o parâmetro "Última ligação" (Last connection) é povoado e o botão

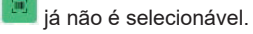

**5.4.2.2.3 Enviar novamente o email de convite ( )**

Clique neste botão para reenviar o e-mail de convite ao titular do serviço APP. Tal como o botão , deixará de estar disponível após a conclusão da configuração do serviço APP.

 $\textcircled{r}$ 

**5.4.2.2.4 Eliminar um serviço APP ( )**

Clicando no botão do cesto do lixo correspondente a um item de serviço APP, elimina-se o serviço APP: o titular desse serviço deixará de poder receber chamadas dos dispositivos do sistema.

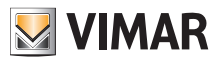

## **View Vimar Portal**

### **5.5 Inquilino**

#### **5.5.1 Lista de apartamentos**

Quando se acede ao portal View Vimar como Inquilino ou Gestor do apartamento, aparece a página da lista de apartamentos que mostra a lista de todos os apartamentos a que se está atribuído. Para cada apartamento é especificada a função de pertença (Inquilino ou Gestor do apartamento).

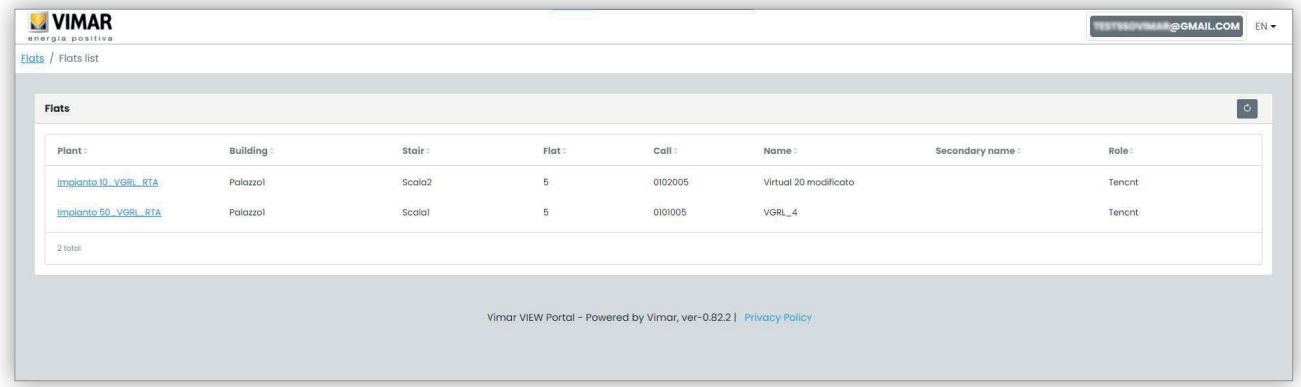

Clicando no nome de um apartamento, o portal abre a ficha de detalhes do próprio apartamento.

#### **5.5.2 Página do Apartamento**

A página do apartamento do qual se é apenas um Inquilino é semelhante à figura abaixo e permite gerir o próprio serviço APP. Quando o serviço estiver totalmente configurado, a página será semelhante a esta:

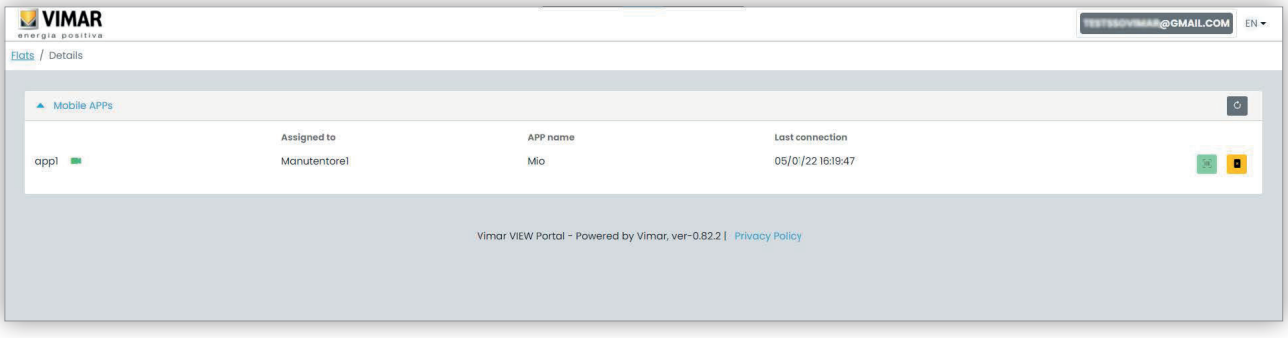

Nas várias colunas são dadas as seguintes informações:

- se o serviço APP estiver configurado com pré-visualização de vídeo ( $\blacksquare$ ) ou sem ( $\blacksquare$ )
- o nome APP configurado na própria APP
- data e hora da última vez que a APP se ligou à nuvem Vimar.

Para reiniciar o serviço APP (por exemplo, quando se muda de smartphone ou para configurar uma nova APP) clique no botão  $\vert \vert$ , o atual serviço APP é reiniciado e o botão **fical fica disponível. Se clicar neste botão**, abre-se um pop-up de configuração.

# **MIMAR**

## **ELVOX** Door entry

## **View Vimar Portal**

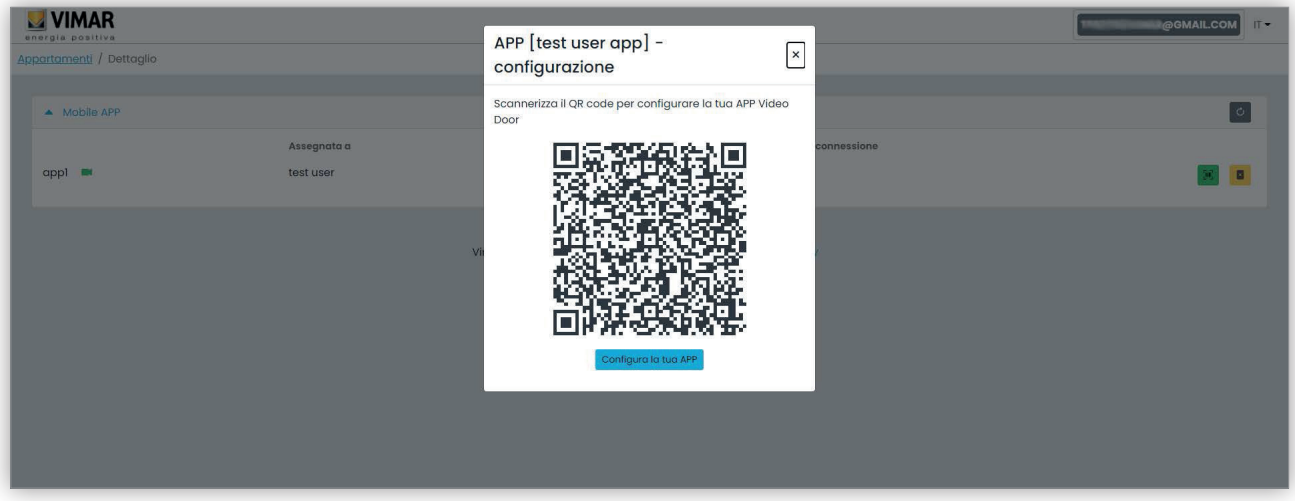

Este pop-up pode finalmente ser usado para configurar uma nova instância da APP. Estão disponíveis duas opções:

- 1. Utilize a APP para apontar para o Código QR visualizado no portátil e siga as instruções que serão exibidas pela APP.
- 2. Abra o pop-up a partir de um browser no smartphone onde a aplicação já está instalada e, em seguida, clique no botão "Configure a sua APP". A APP abrir-se-á automaticamente, onde é possível seguir as instruções que serão apresentadas.

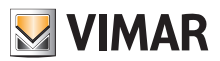

## **View Vimar Portal**

#### **5.6 Superutilizador**

A função de Superutilizador é atribuída apenas aos técnicos da Vimar. O Superutilizador tem apenas o propósito de resolver situações de bloqueio em que é necessário um Instalador e/ou um Gestor do sistema mas, por qualquer motivo, não pode ser nomeado a partir dos atuais. Como Superutilizador, a experiência do utilizador consiste numa única página onde é possível gerir todos os Instaladores/Gestores de todos os sistemas instalados.

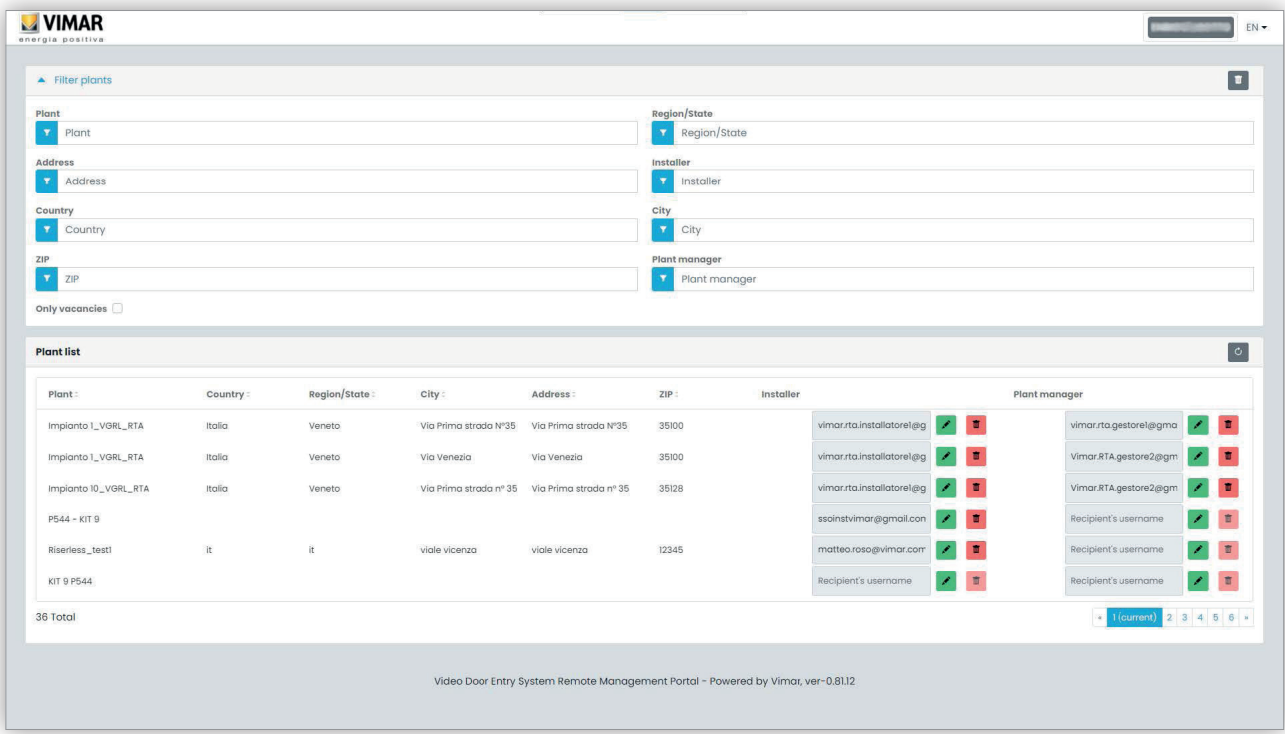

Para um Superutilizador é possível remover um instalador e/ou o Gestor do sistema atuais sem qualquer limitação. Da mesma forma, é possível convidar um novo Instalador e/ou Gestor do sistema sem qualquer limitação.

Clicando no botão é possível convidar um novo Instalador ou Gestor do sistema inserindo o seu endereço de e-mail no formulário que é apresentado. Nesse caso, o atual permanecerá em funções até que o novo aceite o convite.

Quando isso acontecer, todos os Técnicos de Manutenção ou Operadores associados ao anterior serão removidos do sistema.

Clicando no botão  $\Box$  é possível eliminar um novo Instalador ou Gestor. Neste caso, o Instalador ou Gestor removido deixará de poder intervir no sistema, com efeito imediato. Todos os seus Técnicos de Manutenção ou Operadores serão imediatamente removidos do sistema.

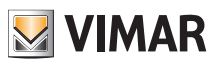

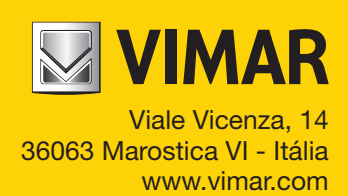